## M2636B TeleMon B Companion Monitor

*Service Manual*

**Part Number M2636-90034 Printed in the U.S.A. December 2003**

**Third Edition**

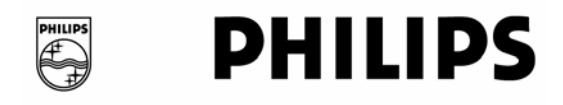

## **Notice**

This document contains proprietary information which is protected by copyright. All Rights Reserved. Reproduction, adaptation, or translation without prior written permission is prohibited, except as allowed under the copyright laws.

Copyright Philips Medical Systems, 1999-2003 All rights reserved. Printed in U.S.A. December 2003 Part No. M2636-90034 Third Edition

**Warranty** The information contained in this document is subject to change without notice.

We make no warranty of any kind with regard to this material, including, but not limited to, the implied warranties or merchantability and fitness for a particular purpose.

We shall not be liable for errors contained herein or for incidental or consequential damages in connection with the furnishing, performance, or use of this material.

Copyright © 2001-2003

## **Printing History**

New editions of this document incorporate all material updated since the previous edition. Update packages may be issued between editions and contain replacement and additional pages to be merged by a revision date at the bottom of the page. Pages that are rearranged due to changes on a previous page are not considered revised.

The documentation printing date and part number indicate its current edition. The printing date changes when a new edition is printed. (Minor corrections and updates which are incorporated at reprint do not cause the date to change.) The document part number changes when extensive technical changes are incorporated.

All Editions and Updates of this manual and their publication dates are listed below.

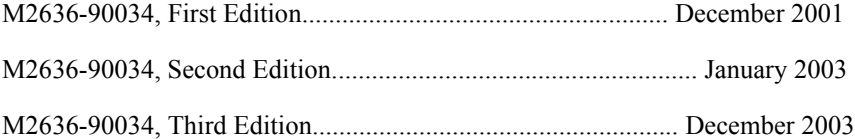

## **About this Book**

This User's Guide covers the use of TeleMon B, model M2636B, a companion monitoring device for use with the Telemetry System Series C.

The User's Guide contains information on performing day-to-day tasks and troubleshooting common problems as well as detailed information about all clinical applications. It includes lists of information messages and configuration choices. **Your purchased system may not include all the functionality described in this document.**

User information for the TeleMon Monitor is also contained in the TeleMon Monitor On-line Info. Info focuses on how to complete basic tasks and troubleshoot problems.

For operating information about the transmitter, ECG and  $SpO<sub>2</sub>$ measurements, and the Telemetry System in general, please refer to the *Telemetry System Series C User's Guide*. See also the *Information Center User's Guide* for operating information on the Information Center.

### **Document Conventions**

### **Warnings**

#### **Warning**

**Warnings are information you should know to avoid injuring patients and personnel.** 

#### **Cautions**

### **Caution**

Cautions are information you should know to avoid damaging your equipment and software.

#### **Notes**

*Note—*Notes contain additional information on the Telemetry System usage.

### **Procedures**

Procedures are indicated in the text by the heading "Task Summary" followed by the following table:

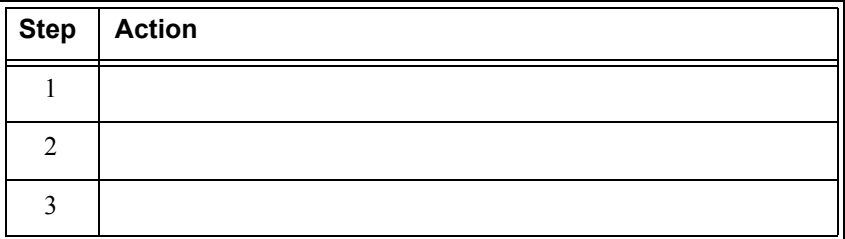

## **Contents**

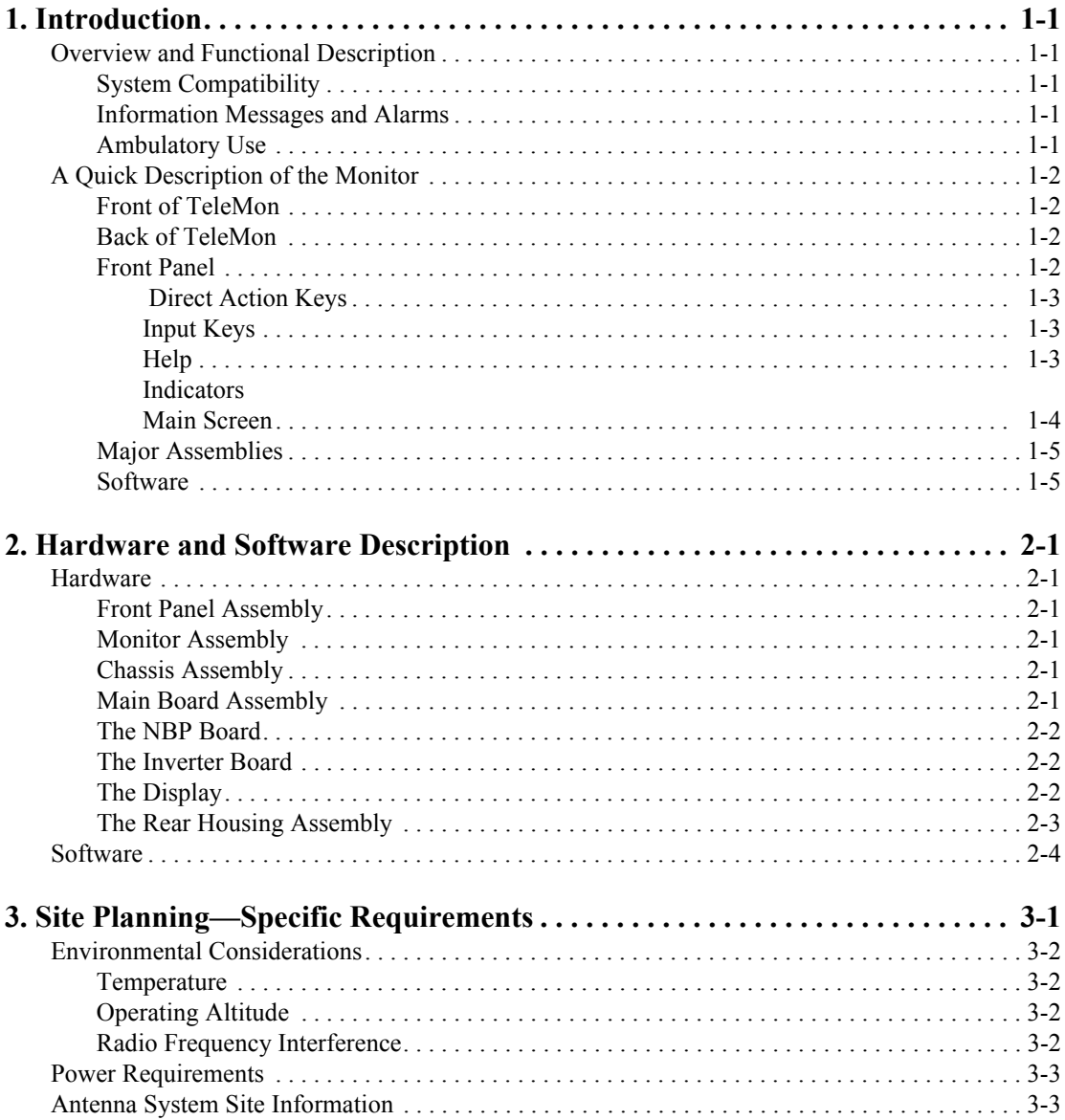

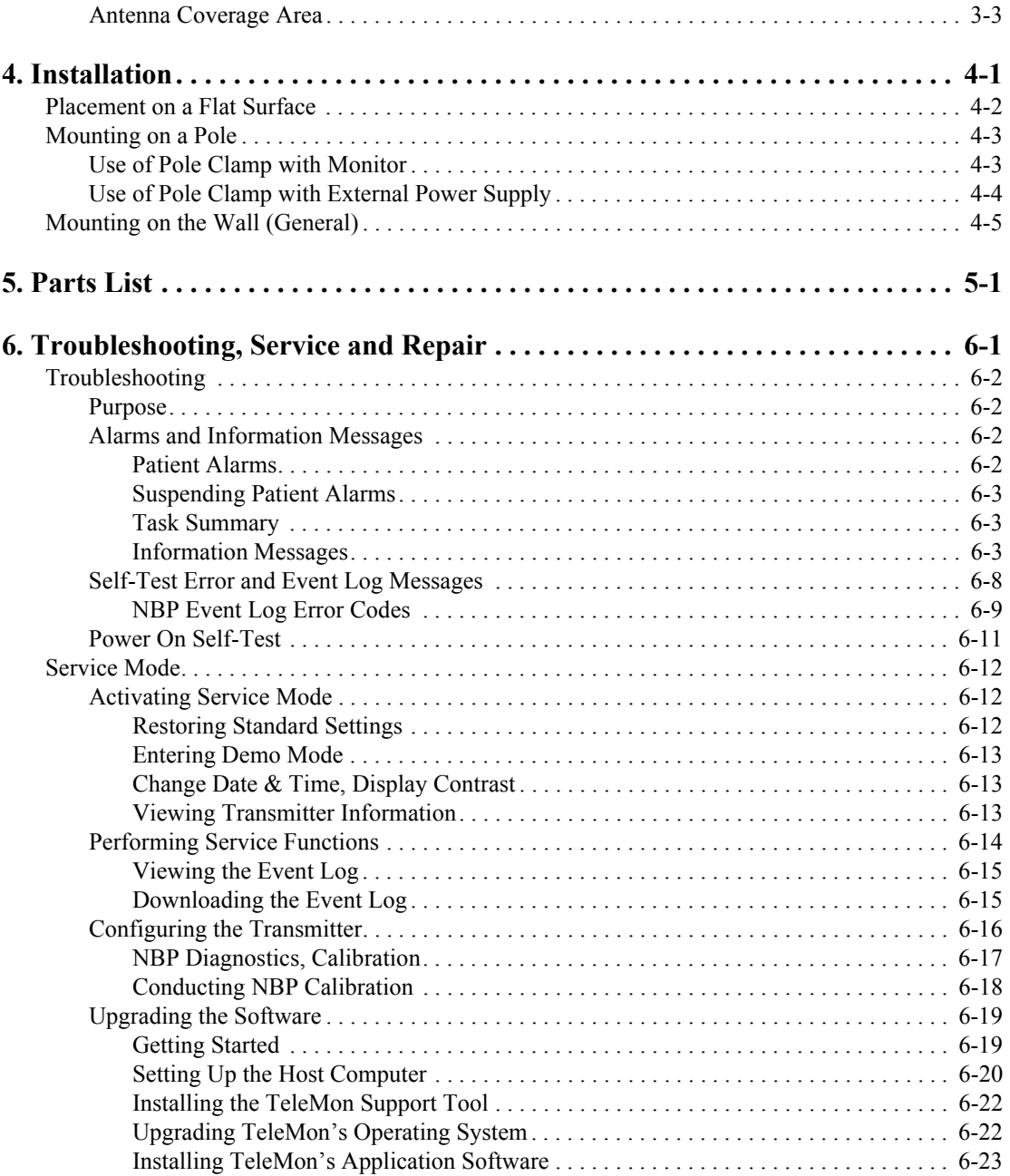

 $\blacksquare$ 

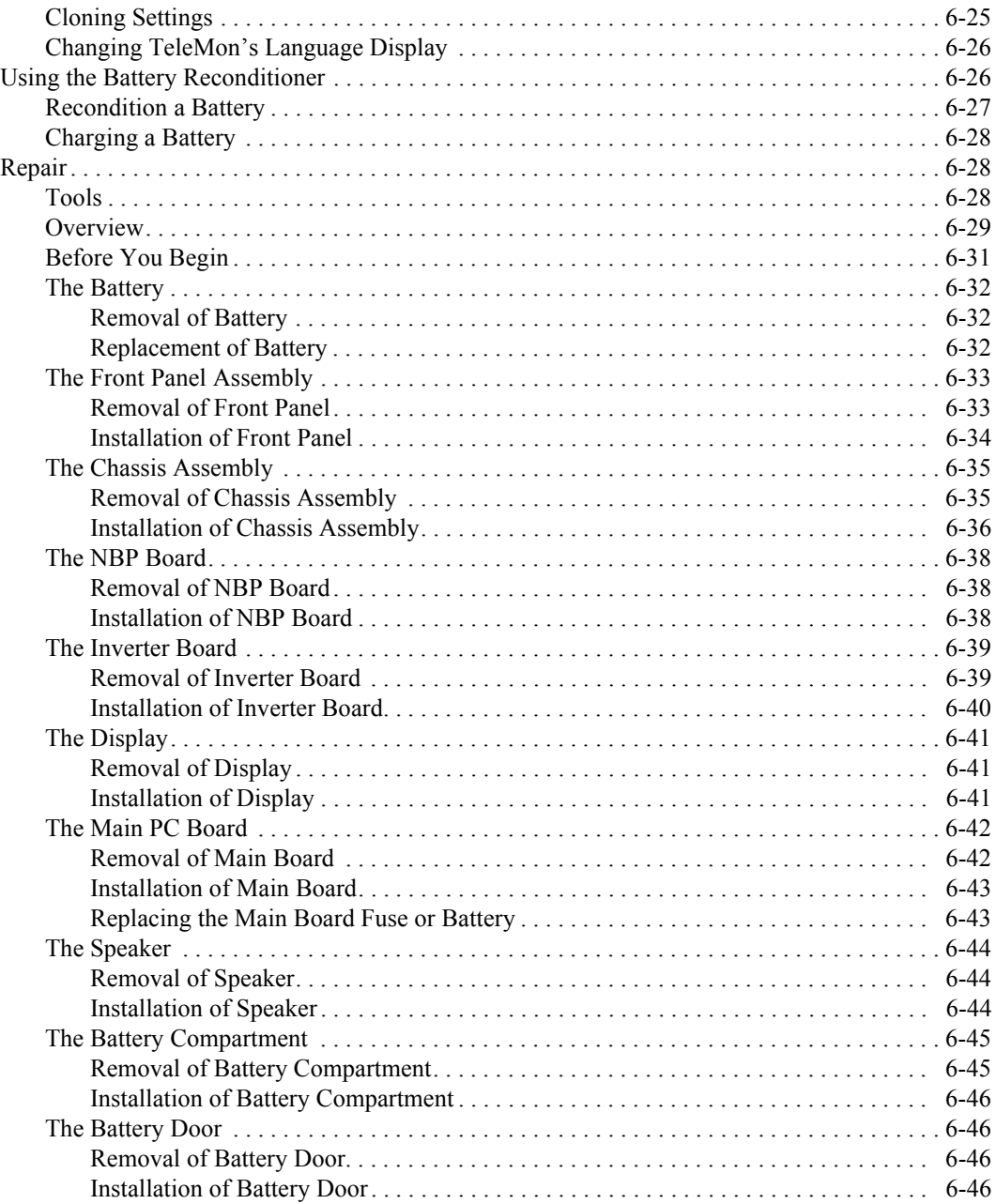

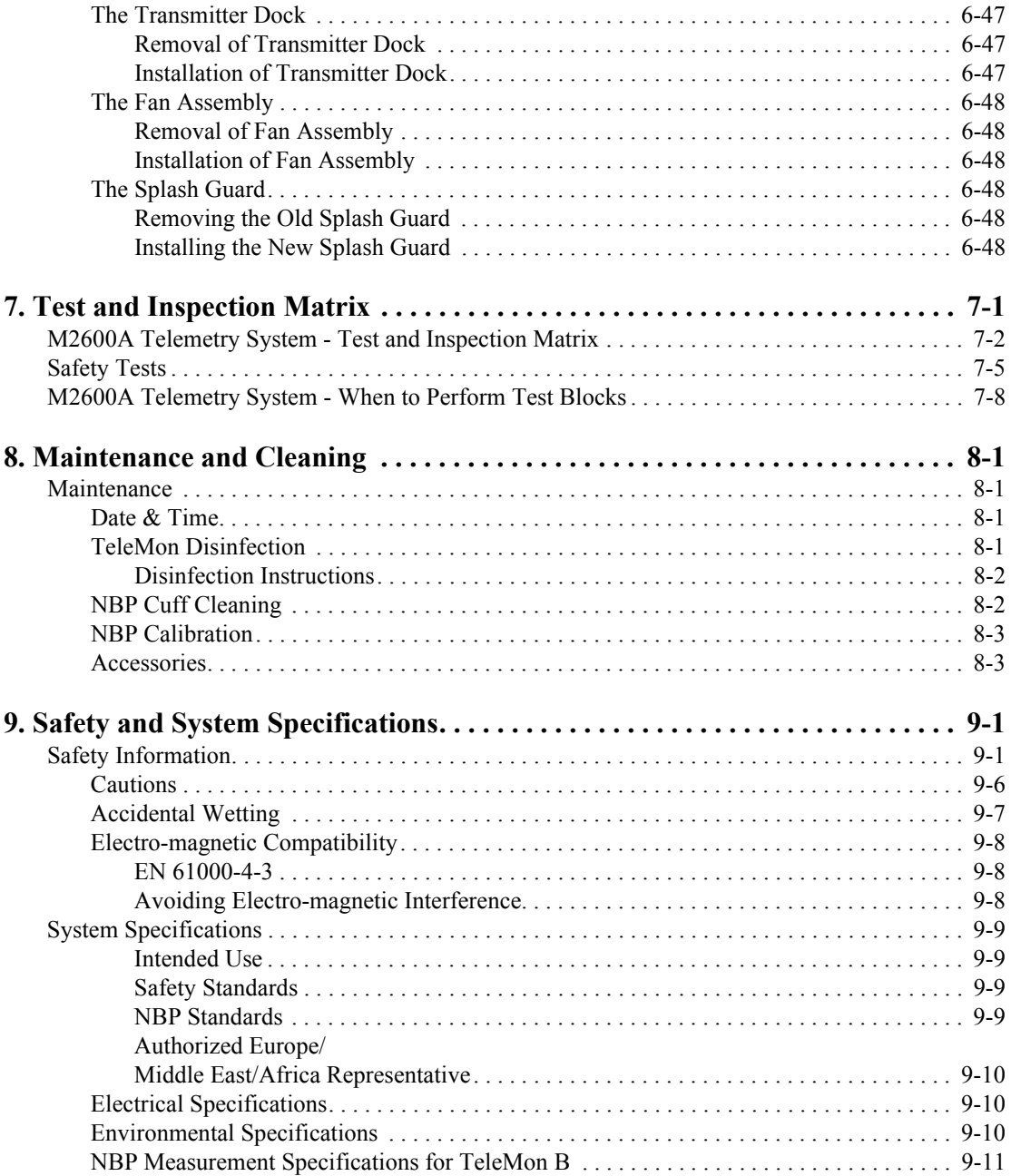

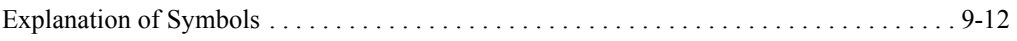

**Contents-**6

# **1 Introduction**

## <span id="page-10-1"></span><span id="page-10-0"></span>**Overview and Functional Description**

<span id="page-10-4"></span><span id="page-10-3"></span><span id="page-10-2"></span>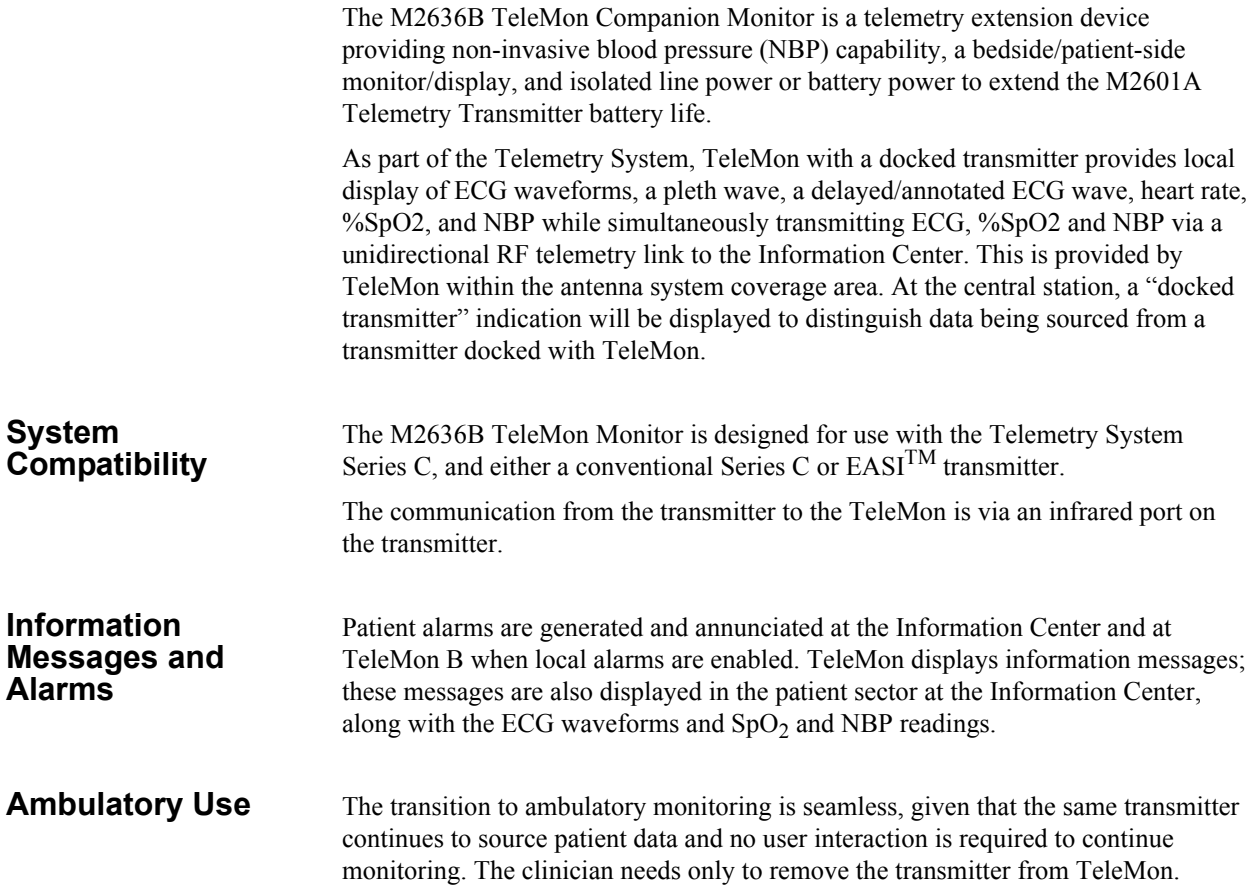

## <span id="page-11-1"></span><span id="page-11-0"></span>**A Quick Description of the Monitor**

<span id="page-11-2"></span>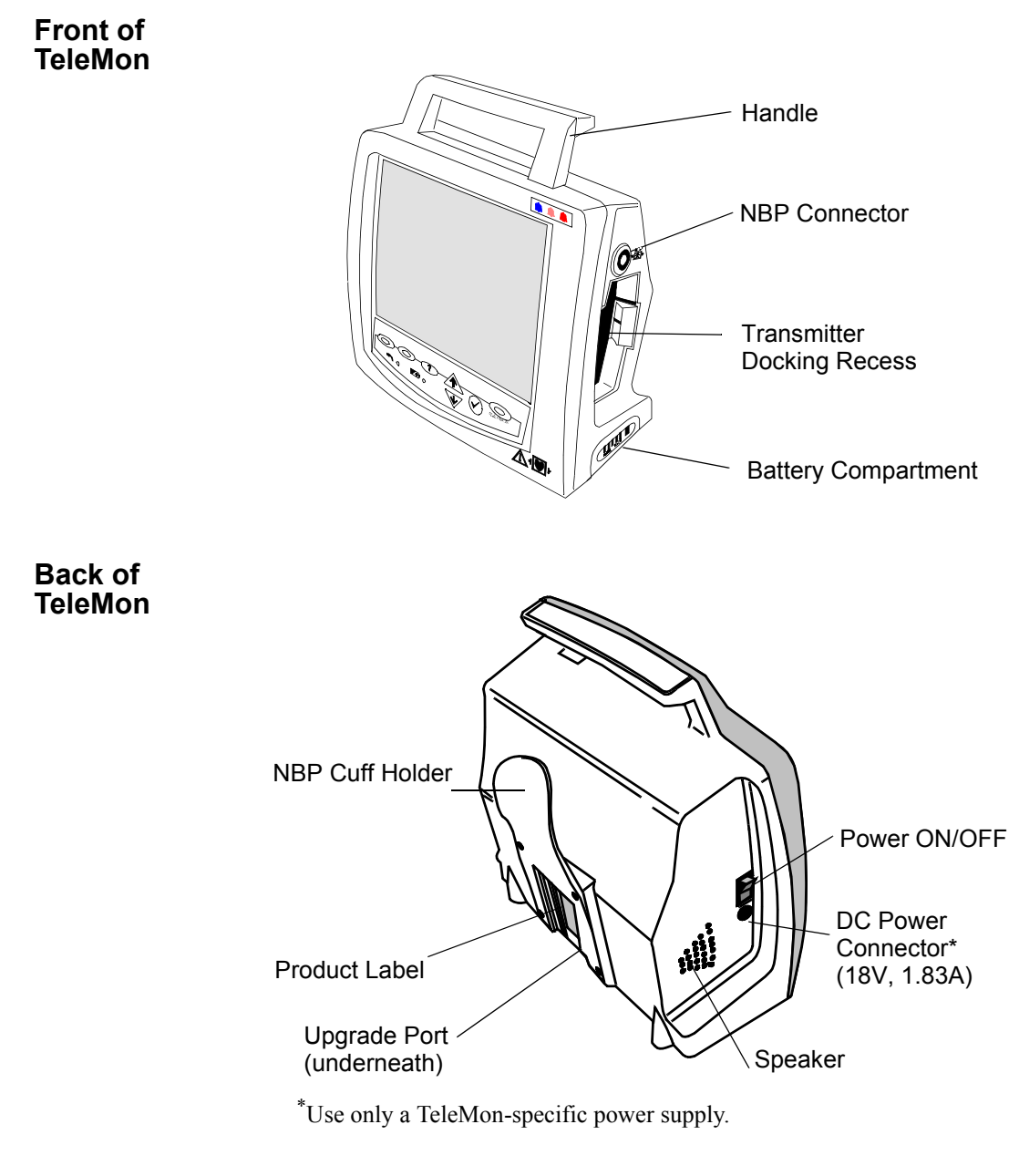

<span id="page-11-3"></span>**Front Panel** All operational interactions except power on/off and the docking/undocking of the transmitter are performed using the keys on the front panel. In monitoring mode, there are three kinds of keys:

- Direct Action keys (RECORD, SUSPEND, and NBP) enable immediate actions.
- Input keys ( $\triangle$ ,  $\Psi$ , and  $\heartsuit$ ) enable you to navigate through a menu of choices.

• Help key - provides access to operational information during product use.

Below the keys, two indicators provide information on the power status of the monitor.

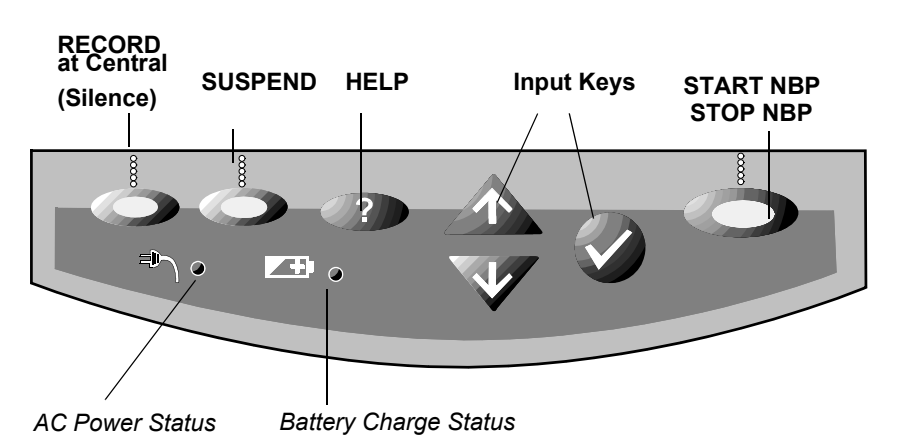

<span id="page-12-1"></span><span id="page-12-0"></span> **Direct Action Keys** The function of each of the three Direct Action keys is displayed on the screen directly above the key.

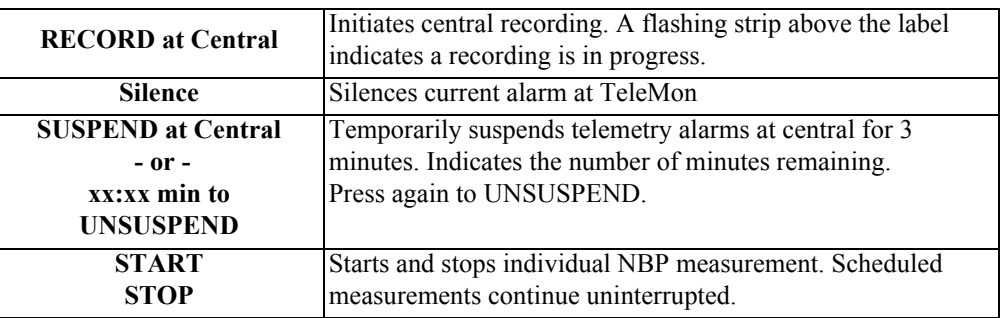

<span id="page-12-2"></span>**Input Keys** The three Input keys enable you to select a function by moving the highlight box (cursor) and making task choices about that function.

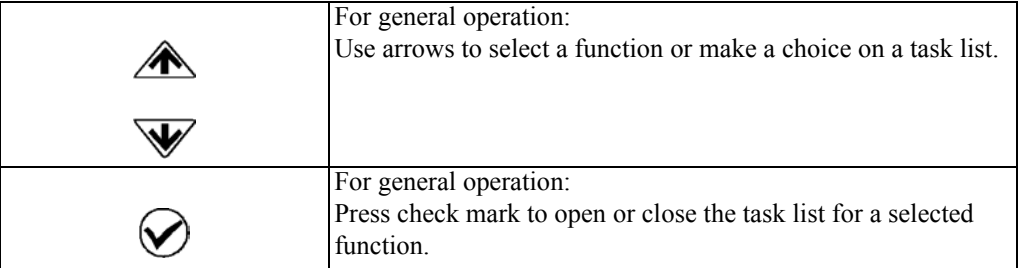

**Help**

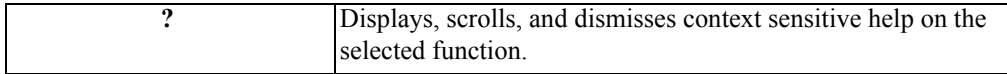

#### <span id="page-13-0"></span>**A Quick Description of the Monitor**

### **Indicators**

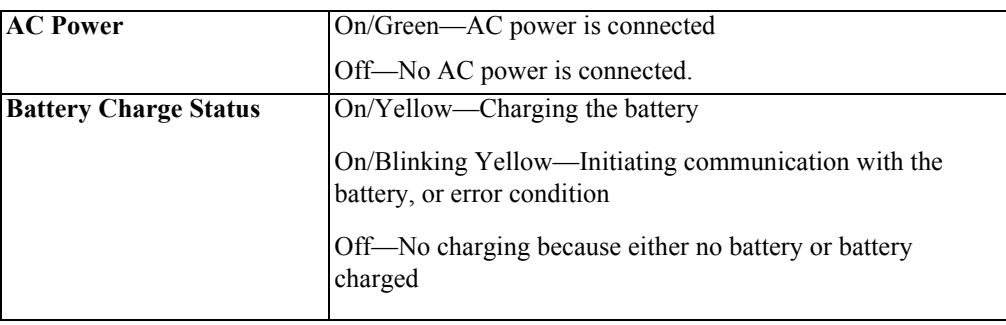

**Main Screen** The Main Screen presents the data in graphical and alphanumeric formats. Up to two waves can be displayed on the screen: two ECG waves, or one ECG and the pleth wave. If an EASI transmitter is docked, the text EASI will be displayed above the primary wave sector. Numerics are presented on the right: HR, %SpO<sub>2</sub>, and systolic/diastolic and mean NBP. Softkey labels appear across the bottom of the screen. These define the multi-purpose keys directly below.

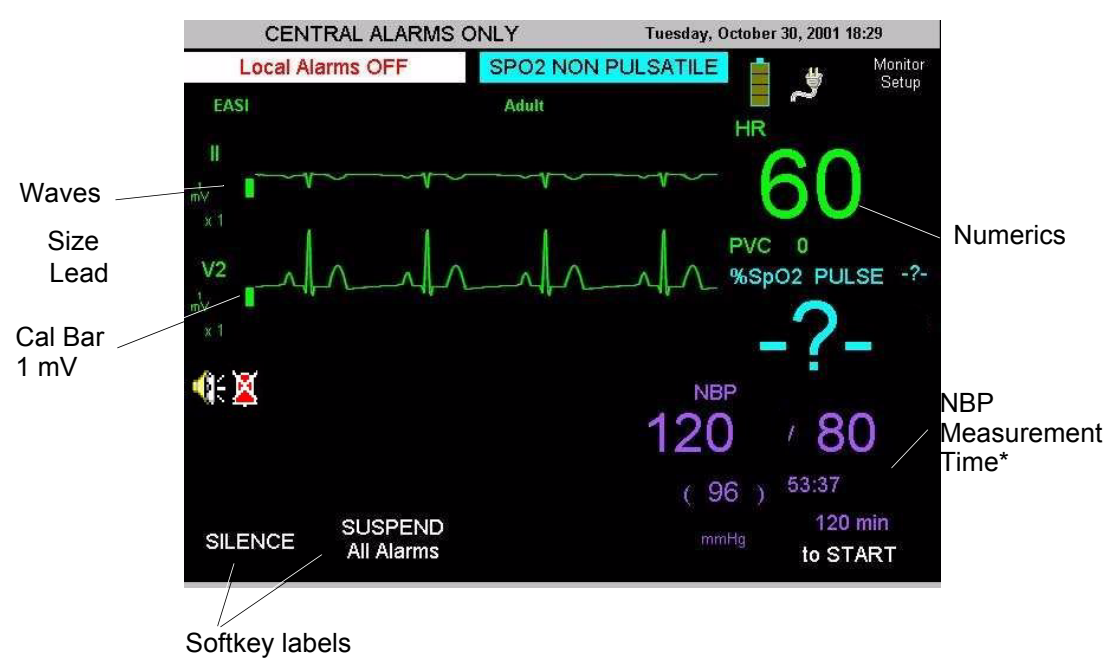

\* Time remaining until next automatic measurement, or time of most recent manual measurement.

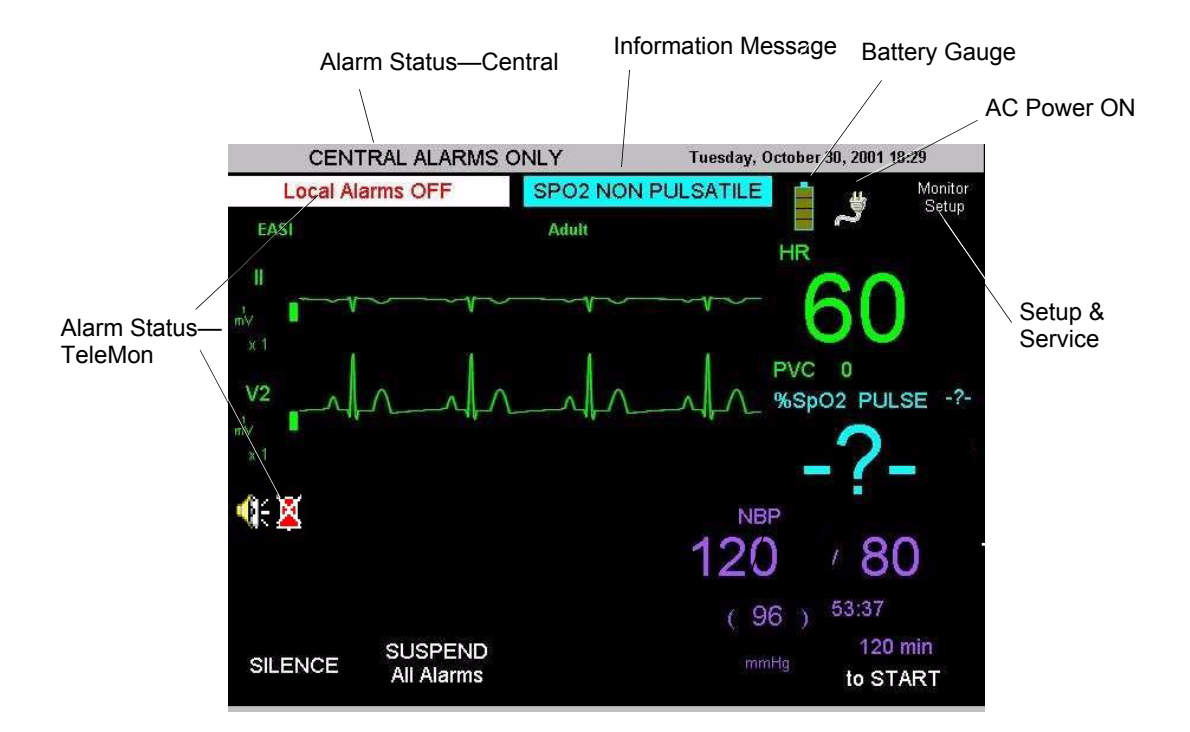

Other information on the Main Screen includes alarm and information message status, battery and AC power status, and access to monitor setup and service functions.

<span id="page-14-1"></span><span id="page-14-0"></span>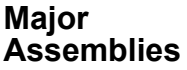

TeleMon is made up of three major assemblies:

- Front Panel Assembly
- Monitor Assembly
- Chassis Assembly

The monitor assembly has three boards, the main board, the NBP board and the Inverter board. The distinctive functionality of each board makes this unit particularly easy to service and troubleshoot. Additionally, the unit is designed to require little or no maintenance, making it ideal for today's clinical environment.

**Software** TeleMon software is part of the Information Center system, which contains these basic components:

- TeleMon
- Transmitter
- TeleFrame
- SDN
- Information Center/Surveillance Center

TeleMon interfaces to the Information Center using an RF link provided by the transmitter and an SDN interface provided by TeleFrame.

**A Quick Description of the Monitor**

**2**

# <span id="page-16-0"></span>**Hardware and Software Description**

<span id="page-16-5"></span><span id="page-16-4"></span><span id="page-16-3"></span><span id="page-16-2"></span><span id="page-16-1"></span>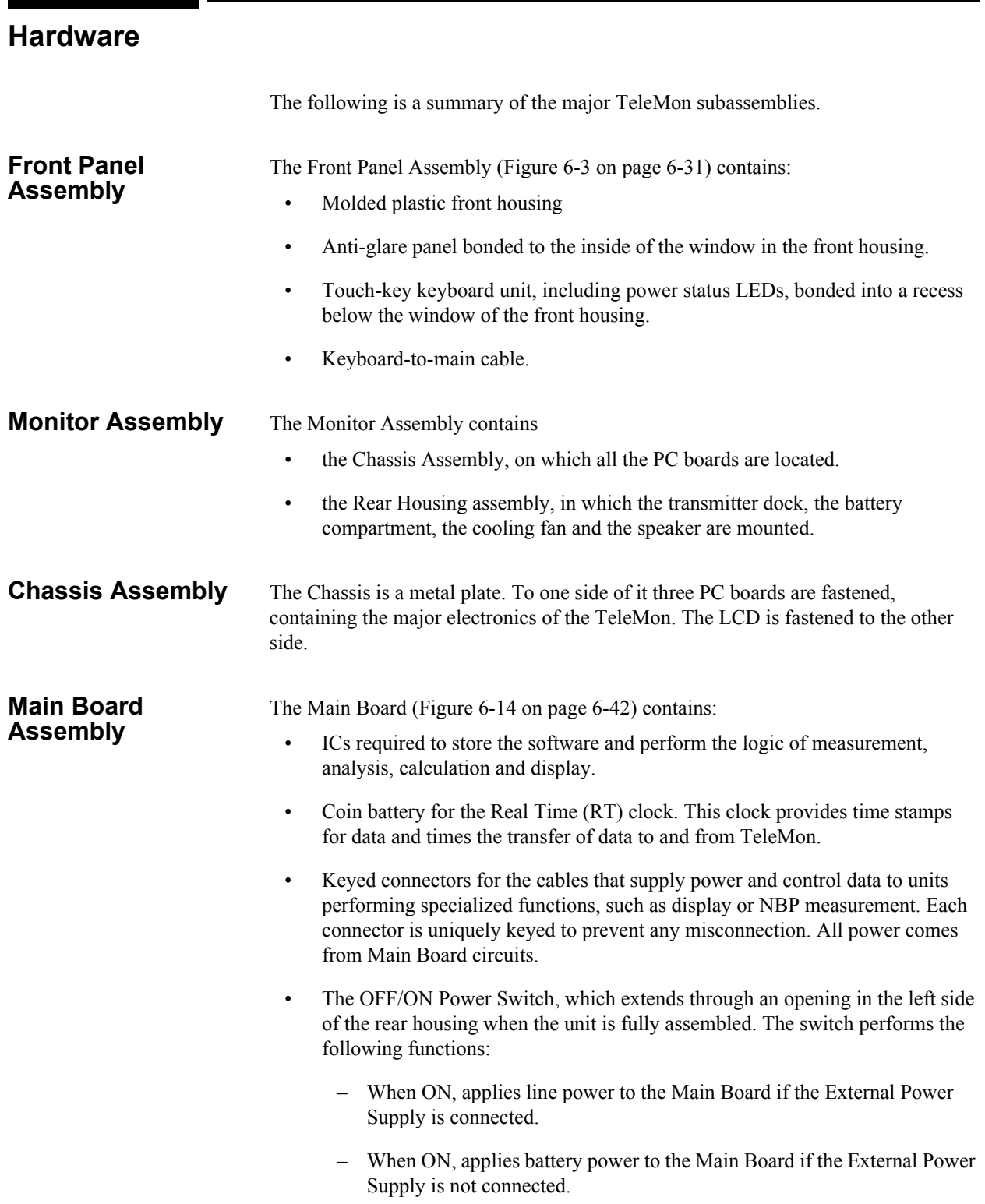

#### **Hardware**

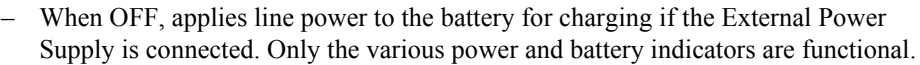

- When OFF, shuts off all power if the External Power Supply is not connected. The coin battery on the Main Board continues to drive the Real Time (RT) clock and some memory circuits.
- The External Power Connector, which extends through an opening in the rear housing. Use of this connector feeds power from the External Power Supply to the Main Board, which may also distribute it to other modules.
- Serial Port. The Serial Port Connector on the Main Board is accessed through an opening at the bottom of the Rear Housing. The port is used for software updates. The opening is covered by a snap-lock door.
- Optical devices. The transmitter communicates with the TeleMon, when docked, through an infrared (IR) path. IR data is reflected onto an optical device on the Main Board through a perforation in the IR Shield. Another device provides a control and data path to the transmitter through a second perforation.

#### <span id="page-17-1"></span><span id="page-17-0"></span>**The NBP Board** The Non-invasive Blood Pressure (NBP) Board [\(Figure 6-9 on page 6-38\)](#page-71-3) performs operations relating to taking a blood pressure with the cuff. The NBP Board contains:

- IC's for regulating the operation of the Air Pump.
- A connector for the NBP-to-Main Cable.
- The Air Pump with mounting device. The pump is specified for at least 30,000 cycles before it needs to be replaced; 10,000 cycles before it needs to be calibrated.
- Conduit tubing for the air.

#### <span id="page-17-2"></span>**The Inverter Board** The Inverter Board ([Figure 6-10 on page 6-39\)](#page-72-2) applies 380 VAC at 5 mA to the LCD's backlight, which is fluorescent. An oscillator in the inverter circuit changes DC input current from either the 10.8 battery or the external power supply to AC.

The Inverter Board Assembly consists of:

- A metal shield to limit radiation from the inverter circuits.
- The Inverter Board.
- Integral connectors for the Inverter-to-Main and Inverter-to-Display Cables.

### **The Display** The Display ([Figure 6-13 on page 6-41](#page-74-3)) contains:

- LCD. The LCD has a half-life of approximately two years. It should be replaced when it loses its brightness.
- Back Light.
- Non-detachable Inverter-to-Display power cable.

• Connector for the Display-to-Main Cable, a ribbon cable conducting LCD control signals from the Main Board.

The Rear Housing Assembly consists of:

- Molded plastic rear housing.
- Speaker Mount ([Figure 6-16 on page 6-44](#page-77-3)), a formed stainless metal piece bent into extensions for the Speaker mount and the data path reflector. Coded optical beams from a docked transmitter are reflected onto the optical receptor of the Main Board and beams from the emitter on the Main Board are reflected into the transmitter. Broken beams are interpreted by software in the processing unit of the Main Board as an undocked transmitter. On the outside of the Rear Housing, the NBP Cuff Holder is screwed to the Speaker Mount through the housing.
- Cooling Manifold Assembly, a formed metal piece fastened to the Rear Housing above the Transmitter Dock. A small cooling fan with integral drive motor is fastened to it. From the fan housing extends the Fan-to-Main Cable. Cooling and venting are facilitated by slots in the bottom and top rear surfaces of the Rear Housing, perforations on the side of the Rear Housing, and large perforations in the Battery Housing. The fan is powered by the OFF/ON switch at the side of the monitor.
- Transmitter Dock [\(Figure 6-19](#page-80-3)). Three interlocking plastic pieces forming a dock that fits into the docking port on the side of the Rear Housing. The Dock screws to mounts on the Rear Housing. The screws also hold the dock together. The Transmitter-to-Main power cable interlocks to the back of the Dock and terminates in a connector for Main Board attachment. An integral latch furnishes some resistance to docking and undocking the transmitter, and holds the transmitter in place. An opening in the top of the Dock passes optical data streams between the transmitter and the Main Board via a reflector surface on the Speaker Mount. All ECG and  $SpO<sub>2</sub>$  data comes from the transmitter. All RF transmission between the monitor and the Information Center requires docking and ECG cables and leads.
- Speaker held to the Speaker Mount with a metal clip. The Speaker-to-Main Cable is integrally attached to the speaker but features a connector on the Main Board side. The speaker faces perforations in the Rear Housing.
- Formed metal Battery Compartment ([Figure 6-17\)](#page-78-2) with detachable connector for the replaceable Battery-to-Main Cable. A flange on this compartment anchors the Chassis. Perforations in the compartment support air cooling. The battery may get warm during charging, especially as it approaches full charge.
- Sliding battery compartment door of molded plastic, key-locked to the Rear Housing.
- NBP tubing with collar connector on one end and external connector on the other, fastened to the Rear Housing with a large hex nut. The tubing carries air from the Air Pump located on the NBP Board.
- Four slip-resistant feet mounted to the bottom of the Rear Housing. They also hold the Battery Compartment in place.

## <span id="page-18-0"></span>**The Rear Housing Assembly**

## <span id="page-19-0"></span>**Software**

TeleMon interfaces to the Information Center using an RF link provided by the transmitter and an SDN interface provided by the Receiver Mainframe. However, this link is for clinical purposes only. There is a serial port on the bottom of the rear housing of TeleMon, for use in upgrading software.

Within TeleMon's memory, the monitoring software and its configuration files are stored separately from the operating system binary image, allowing the product monitoring software to be upgraded without having to reprogram the entire operating system.

All software components necessary for upgrading a TeleMon are included on a TeleMon Installation CD. These components include:

- TeleMon Application Software
- A compatible TeleMon OS image
- A programming tool for programming the operating system in TeleMon directory
- Microsoft® ActiveSync® Connectivity Software

Service people upgrading/programming TeleMon Monitoring Software will also need the following components:

- TeleMon
- A host computing platform (laptop or desktop) with free serial port
- A synch cable that fits into TeleMon's Upgrade Connector (for example an HP F1223- 60901 cable)
- The TeleMon Installation CD

# <span id="page-20-0"></span>**Site Planning—Specific Requirements**

This chapter provides an overview of site planning for your telemetry system. It includes the following sections:

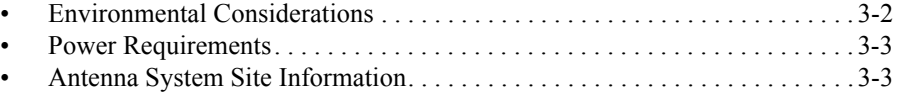

**3**

## <span id="page-21-4"></span><span id="page-21-1"></span><span id="page-21-0"></span>**Environmental Considerations**

 $\blacksquare$   $\blacksquare$ 

<span id="page-21-3"></span><span id="page-21-2"></span>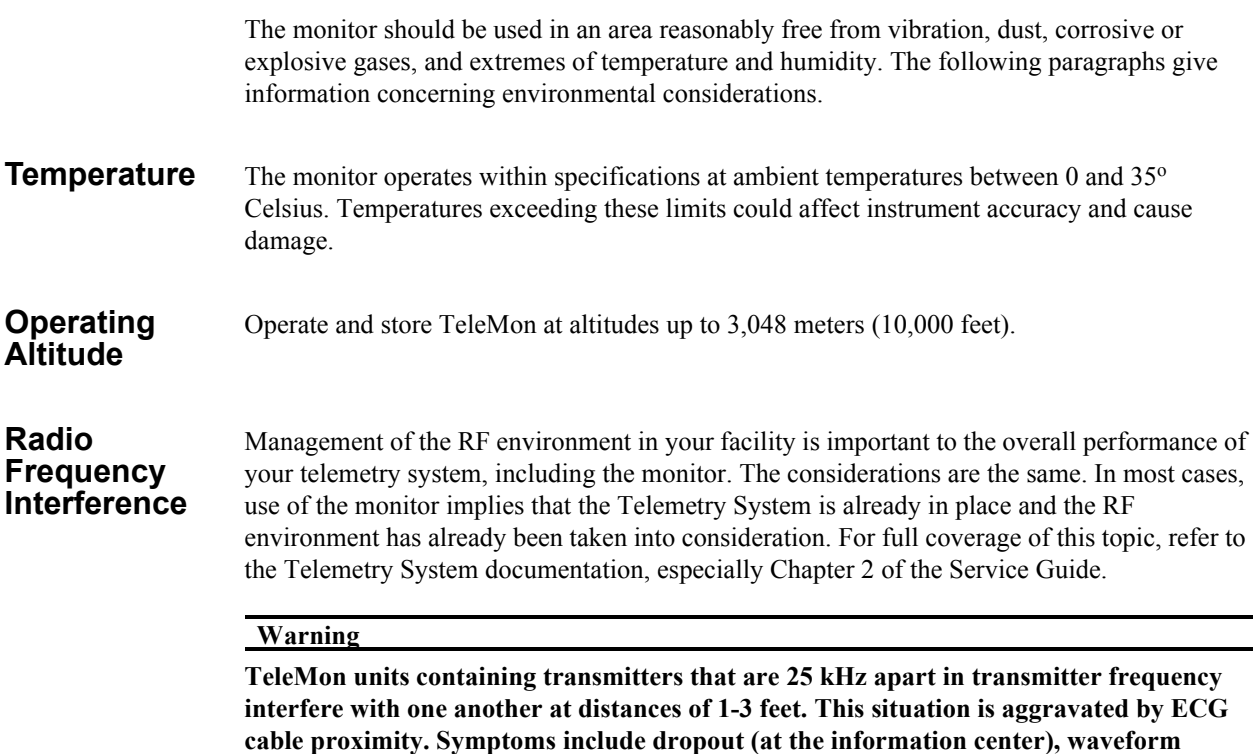

**this situation, maintain a distance of >3 feet between TeleMon units.**

**artifact of the ECG (at central and TeleMon), and screen freeze (at TeleMon). To avoid** 

## <span id="page-22-3"></span><span id="page-22-0"></span>**Power Requirements**

The monitor is a mobile extension of the Telemetry System and can display and broadcast information through the antenna on battery power alone for up to a five hours. However, for bedside use it should be connected to a grounded wall outlet through its own external power supply. The bedside wall outlet should provide input of 100 - 250 VAC at 50 - 60 Hz. The monitor and therefore the bed need to be within 6 feet of where the external power supply is to be mounted. The line cord between the wall outlet and the external power supply must be grounded and routed and/or mounted to avoid accidental tripping or pulling.

The External Power Supply must be grounded during operation. If a 3-wire receptacle is not available, then a hospital electrician must be consulted to ensure that proper grounding is available on installation. Never attempt to use a three-wire to a two-wire adaptor with the External Power Supply. For details, see the ["Electrical Specifications" on page 9-10.](#page-107-3)

*Note—*The TeleMon battery may not arrive at your site fully charged due to time in transit or storage. Make sure that the battery is fully charged before using TeleMon.

## <span id="page-22-4"></span><span id="page-22-2"></span><span id="page-22-1"></span>**Antenna System Site Information**

**Antenna Coverage Area**

All transmitter information is available at the TeleMon, whether or not the transmitter is in the antenna coverage area. However, if the TeleMon is outside the antenna coverage area, there is no communication to the Information Center and no indication at the TeleMon that the RF signal is not being received at the Information Center. Outside the coverage area, no alarms can be generated at the Information Center.

**Antenna System Site Information**

## **4 Installation**

<span id="page-24-0"></span>This chapter describes the alternatives available for the installation of a TeleMon monitor and its External Power Supply.

- • [Placement on a Flat Surface . . . . . . . . . . . . . . . . . . . . . . . . . . . . . . . . . 4-2](#page-25-1)
- • [Mounting on a Pole. . . . . . . . . . . . . . . . . . . . . . . . . . . . . . . . . . . . . . . . 4-3](#page-26-2)
- • [Mounting on the Wall \(General\). . . . . . . . . . . . . . . . . . . . . . . . . . . . . . 4-5](#page-28-1)

## <span id="page-25-1"></span><span id="page-25-0"></span>**Placement on a Flat Surface**

The easiest and most mobile way to mount the TeleMon is simply to stand it on a flat surface. The monitor needs to be visible and in a safe place, as free as possible from the danger of accidental pulling, knocking over, or spilling of fluids.

The simplest placement of the External Power Supply is on the floor near the TeleMon. The power output cable allows a distance from TeleMon of six feet. Do not place the monitor where it can be pulled down onto the patient. The power input cord should run directly to the wall wherever possible. It should not be strung across a passage.

### **Warning**

**To avoid the risk of accidental entanglement and strangling, place or mount the AC power cabling away from the patient. Use similar caution in temporarily storing ECG,**  NBP or SpO<sub>2</sub> cables.

#### **Warning**

**TeleMon units containing transmitters that are 25 kHz apart in transmitter frequency interfere with one another at distances of 1-3 feet. This situation is aggravated by ECG cable proximity. Symptoms include dropout (at the information center), waveform artifact of the ECG (at central and TeleMon), and screen freeze (at TeleMon). To avoid this situation, maintain a distance of >3 feet between TeleMon units.**

## <span id="page-26-2"></span><span id="page-26-0"></span>**Mounting on a Pole**

Mounting on an IV pole combines mobility with stability. The External Power Supply can be mounted apart or near the TeleMon on the same pole. For example, mount the power supply at the bottom of the IV pole.

*Note—*The power input cord must run from the TOP of the power supply to the monitor, to avoid seepage of spills into the plug on the other side ([Figure 4-2\)](#page-27-1).

For pole mounting, use the Pole Clamp, Part Number 5061-8363, which can support a maximum load of 14 pounds (6.5 kg).

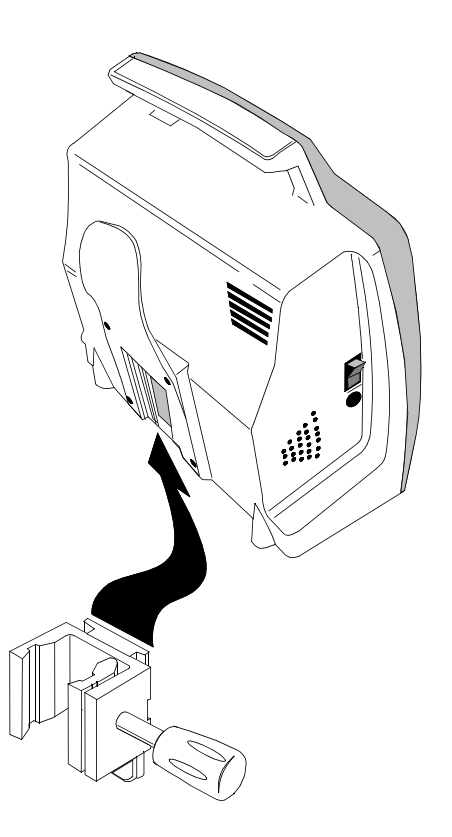

Figure 4-1 Mounting TeleMon with Pole Clamp

## <span id="page-26-1"></span>**Use of Pole Clamp with Monitor**

- **Step 1.** Screw the Dovetail to the rear surface of the Pole Clamp, using the screws provided with the Dovetail. Two alignments are available, horizontal and vertical.
- **Step 2.** Fasten the Pole Clamp to the supporting rail or pole. Use your judgement to determine the most stable and solid method of mounting.
- **Step 3.** Slide the NBP Cuff Holder on the back of the TeleMon down over the Dovetail until the latch snaps.

*Note—*To remove the monitor, slide your finger under the TeleMon and push the latch at the back, which is on the Dovetail.

**Warning**

**Do not mount the TeleMon below fluids, which may drip or leak onto it.**

## <span id="page-27-0"></span>**Use of Pole Clamp with External Power Supply**

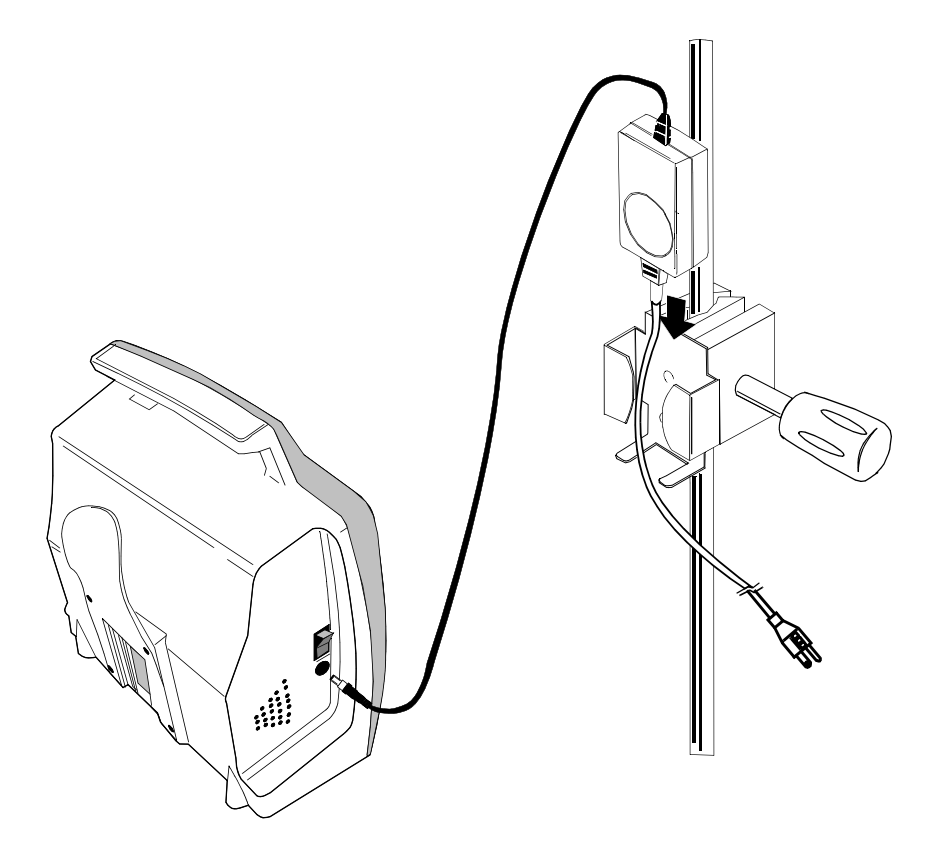

Figure 4-2 Mounting Power Supply with Pole Clamp

- <span id="page-27-1"></span>**Step 1.** Screw the External Power Supply Bracket to a Pole Clamp with the screws provided.
- **Step 2.** Fasten the Pole Clamp to the supporting rail or pole.
- **Step 3.** Slide the External Power Supply into its bracket.

## <span id="page-28-1"></span><span id="page-28-0"></span>**Mounting on the Wall (General)**

Wall mounting requires the most preparation and is the most stable, but least mobile, configuration.

#### **Caution**

**These mounting instructions are neither applicable in California nor sanctioned by the California OSHPD for installation in the State of California, U.S.A., in conformance to that state's requirements for seismic protection.**

The following instructions describe surface wall mount base installation to a wall.

Before instruments have been installed, the hospital or other facility, its consultants, or its contractors shall be responsible for meeting the following conditions:

- That the wall is adequate to safely mount monitoring instruments, including the selection of fasteners and their proper installation.
- That the installation has been completed in accordance with accepted standards of good workmanship.
- Anchorage or support in a metal stud or wood stud wall must be verified by a registered professional engineer before installing the mounting system.

#### **Warning**

**Existing wall construction and reinforcement:**

**The wall mounts must be capable of supporting four times the specified weight capacity after they have been properly installed. To provide this support in plaster, plasterboard, or gypsum board walls, the wall covering must be removed in the area of work and a reinforcement must be provided within the wall structure.**

**Do not install a wall mount onto solid brick or brick veneer walls, or onto crumbly wall material such as cinder blocks or deteriorated concrete or concrete block.**

**Ensure that no electrical wiring, piping, or other utilities within the wall interfere with or can be damaged by the installation process.**

**Fastenings:**

**Lead expansion bolts or plastic expansion anchors specifically are not adequate or safe. Use the anchors specified for solid concrete construction.**

**Never mount heavy instrumentation to plain gypsum board using expansion anchors. The wall covering (plasterboard or plaster) must be removed and the wall must be reinforced internally, in new or existing construction.**

**In Installation:**

**No portion of the mount or mainframe may extend over a patient's bed.**

**Never exceed the maximum rated load specified on the label(s) attached to the wall mount in use.**

**Never exceed any maximum instrument stacking height specified on the label(s) attached to the wall mount in use.**

**Do not attempt to remove any wall mount while instruments are attached.**

The wall mount is mounted directly to the wall. All mountings and anchorages must conform to local building codes and regulations. A variety of mounts are available and can be purchased, or the user can devise his own, provided it conforms to the warnings and regulations stated in this manual.

Installation consists of building a mount to which the Dovetail or External Power Supply Bracket are fastened. The monitor then slides and snaps onto the Dovetail and the External Power Supply slips into its bracket. The bracket can also be mounted directly on the wall.

In general, wall mounts must be installed securely to the wall's internal structure with number 10 sheet metal screws, 1/4-20 or 10-32 pan head machine screws, or bolts with nuts or toggle wings. The type of fastening and method depends on the wall construction.

*Note—*Machine screws have built-in lock washers or other means of securing threads. All sheet-metal screws have type-A threads.

You can install the mount base in three ways:

- 1. On Hollow Block or Hollow Tile Walls.
- 2. On Solid Concrete or Solid Block Walls.
- 3. On Drywall.

```
Warning
```
**Do not install wall mount onto solid brick walls or tile veneer walls, or onto weak or crumbly wall material such as cinder blocks, brick, brick veneer, clay or rubble construction.**

**Mounting on the Wall (General)**

## **5 Parts List**

<span id="page-32-0"></span>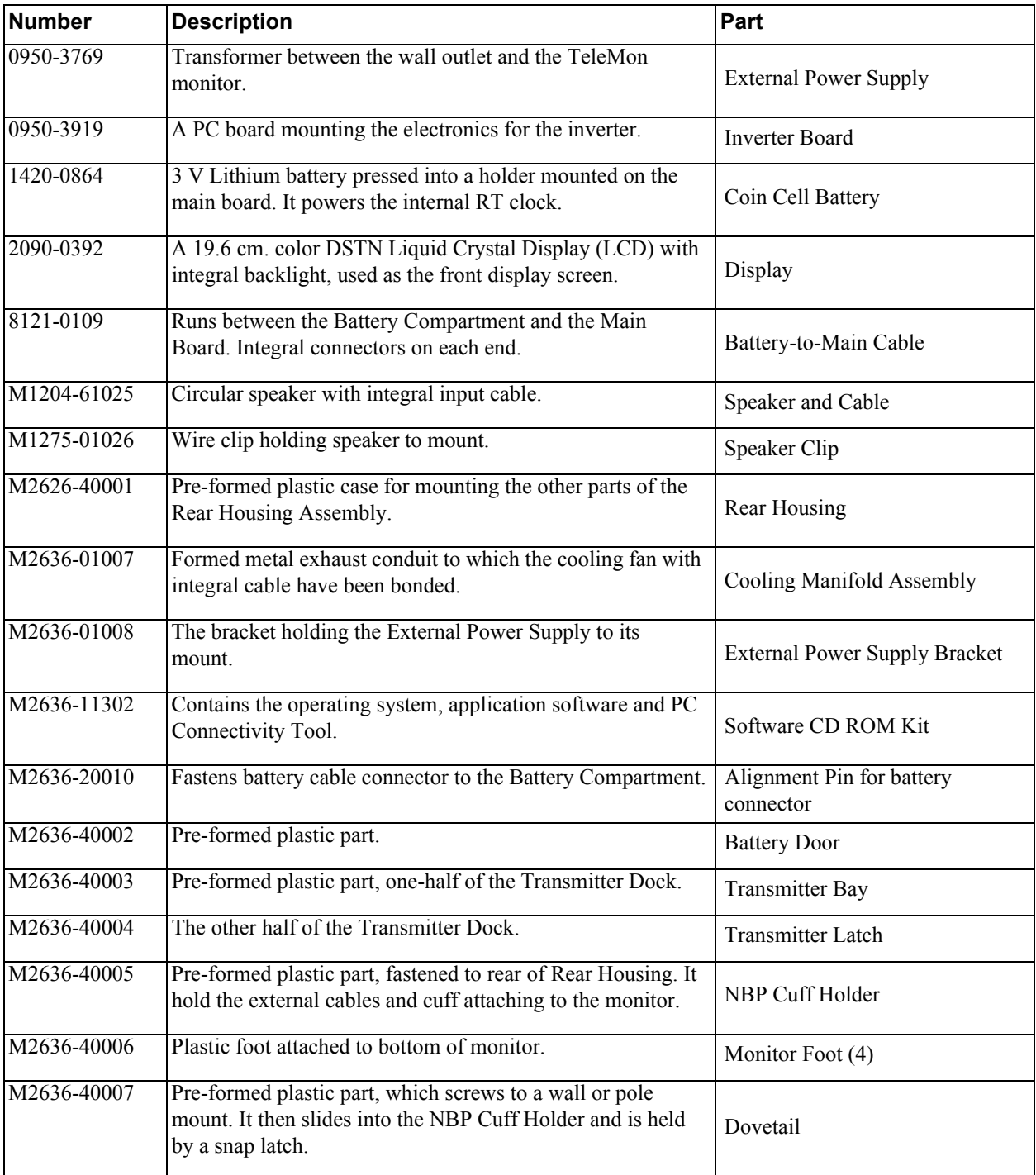

This chapter includes an orderable parts list for the M2636B TeleMon Monitor.

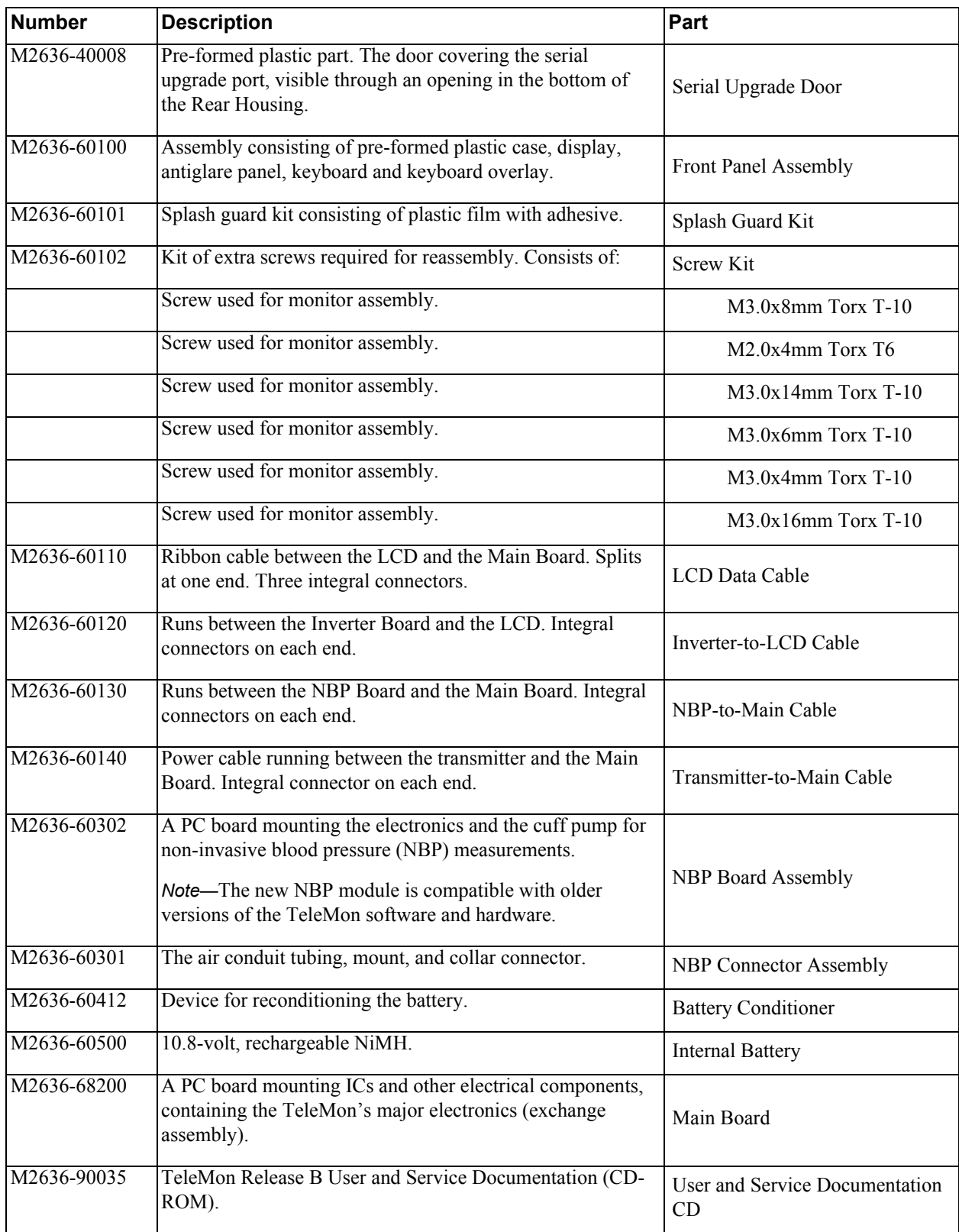

## <span id="page-34-0"></span>**Troubleshooting, Service and Repair**

This chapter describes maintenance, troubleshooting and service. It includes the following sections:

**6**

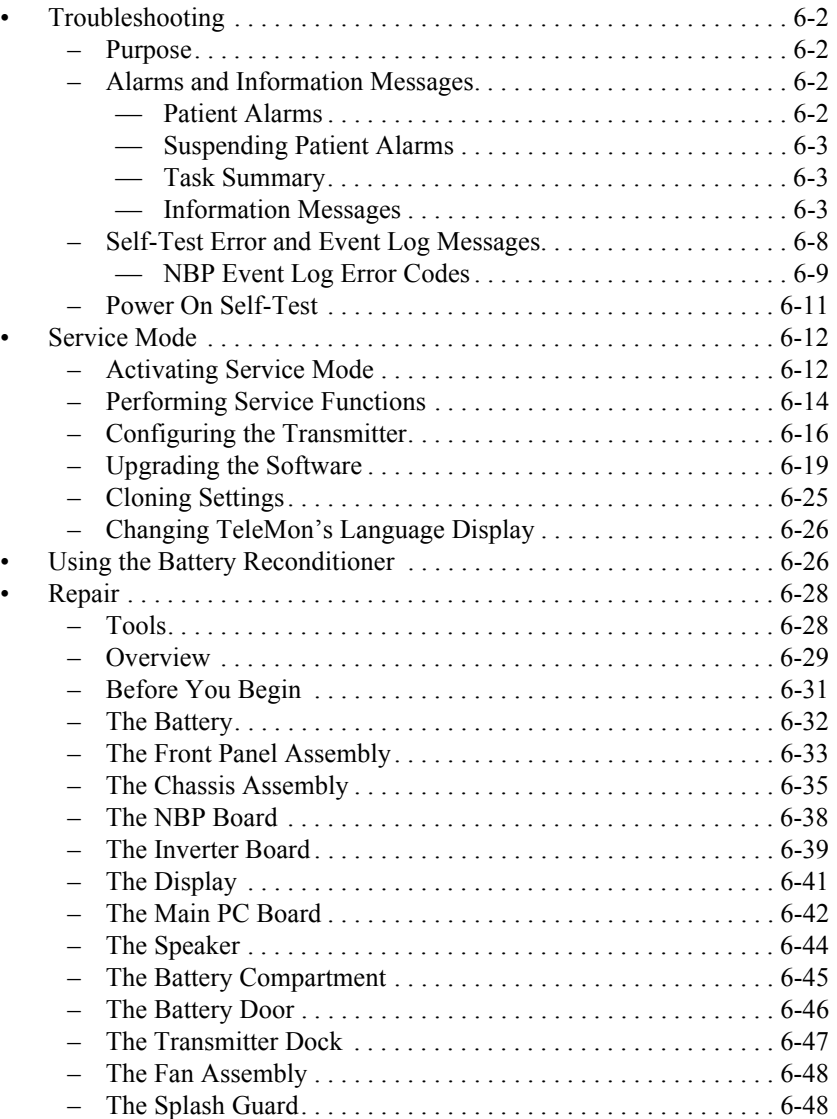

## <span id="page-35-5"></span><span id="page-35-1"></span><span id="page-35-0"></span>**Troubleshooting**

<span id="page-35-6"></span>**Purpose** This section provides troubleshooting instructions for TeleMon. To properly troubleshoot TeleMon, a clear understanding of the Telemetry system is required.

When troubleshooting TeleMon consider that problems can occur because of:

- Equipment malfunctions: hardware failures, etc.
- Application faults: usually leads off, battery problems, ECG equipment malfunction, transmitter malfunction,  $\%SpO<sub>2</sub>$  malfunction.
- RF problems: as a result of RF environmental conditions, or problems like not receiving a signal, receiving a weak signal, etc. (Solutions to this type of problem are described in the Telemetry System Service and Reference Guide.)

This section presents symptoms that show up when failures occur, and provides a corrective action to fix those failures. In this section you will find:

- Alarms and Information Messages
- Self-test Error and Event Log Messages
- NBP Event Log Error Codes
- Additional Troubleshooting Tips
- Power O<sub>2</sub>
- n Self-test

### <span id="page-35-4"></span><span id="page-35-3"></span><span id="page-35-2"></span>**Alarms and Information Messages**

Two types of signals can be generated during monitoring:

- Patient alarms indicate a life-threatening situation or less urgent situation, such as heart rate alarm.
- Information messages indicate that the monitor cannot measure or detect alarm conditions reliably.

<span id="page-35-7"></span>**Patient Alarms** When a transmitter is docked in TeleMon, all patient alarms are generated, displayed, recorded, and silenced either at TeleMon locally, or at the Information Center and Surveillance Center.

#### **Warning**

**No patient alarms are annunciated at the TeleMon when local alarms are off. When local alarms are off, telemetry alarms are presented at the central monitor only, and all alarm adjustments must be made at central.**

All central alarms can be temporarily suspended for 3 minutes from TeleMon. When alarms are suspended at TeleMon, any active alarm will be silenced. When alarms are unsuspended, the arrhythmia time outs will be reset.

NBP alarm settings (limits and on/off) are adjusted at central.

Visual Indicators on TeleMon for Patient Alarms:

- Message **CENTRAL ALARMS ONLY** displayed in black on top banner
- Message **Local Alarms OFF** displayed in alarm message area.
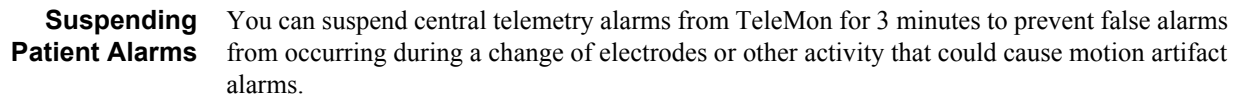

Visual Indicators on TeleMon for Suspended Alarms:

- Message **CENTRAL ALARMS SUSPENDED** displayed in red on top banner opposite the date.
- Number of minutes remaining in the suspension period displayed above the Suspend Alarms key.
- The **SUSPEND at Central** key label changed to **xx:xx min to UN SUSPEND**.

*Note—*When the transmitter is undocked, the suspend capability reverts to standard telemetry operation; that is, suspend is enabled at central.

**Task Summary** To suspend alarms at central from TeleMon, use the following procedure.

**Warning**

- **Step 1.** Press the key below **SUSPEND at Central** to suspend all telemetry alarms at central for 3 minutes.
- **Step 2.** To restart suspended alarms, press **xx:xx min to UNSUSPEND**.

**Information Messages** The following table lists all the information messages that TeleMon can display. These messages are text only; no sound is generated at TeleMon when any of these conditions is active.

## **When local alarms are off, information messages at TeleMon are silent.**

If multiple information messages are active, an up arrow  $(†)$  will be displayed to the right of the information message area. Messages will cycle through the sector at a rate of one every two seconds. There is no audible indicator for any information signal.

All information messages are non-latching, that is, the information message resets automatically when the condition is corrected, and the information message is erased from the display. NBP information messages will remain on the display until the situation is corrected.

Visual Indicators on TeleMon for Information Message Conditions:

• Message displayed in information message area

The following table lists all of the information signals (in alphabetic order) that could appear in the information message area at the top center of the TeleMon display.

<span id="page-37-0"></span>

| <b>Information Message</b>                                                                                                    | Problem                                                                                                    | <b>Corrective Action</b>                                                                                                    |  |
|----------------------------------------------------------------------------------------------------|----------------------------------------------------------------------------------------------------|----------------------------------------------------------------------------------------------------|--|
| <b>CHARGE MON BAT</b>                                                                                                    | TeleMon battery is $\leq$ 25%.<br>If TeleMon battery level is $\le$                                                                                                    | Connect to AC power and<br>charge battery, or insert battery<br>with $>25\%$ charge.                                                                                                    |  |
| Note-Will not be<br>displayed at central if<br>Xmtr BATTERY WEAK<br>message is also in effect,<br>but both information<br>messages will be<br>displayed at TeleMon. | 15%, TeleMon will start a 5-<br>minute shutdown counter, and if<br>no action is taken to clear the<br>condition, TeleMon will<br>shutdown the device and latch the<br>power supply until it is connected<br>to AC power. |                                                                                                    |  |
| <b>CUFF NOT DEFLATED</b>                                                                                                    | Cuff pressure is greater than a<br>specified safety limit for a period<br>of time.                                                                                                    | Remove cuff from patient and<br>disconnect from tubing. Gently<br>expel any air. [If water in cuff,<br>replace cuff.] Reconnect and<br>reapply cuff to patient.<br>Note-If the alarms are<br>suspended at the Information<br>Center, this information message<br>unsuspends them. To clear the<br>information message, initiate a<br>new NBP measurement. |  |
| <b>ECG EQUIP MALF</b>                                                                                                    | ECG PC board in the transmitter<br>is malfunctioning                                                                                                    | Replace transmitter.<br>For details, see the Telemetry<br>System Service Training and<br>Reference Guide.                                                                                                    |  |
| <b>INVALID LEADSET</b>                                                                                                    | EASI transmitter has a 3-wire<br>leadset, or no leadset attached to<br>it.                                                                                                    | Undock transmitter and attach a<br>5-wire leadset.                                                                                                    |  |
| <b>LEADS OFF</b>                                                                                                    | Lead(s) not connected, or $3$ -wire<br>leadset is connected to a 5-lead<br>transmitter trunk cable.                                                                                                    | Reconnect lead(s).<br>Attach 3-lead trunk cable.                                                                                                    |  |
| <b>CHECK LEADS</b>                                                                                                    | Selectable lead unavailable due to<br>leads off condition.                                                                                                    | Reconnect lead(s).                                                                                                    |  |

**Table 6-1. TeleMon Information Messages**

| <b>Information Message</b>          | Problem                                                                                                    | <b>Corrective Action</b>                                                                                                    |
|-------------------------------------|----------------------------------------------------------------------------------------------------|----------------------------------------------------------------------------------------------------|
| <b>NBP CUFF</b><br><b>OVERPRESS</b> | Cuff pressure increased above<br>overpressure safety limits                                                                                                    | Remove cuff from patient and<br>disconnect from tubing. Gently<br>expel any air. [If water in cuff,<br>use new cuff.] Reconnect and<br>reapply cuff to patient.<br>Note-If the alarms are<br>suspended at the Information<br>Center, this information message<br>unsuspends them. To clear the<br>information message, initiate a<br>new NBP measurement.        |
| <b>NBP EQUIP MALF</b>               | The tube in the cuff may be<br>kinked or disconnected, or there is<br>a malfunction in the NBP<br>hardware.                                                                        | Unkink and/or connect tubing.<br>Reconnect the transmitter by<br>redocking.<br>Take another measurement. If<br>problem persists, contact your<br>service provider.<br>Replace the cuff.<br>Conduct an NPB calibration,<br>(see "NBP Diagnostics,<br>Calibration" on page 6-17).<br>If necessary, replace the NBP<br>Board (see "The NBP Board" on<br>page 6-38). |
| NBP INTERRUPTED                     | The preset maximum time for<br>total measurement has been<br>exceeded because of motion<br>artifact or arrhythmia activity or,<br>the user pressed STOP during the<br>measurement. | Reapply cuff. Ask patient to<br>refrain from moving during<br>measurement.                                                                                                    |
| <b>NBP MEASURE</b><br><b>FAILED</b> | No measurement values can be.<br>derived because no pulse or<br>inconstant pulse is sensed.                                                                                        | Reapply cuff, or choose a new<br>location.<br>Reconnect the transmitter by<br>redocking.<br>Obtain a manual measurement.<br>If problem persists, use a<br>different transmitter.                                                                                                    |

**Table 6-1. TeleMon Information Messages**

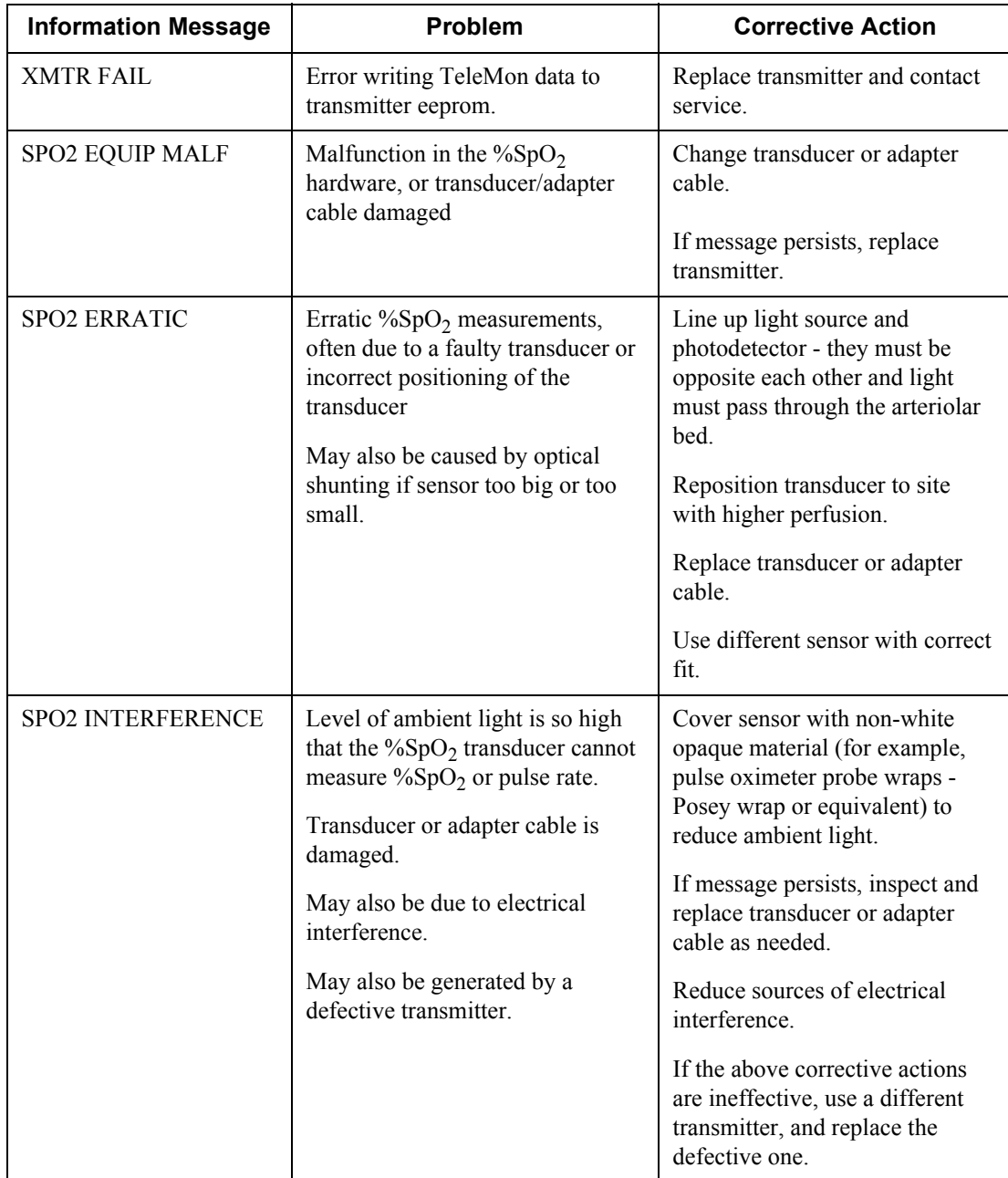

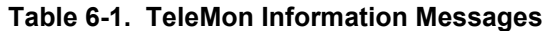

| <b>Information Message</b>                                                                                           | Problem                                                                                                    | <b>Corrective Action</b>                                                                                                    |
|----------------------------------------------------------------------------------------------------|----------------------------------------------------------------------------------------------------|----------------------------------------------------------------------------------------------------|
| <b>SPO2 NOISY SIGNAL</b>                                                                                             | Excessive patient movement or<br>electrical or optical interference is<br>causing irregular pulse patterns | Locate sensor at site with less<br>movement.                                                                                        |
|                                                                                                    |                                                                                                    | Reduce sources of electrical or<br>optical interference.                                                                            |
|                                                                                                    |                                                                                                    | If the above corrective actions<br>are ineffective, consult the<br><b>Telemetry System Service</b><br>Training and Reference Guide. |
| Pulse too weak or not detectable<br><b>SPO2 NON PULSATILE</b>                                                        |                                                                                                    | Relocate sensor to site with<br>improved circulation.                                                                               |
|                                                                                                    | May also be generated by a<br>defective transmitter.                                                       | Warm area to improve<br>circulation.                                                                                                |
|                                                                                                    | NPB measurement being made on<br>the same extremity as $\%SpO2$                                            | Try another sensor type.                                                                                                    |
|                                                                                                    |                                                                                                    | If the above corrective actions<br>are ineffective, use a different<br>transmitter.                                                 |
| <b>SPO2 TRANS MALF</b>                                                                                               | The $\%$ SpO <sub>2</sub> transducer is<br>malfunctioning.                                                 | Replace the transducer or<br>adapter cable.                                                                                         |
|                                                                                                    | $\%$ SpO <sub>2</sub> connector on the<br>transducer or transmitter is dirty<br>or corroded.               | Change the transmitter.                                                                                                    |
| Xmtr BATTERY DEAD                                                                                                    | If it communicates, transmitter<br>was docked with a dead 9-volt<br>battery.                               | Undock transmitter and replace<br>transmitter battery.                                                                              |
|                                                                                                    | Transmitter EPROM may be<br>damaged; ECG monitoring may<br>stop.                                           |                                                                                                    |
| Xmtr BATTERY WEAK                                                                                                    | Transmitter was docked with a<br>weak 9-volt battery.                                                      | Undock transmitter and replace<br>transmitter battery.                                                                              |
| Note-Overrides<br><b>CHARGE MON BAT</b><br>message at central, but<br>both messages will be<br>displayed at TeleMon. |                                                                                                    |                                                                                                    |
| <b>XMTR MALF</b>                                                                                                    | Transmitter malfunctioning                                                                                 | Replace transmitter.                                                                                                    |

**Table 6-1. TeleMon Information Messages**

## **Self-Test Error and Event Log Messages**

The following table describes TeleMon Self-Test Error Messages, and Event Log Messages (available in Service Mode). Additionally, this table provides corrective action to remedy these failures.

There are differences in the severity of event log messages and error messages:

- Error messages can prevent TeleMon from getting into monitoring mode, and require immediate attention.
- Screen messages and event log messages, on the other hand require attention, but don't prevent TeleMon from getting into monitoring mode.

For details on displaying the Event Log, see ["Viewing the Event Log" on page 6-15 .](#page-48-0)

| <b>Message</b>                                                                | <b>Problem</b> | <b>Message</b><br><b>Type</b> | Log<br><b>Entry</b>               | <b>Corrective</b><br><b>Action</b>                                                                                                    |
|-------------------------------------------------------------------------------|----------------|-------------------------------|-----------------------------------|----------------------------------------------------------------------------------------------------|
| Battery dead. System<br>will shut down.<br>Restart with AC<br>cable attached. | <b>Battery</b> | Error                         | N <sub>o</sub>                    | Recharge battery.                                                                                                    |
| Battery needs<br>reconditioning                                               | <b>Battery</b> | Message                       | No                                | Recondition<br>battery. If problem<br>persists, replace<br>battery.                                                                                        |
| Button "xxx" is not<br>functioning                                            | Keyboard       | Error                         | No                                | Reboot. If problem<br>persists, replace<br>keyboard.                                                                                                    |
| Calibration<br><b>EXPIRED</b>                                                 | <b>NBP</b>     | Message                       | N <sub>0</sub>                    | <b>Conduct NBP</b><br>calibration.                                                                                                    |
| Calibration<br><b>INVALID</b>                                                 | <b>NBP</b>     | Error                         | No                                | <b>NBP</b> Calibration<br>process has failed.<br>Recalibrate NBP<br>module.                                                                                |
| NBP communication<br>failure                                                  | <b>NBP</b>     | Error                         | Yes<br>"NBP test<br>err<br>XXXXX" | Reboot TeleMon.<br>If problem persists,<br>replace NBP<br>board.                                                                                           |
| Calibration date<br><b>UNKNOWN</b>                                            | <b>NBP</b>     | Message                       | No                                | Caused by<br>TeleMon software<br>upgrades where<br>the NBP module<br>has been used<br>more than 100<br>measurements.<br><b>Conduct NBP</b><br>calibration. |

**Table 6-2. TeleMon Information Messages**

| <b>Message</b>                                                                                                    | <b>Problem</b>                                                     | <b>Message</b><br><b>Type</b> | Log<br><b>Entry</b> | <b>Corrective</b><br><b>Action</b>                                                                                                    |
|----------------------------------------------------------------------------------------------------|--------------------------------------------------------------------|-------------------------------|---------------------|----------------------------------------------------------------------------------------------------|
| No/FFX1/Startup.ini<br>OS Err 2                                                                                                    | <b>OS</b>                                                          | Error                         | N <sub>0</sub>      | TeleMon<br>automatically tries<br>to connect to host<br>PC for service.<br>Reload the<br>TeleMon<br>application<br>software.                                                        |
| Cannot find 'self-<br>test,' (or one of its<br>components).<br>Make sure the path<br>and filename are<br>correct and that all<br>required libraries are<br>available. | <b>OS</b>                                                          | Error                         | No                  | Irreversible<br>damage to the<br>main processor<br>board caused by<br>disconnecting<br>adapter cable<br>during application<br>software upgrade.<br>Replace main<br>processor board. |
| None                                                                                                    | Time                                                               | Error                         | N <sub>0</sub>      | Set clock correctly.<br>If problem persists,<br>replace coin cell<br>battery.                                                                                                    |
| None                                                                                                    | Time (Reboot<br>with no<br>corresponding<br>error log)             | Error                         | N <sub>o</sub>      | Replace coin cell<br>battery.                                                                                                    |
| None                                                                                                    | Time (Time<br>stamp on NBP<br>measurement is<br><i>incorrect</i> ) | Error                         | No                  | Replace coin cell<br>battery.                                                                                                    |

**Table 6-2. TeleMon Information Messages**

## **NBP Event Log Error Codes**

Every NBP measurement is captured in the event log in the following format:

INFO <time> <date> Nbp.cpp(349) NBP SunTech Err=XX data=SYS/DIA/MEAN

where,

- $XX =$  the error code (see table below)
- SYS = returned systolic value
- $DIA =$  returned diastolic value
- MEAN = returned mean value

The following table lists NBP error codes and their appropriate TeleMon message. For details on troubleshooting NBP messages, see ["TeleMon Information Messages" on page 6-4 .](#page-37-0)

**Table 6-3. NBP Event Log Error Codes**

| <b>NBP</b><br>Error<br>Code | <b>TeleMon Message</b>    | <b>Probable Cause</b>                                           | <b>Additional</b><br><b>Information</b>   |
|-----------------------------|---------------------------|-----------------------------------------------------------------|-------------------------------------------|
| $\theta$                    | N/A                       | No error                                                        | Valid NBP<br>measurement                  |
| $\mathbf{1}$                | NBP MEASURE FAILED        | Weak or no oscillometric signal                                 |                                           |
| $\overline{2}$              | N/A                       | Artifact/erratic oscillometric<br>signal                        | Questionable<br><b>NBP</b><br>measurement |
| 3                           | <b>NBP MEASURE FAILED</b> | Exceeded retry count                                            |                                           |
| $\overline{4}$              | <b>NBP INTERRUPTED</b>    | Exceeded measurement time<br>limit                              |                                           |
| 85                          | <b>NBP MEASURE FAILED</b> | Blocked valves of pneumatics                                    |                                           |
| 86                          | NBP INTERRUPTED           | User aborted measurement                                        |                                           |
| 87                          | NBP INTERRUPTED           | Inflation time-out, or air leak                                 |                                           |
| 88                          | <b>NBP INTERRUPTED</b>    | Safety time-out                                                 |                                           |
| 89                          | <b>NBP CUFF OVERPRESS</b> | Cuff overpressure                                               |                                           |
| 90                          | <b>NBP EQUIP MALF</b>     | Power supply out of range, or<br>other hardware problem         |                                           |
| 91                          | <b>NBP EQUIP MALF</b>     | Safety override fitted or<br>autozero out of range              |                                           |
| 97                          | NBP EQUIP MALF            | Transducer out of range                                         |                                           |
| 98                          | <b>NBP EQUIP MALF</b>     | A/D out of range                                                |                                           |
| 99                          | <b>NBP EQUIP MALF</b>     | EEPROM calibration data CRC<br>failure                          |                                           |
|                             | <b>NBP MEASURE FAILED</b> | Any communication failures                                      |                                           |
|                             | <b>CUFF NOT DEFLATED</b>  | Cuff has pressure $> 15$ mmHg<br>after 3 minutes of measurement |                                           |

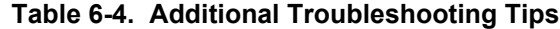

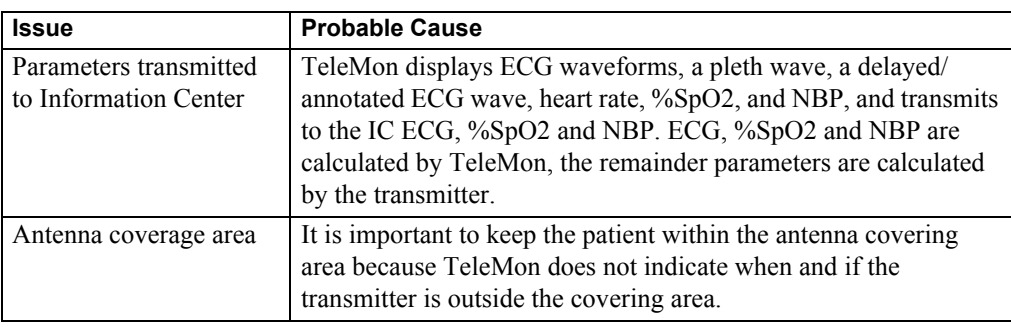

| <b>Issue</b>                    | <b>Probable Cause</b>                                                                                                    |
|---------------------------------|----------------------------------------------------------------------------------------------------|
| Display looks dark              | If the display looks dark even after adjusting the brightness, it's<br>possible the display needs to be replaced. The display's estimated<br>half-life is approximately two years. (For details, see "The<br>Display" on page $6-41$ .) |
| NBP measurement<br>difficulties | If you experience difficulties conducting NPB measurements,<br>(for example a new patient has higher HR than the previous one),<br>reboot TeleMon to reset internal settings.                                                           |
| Diminishing battery life        | If the battery life seems to be diminishing after a number of<br>charge/discharge cycles, the battery may need reconditioning. For<br>details on how to recondition the battery, see "Using the Battery<br>Reconditioner" on page 6-26. |

**Table 6-4. Additional Troubleshooting Tips**

**Power On Self-Test**

The self-test function checks the following components:

- Circuit boards operation (including processor board)
- Reporting of application and operating system revision numbers
- Reporting of internal NBP module software revision number
- TeleMon hardware revision
- Speaker for alarm sounds
- Clock
- Keypad
- Battery charge
- Battery reconditioning
- NBP calibration and use count
- NBP measurement failure messages

If during the power-on self-test you do not hear the alarm sound, turn off the monitor and turn it back on again. If the alarm sound still cannot be heard, contact your service representative.

If during the self-test the battery charge is detected to be below 15%, the monitor will not come up in Monitoring Mode. Instead, the monitor will power off and log a shutdown event in the Event Log. To start the monitor again, insert the AC/DC power cable, or insert a fullycharged battery.

If during self-test the NBP calibration is determined to be invalid, you are forced to enter Service Mode. You cannot enter Monitoring Mode until you complete a valid NBP calibration.

*Note—*If a message displays on the screen indicating that the battery needs reconditioning, TeleMon still comes up to monitoring mode. You may continue using the battery if it has enough charge for your monitoring needs. However, the battery should be reconditioned as soon as possible.

If power is interrupted to the TeleMon and it does not have a battery installed, TeleMon's settings revert to the unit settings.

## **Service Mode**

This section covers TeleMon's Service Mode.

Service mode presents all the device setup functions in the Device Setup Menu. All settings selected in the Device Setup Menu are saved once you exit the Setup Menu and are retained even after a power cycle. The following settings are available in Service Mode:

- Restore standard settings
- Enter Demo mode
- Adjust the display contrast, and date & time.
- View transmitter information.
- Perform service functions on TeleMon and the transmitter
	- View TeleMon event log
	- Calibrate and diagnose NBP
	- Upgrade software/clone settings
	- Configure alarms
	- Configure the transmitter

The first four items are available to users as well as service personnel. All other service functions are password protected and should be performed by qualified service personnel only.

*Note—*A transmitter is only needed in Service Mode when you are configuring it. All other functions can be performed without a transmitter.

**Activating Service Mode**

Service Mode can be activated during the power-up sequence in either one of two ways:

- turn TeleMon ON. After the logo displays at the center of the screen, and the message Push button for Service appears, press the Check button below the display.
- once you have a PC setup to service TeleMon, attach an appropriate service cable, (for example an HP F1223-60901 cable) from the PC to the upgrade port on TeleMon, and turn TeleMon ON.

To exit Service Mode, you can either:

- turn the monitor off, or
- click Done at the General Configuration Menu and press Accept.

For more information on display settings, see "Monitor Setup" in the TeleMon B Companion Monitor Information for Use document. When you restore standard settings, all setting revert to the factory default, except for alarm sound type, NPB calibration date and use count, and the ability to turn off local alarms.

**Restoring Standard Settings** When you restore standard settings, all setting revert to the factory default, except for alarm sound type, NPB calibration date and use count, and the ability to turn off local alarms. To restore standard settings, use the following instructions.

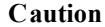

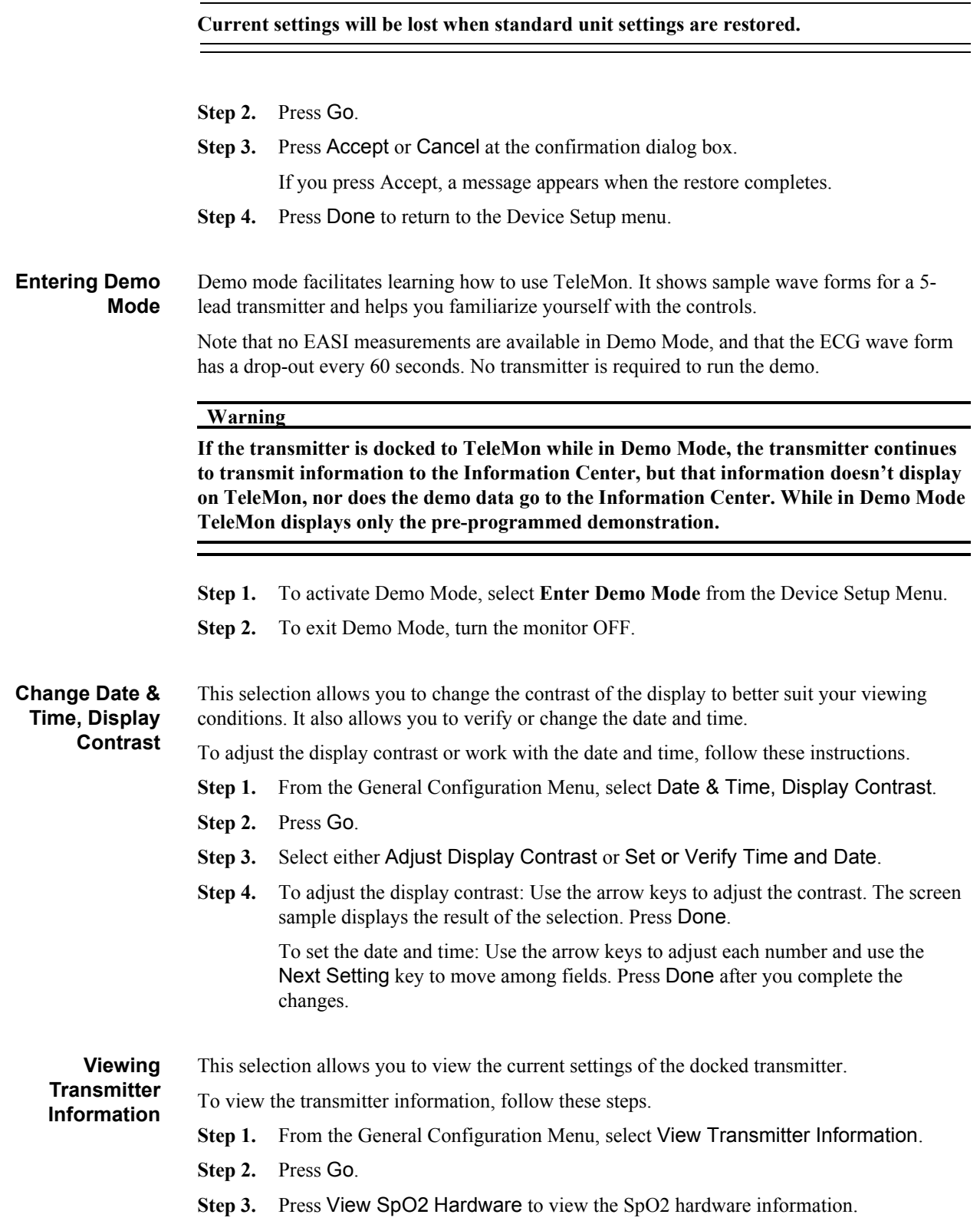

#### **Service Mode**

- **Step 4.** If you remove the transmitter and insert a different one, press Update to update the display with information from the new transmitter.
- **Step 5.** Press Done to exit.

## **Performing Service Functions**

This section describes the service functions that are password-protected. When you select TeleMon and Transmitter Service from the Device Setup Menu, you are prompted to enter the password. The password to access these functions is 14432.

To access the TeleMon and Transmitter Service menu:

- **Step 1.** Select it and press Go.
- <span id="page-47-0"></span>**Step 2.** Enter the password 14432.

To enter the password:

- a. Use the Navigate through digits button to move the flashing cursor to the next field. Use the Select digit arrows to change the number.
- b. After you have entered the password of 14432, press Enter password.

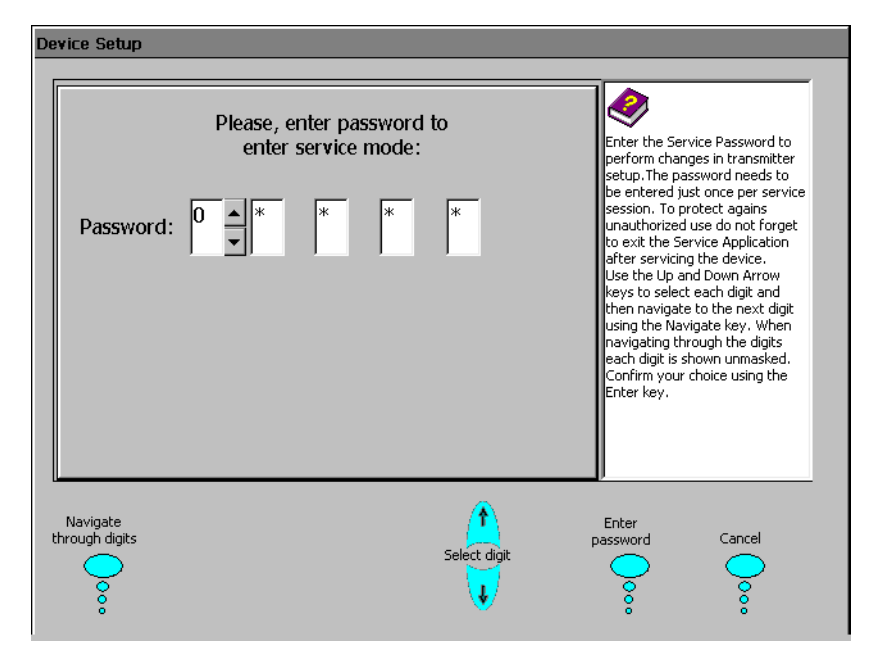

If you entered the password correctly, the TeleMon and Transmitter Service menu appears.

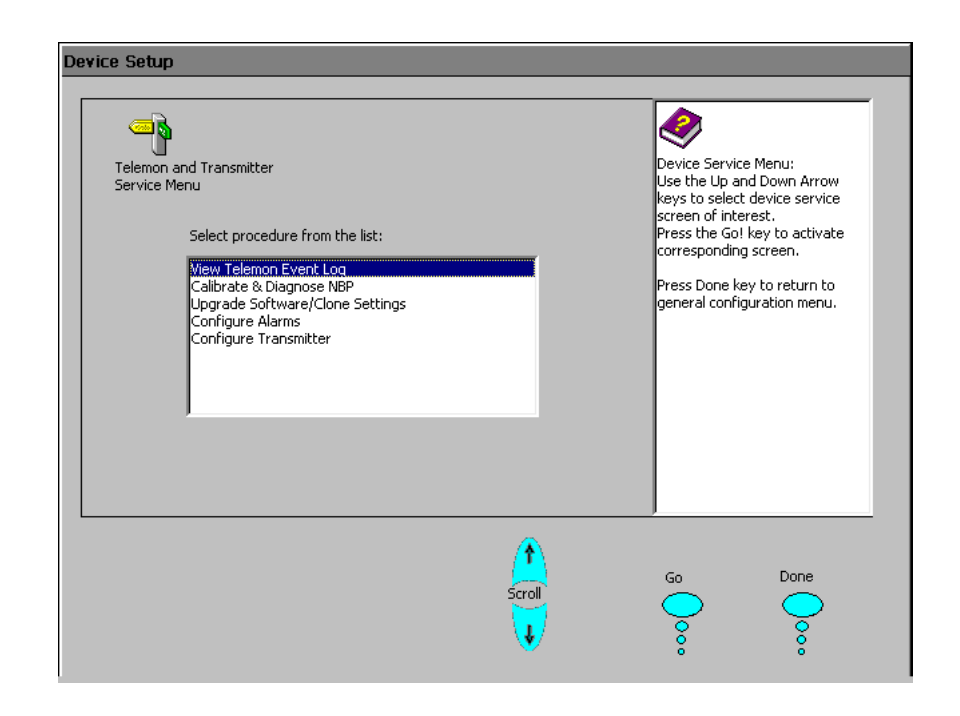

<span id="page-48-0"></span>**Viewing the Event Log** Displaying the event log is useful during troubleshooting. Events that are logged include:

- Monitor mode start
- Watchdog timer arming
- Watchdog timer resets
- System exception resets
- Battery critically low shutdown events
- Alarm suspend/unsuspend events
- NBP out of calibration
- Battery out of calibration

To view the event log, use the following steps.

- **Step 1.** Select **View the Event Log** from the Device Setup Menu.
- **Step 2.** Use the up/down arrows on the front panel to scroll through the log.
- **Step 3.** Use the up/down buttons to view the upper or lower portion of the screen. For logs with more than one section, press the View older log. This key is available only if two sections exist.
- **Step 4.** Press **Done** to exit the Event Log.
- **Step 5.** To exit Setup, press **Done** twice and then **Accept**.

*Note—*When the Event Log reaches a maximum size, TeleMon copies the Event Log to a different file (RunTimeOld.txt) and makes space for a new file. For details on downloading event log files, see [page 6-15](#page-48-1).

<span id="page-48-1"></span>**Downloading the Event Log** Downloading the event log may be necessary when troubleshooting TeleMon. To download the event log, a connection between the PC and TeleMon needs to be established. This

connection gives you access to the event log file(s). For information on connecting the TeleMon to a PC, see ["Upgrading the Software" on page 6-19 .](#page-52-0) Use the following steps to download the TeleMon Event Log onto a PC.

- **Step 1.** Enable ActiveSync serial connections. For details, see ["Enabling/Disabling](#page-56-0)  [ActiveSync Serial Connections" on page 6-23 .](#page-56-0)
- **Step 2.** Connect the synch cable to the host PC.
- **Step 3.** With TeleMon OFF, remove the door that protects the TeleMon upgrade port, underneath the monitor. (You may use a slot-head screwdriver to carefully push and release the latch.)
- **Step 4.** Connect the free end of the synch cable to TeleMon.
- **Step 5.** Turn TeleMon ON to establish the connection.
- **Step 6.** When the host PC asks if you want to set up a partnership, select **No**. (TeleMon does not support full partnerships over ActiveSync.)
- **Step 7.** Click the **Next** button on the PC.
- **Step 8.** Open **Windows Explorer** on the PC.
- **Step 9.** Select the **Mobile Device** directory, and double-click on **My Computer**.
- **Step 10.** Double click on the **Ffx1** subdirectory.
- **Step 11.** Copy the **RunTimeLog.txt** file to a floppy, or to the hard drive. If a file **RunTimeOld.txt** is available, copy that file as well.
- **Step 12.** Before disconnecting, make sure that the RunTimeLog.txt file displays in the destination folder. (The file is standard text accessible through Notepad, or a similar application.)
- **Step 13.** Rename the log files on the PC using the following format:
	- TeleMonSerial#\_date.txt
- **Step 14.** When done, close **Windows Explorer**.
- **Step 15.** Disconnect the cable and restart TeleMon.

**Configuring the Transmitter** Configuring the transmitter allows the user or service personnel to change the frequency of the transmitter, the RF auto shutoff, the leadsets, and the  $SpO<sub>2</sub>$  determinations of undocked transmitters.

To configure the transmitter, use the following procedure.

- **Step 1.** Select **Configure Transmitter** from the Device Setup Menu.
- **Step 2.** Select **Go**.
- **Step 3.** Insert the transmitter and select **Update**.
- **Step 4.** Choose an item to configure:

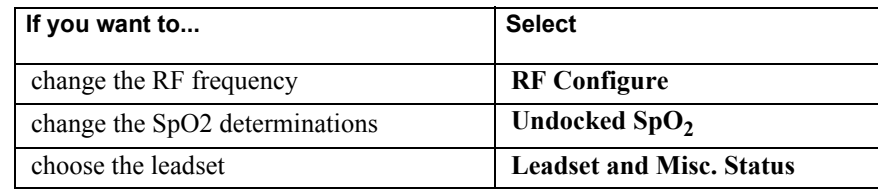

**Step 5.** Select **Go**.

- **Step 6.** Make changes to the settings using the up and down arrows on the front panel.
- **Step 7.** When complete, select **Done**. The message "You have made changes. Do you want to save?" is displayed.
- **Step 8.** Select **Accept**.
- **Step 9.** Enter the password number. (For instructions, see [Step 2 on page 6-14](#page-47-0).)
- **Step 10.** Select **Enter check code**. The message "RF frequency has been saved" is displayed.
- **Step 11.** Select **Done**.
- **Step 12.** Select **Done** again until the message "Do you want to Exit Service Mode?" is displayed.
- **Step 13.** Select **Accept**.

## **NBP**

<span id="page-50-0"></span>**Diagnostics, Calibration** The NBP calibration should be performed once a year or every **10,000** measurements, whichever comes first. (A measurement count appears on the screen during the self-test after the monitor is first turned on.). If "NBP USE COUNT HIGH" appears, the relative NBP use count is higher than the count limit detected in self-test mode. You must calibrate NBP to remove either of these messages. The calibration procedure is done in Service Mode.

#### **Quick-Check Capability**

TeleMon gives you the ability to check the pressure reading before you perform the calibration. To check the pressure reading, you need an adult cuff or a manometer pressure generator (BP bulb), and a T adaptor. You do not need a PC or a transmitter for this procedure.

Use these steps to check the pressure reading.

**Determining When to Perform Calibrations**

**Step 1.** Connect the adult cuff, or manometer to the monitor.

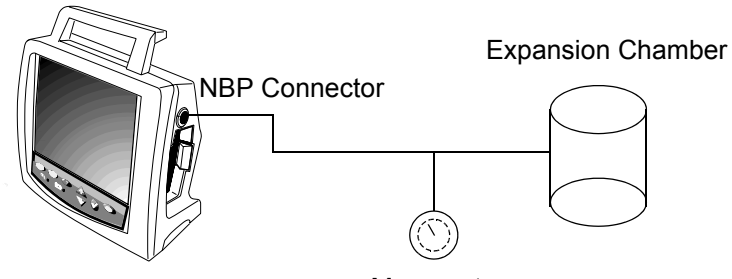

Manometer

- **Step 2.** Select TeleMon and Transmitter Service from the General Configuration menu and press Go!
- **Step 3.** Enter the password 14432 and press Enter Password.
- **Step 4.** Select **Calibrate and Diagnose NBP** from the TeleMon and Transmitter Service Menu and press Go!.
- **Step 5.** Apply pressure and press the **Read Pressure** button.
- **Step 6.** Check the pressure reading on the TeleMon screen to see if it's different from the pressure you applied. This reading will be a good indicator of the need to conduct a

calibration.

Note, regardless of the accuracy of this quick-check, the NBP calibration should be performed at least once a year or every **10,000** measurements, whichever comes first.

**Step 7.** To exit Setup, press **Done** twice and then press **Accept**.

**Conducting NBP Calibration** To conduct the calibration, you will need a manometer pressure generator (BP bulb), and a T adaptor. It's also recommended that you use an expansion chamber, or an adult cuff applied around a bottle or other object of appropriate size; using an expansion chamber or a cuff makes it easier to stabilize at a given pressure. You will not need a PC or a transmitter to conduct this calibration.

> Before you start this calibration, note that you must complete the calibration within three minutes, and that valves release if pressure is over 300 mmHg.

> *Note—*If the calibration fails and you power off TeleMon, you are forced to enter service mode when you start TeleMon again. You cannot use any monitoring functions until you successfully complete NBP calibration.

> **Step 1.** Connect a manometer with a pressure generator to the monitor using the tubing and the T adapter.

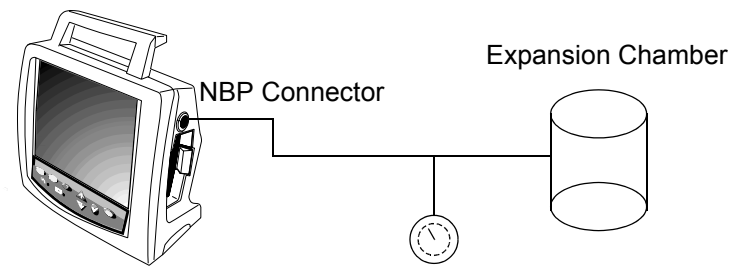

Manometer

- **Step 2.** Select TeleMon and Transmitter Service from the General Configuration menu and press Go!
- **Step 3.** Enter the password 14432 and press Enter Password.
- **Step 4.** Select **Calibrate and Diagnose NBP** from the TeleMon and Transmitter Service Menu and press Go!.
- **Step 5.** Apply 0 mmHg, and press Read Pressure.
- **Step 6.** Apply 250 mmHg and press Read Pressure.
	- If calibration is successful, the function reports that the Calibration is successful.
- **Step 7.** Press the check-mark button to return to the Setup menu.
	- If calibration fails, you must restart the NBP Calibration.
- **Step 8.** To exit Setup, press **Done** twice and then press **Accept**.

*Note—*The air pump is rated for approximately 30,000 cycles. After that, the assembly must be replaced. For details, see ["The NBP Board" on page 6-38 .](#page-71-0)

## <span id="page-52-0"></span>**Upgrading the Software**

TeleMon ships with the appropriate software from the factory. However, it may be necessary to upgrade the monitor's software while servicing the unit. This section describes how to upgrade the software, for both application and operating system.

TeleMon's monitoring software and its configuration files are stored separately from the operating system. This setup allows you to upgrade the monitoring software without reprogramming the operating system.

*Note—*You use the TeleMon Support Tool to upgrade the application software. Therefore, the TeleMon Support Tool must first be installed on your host computer. Refer to ["Installing the](#page-55-1)  [TeleMon Support Tool" on page 6-22](#page-55-1) for more information.

The required software components for upgrading TeleMon are contained on the TeleMon Installation CD. Those components are:

- TeleMon Application Software (in directory \Telemon Support)
- TeleMon Operating System (in directory \Tm\_os)
- Programming tool for programming the Operating System in TeleMon (in directory \OS\_Tool)
- Microsoft ActiveSync Connectivity Software (in directory \msasync)

Additionally you will need the following items to upgrade TeleMon:

- A host computer, laptop or desktop, with a free serial port. *Note—*If you are using a laptop, it must be plugged into an AC power source to insure that the processes are not interrupted.
- A synch cable that fits into TeleMon's upgrade connector, for example an HP F1258A or HP F1223-60901 cable.
- A TeleMon Installation CD.

### **Getting Started** The first step to upgrade TeleMon's software is setting up the host computer; this includes installing the TeleMon Support Tool. Once the host computer is setup, and you've determined what portion of the software needs to be upgraded, you can proceed with the installation.

*Note—*TeleMon must be connected to AC power when you are upgrading the software or operating system.

The following table describes the different software installation procedures described in this section.

| lf                                                     | Then                                                                |
|--------------------------------------------------------|---------------------------------------------------------------------|
| you need to install the operating system,              | see "Upgrading TeleMon's<br>Operating System" on page 6-22.         |
| you need to install TeleMon's<br>application software, | see "Installing TeleMon's<br>Application Software" on page 6-<br>23 |

**Table 6-5. Software Installation** 

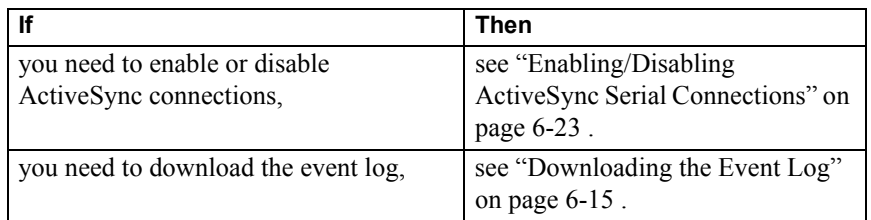

#### **Table 6-5. Software Installation**

#### <span id="page-53-0"></span>**Setting Up the Host Computer** To upgrade the TeleMon software, you need a PC with the TeleMon Support Tool and Microsoft ActiveSync installed. The Microsoft ActiveSync connectivity software is included on the TeleMon Installation CD under CD:\msasync. You only need to install this software on your PC once, when you first set it up for servicing TeleMon.

If you already have Microsoft ActiveSync installed, you will need to uninstall it and make modifications to your synchronization files. Follow this procedure to ensure the register files are setup correctly, otherwise you may experience difficulties upgrading TeleMon software.

*Note—*Setting up your PC to service TeleMon requires changes to existing partnership and synchronization files on your PC; furthermore, previously established partnerships and synchronization files could be lost. For this reason, it is recommended that you back up existing Microsoft ActiveSync settings before using this procedure.

Use the following steps to setup your computer.

**Step 1.** If you already have Microsoft ActiveSync installed, back up existing Microsoft ActiveSync settings on your PC.

If you do not have ActiveSync installed, skip to step 3.

- **Step 2.** Uninstall Microsoft ActiveSync from your PC.
- **Step 3.** Insert the installation CD into the CD-ROM drive.
- **Step 4.** Activate **Windows Explorer** and double-click on the **CD:\msasync\Current\_User\_CE\_Service.reg** file to install this register.
- **Step 5.** Double-click on the **CD:\msasync\Local\_Machine\_CE\_Service.reg** to install this register.
- Step 6. Install ActiveSync on your PC (CD:\msasync\Msasync.exe), and follow the instructions on the screen.
- **Step 7.** When the installation screen displays, click **Next**.

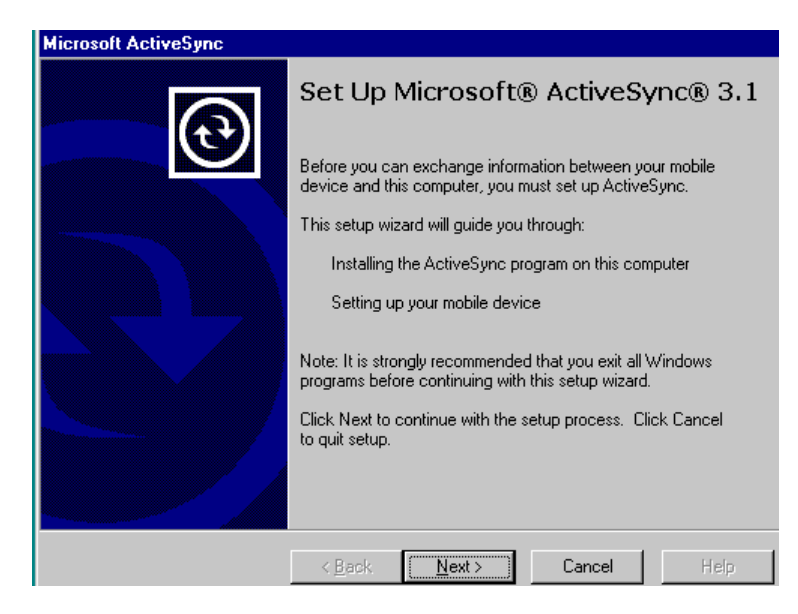

**Step 8.** When the reinstall screen displays, click **Next**.

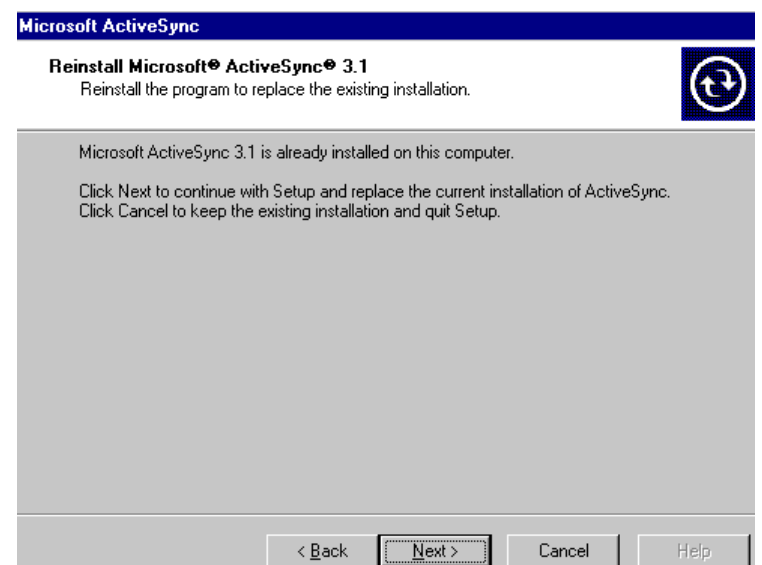

**Step 9.** When the Registry Settings Failed message displays, click **OK**.

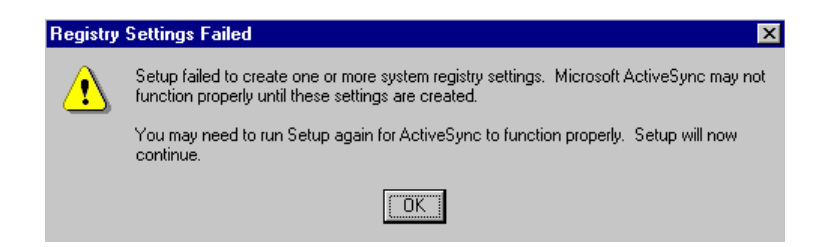

## **Service Mode**

<span id="page-55-1"></span><span id="page-55-0"></span>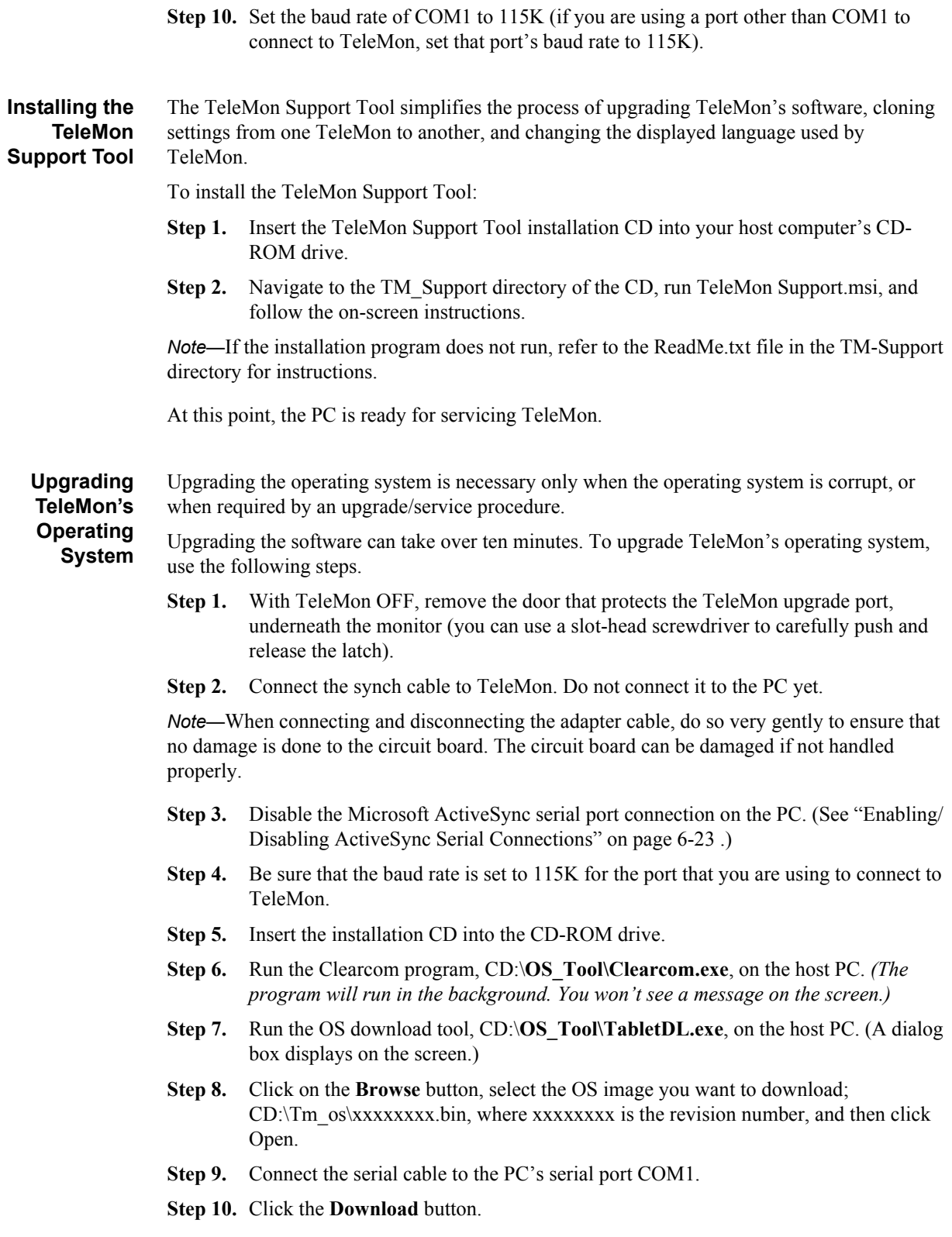

- **Step 11.** To initiate the download process, press and hold the NBP button, (last button on the right), and turn TeleMon ON. Hold the NBP button down until the download process starts.
	- If the download doesn't start, and a time-out error displays on the computer screen, restart the process beginning with step 1.
- **Step 12.** When the PC recognizes TeleMon and the download begins, release the NBP button. You'll see a progress bar on the screen. (If the download is unsuccessful, close the download window and restart the process starting with step 1.)

Once the download completes, the progress bar disappears from the screen.

- **Step 13.** When done, click **Exit** on the computer.
- **Step 14.** Remove the cable, replace the upgrade port door, and reboot TeleMon.
- **Step 15.** As TeleMon boots up, check the self-test to ensure no errors are detected.

#### <span id="page-56-0"></span>**Enabling/Disabling ActiveSync Serial Connections**

Use the following steps to enable or disable Microsoft ActiveSync on the host PC.

- **Step 1.** Double-click on the ActiveSync icon on the desktop.
- **Step 2.** Click on **File** and select **Connection Settings**.
- **Step 3.** To enable or disable ActiveSync, click the **Allow serial cable or infrared connection to this COM port** box, and select the appropriate **COM** setting from the pull-down menu.
- **Step 4.** Click **OK** when done.
- **Step 5.** Close the Microsoft ActiveSync window to exit this menu.

### <span id="page-56-1"></span>**Installing TeleMon's Application**

**Software**

Once the host PC has ActiveSync and the TeleMon Support Tool installed, install the TeleMon Application Software by using the following steps.

*Note—*Except for NBP calibration and use count, all TeleMon settings revert to the default settings when the upgrade is complete. If you need to preserve the current settings of your TeleMon, use Clone Settings to retrieve the configuration from the TeleMon and save the settings. Refer ["Cloning Settings" on page 6-25](#page-58-0) for more information. Make sure that the OS programming tool is not running on the host PC. If it is, exit that program.

- **Step 1.** Enable the ActiveSync serial connections on the host PC. [\("Enabling/Disabling](#page-56-0)  [ActiveSync Serial Connections" on page 6-23 .](#page-56-0))
- **Step 2.** Connect the synch cable to the host PC.
- **Step 3.** Be sure that the baud rate is set to 115K for the port that you are using to connect to TeleMon.
- **Step 4.** With TeleMon OFF, remove the door that protects the TeleMon upgrade port, underneath the monitor.
- **Step 5.** Turn TeleMon ON.
- **Step 6.** When the self-test screen appears, connect the cable to the TeleMon upgrade port.

#### **Caution**

**Make sure that synch cable is not accidentally disconnected while the application software is being installed. Should this happen, irreversible damage to the main processor board will occur, and you will need to replace it. If the cable is accidentally disconnected, the following error message displays on the TeleMon screen: "Cannot find 'self-test,' (or one of its components). Make sure the path and filename are correct and that the required libraries are available."**

*Note—*When connecting and disconnecting the adapter cable, do so very gently to ensure that no damage is done to the circuit board. This board is fragile and can be damaged if not handled properly.

- TeleMon should recognize the connection to the host PC and boot to Service Mode. At this point, you'll see the Connecting to Serial @ 115K message on the TeleMon screen.
- TeleMon automatically connects to the host PC. If it doesn't, repeat this process. (It is possible the Clearcom program wasn't launched properly. See step 1.)
- **Step 7.** When the PC asks if you want to set up a partnership, select **No**, and click the **Next** button. (The ActiveSync task bar icon will turn green when connected.)

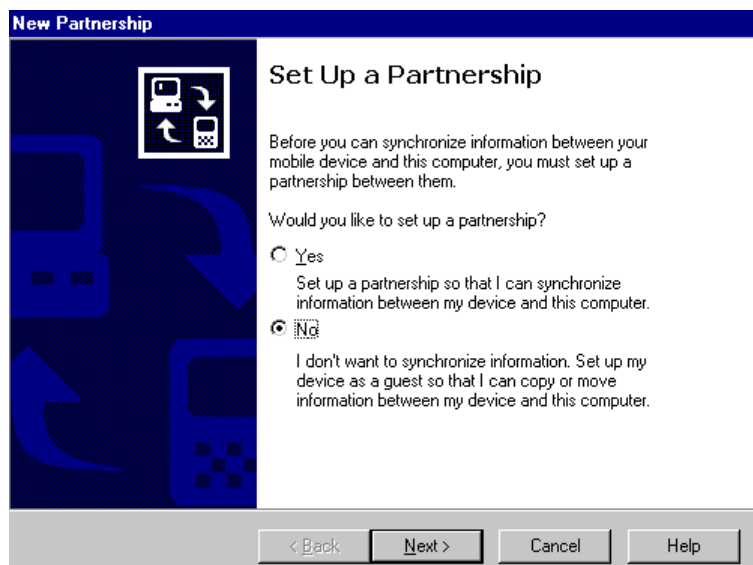

**Step 8.** Start the TeleMon Support Tool.

- **Step 9.** Click Upgrade TeleMon Software.
- **Step 10.** Select the language for the upgrade.
	- If necessary, select either AAMI or IEC. Be sure to select the appropriate standard for your location.

**Step 11.** Click Upgrade Software

<span id="page-58-0"></span>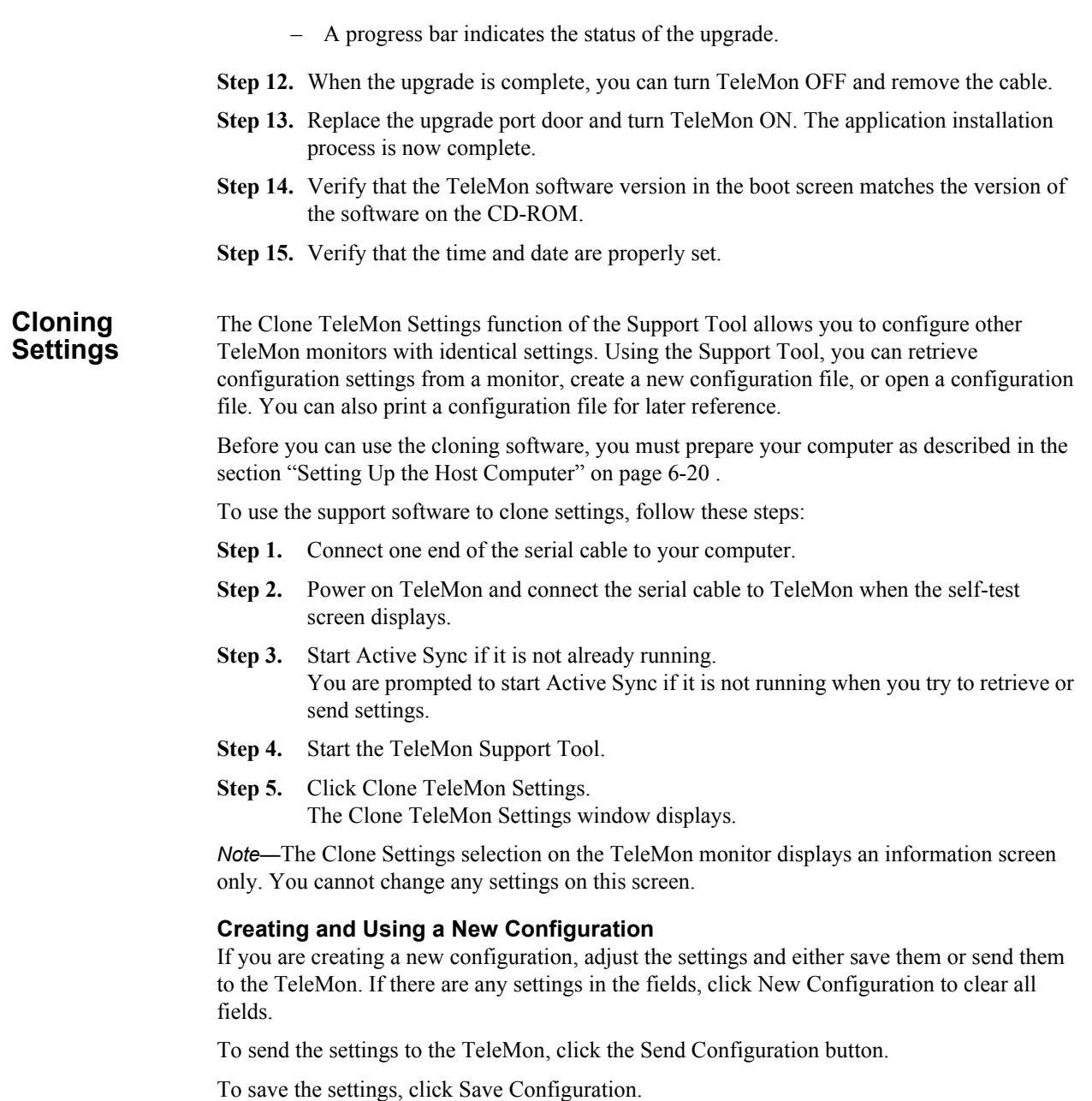

### **Retrieving a Saved Configuration**

If you want to use a previously saved configuration, click Open Configuration and open the configuration file you want to use.

You can edit a saved configuration file and save it with a different name if you want to keep the older configuration file.

### **Retrieving a Configuration from TeleMon**

If you want to retrieve a configuration from a TeleMon, click Get Configuration. You can then make changes, save the configuration, or send the configuration to other TeleMon monitors.

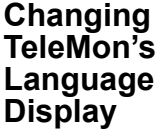

The Change Language function of the Support Tool allows you to change the language that TeleMon displays. This might be necessary if your location needs to use more than one language.

Before you can change TeleMon's language, you must prepare your computer as described in the section ["Setting Up the Host Computer" on page 6-20 .](#page-53-0)

To use the support software to change the language, follow these steps:

- **Step 1.** Connect one end of the serial cable to your computer.
- **Step 2.** Power on TeleMon and connect the serial cable to TeleMon when the self-test screen displays.
- **Step 3.** Start Active Sync if it is not already running. You are prompted to start Active Sync if it is not running when you try to change the language.
- **Step 4.** Start the TeleMon Support Tool.
- **Step 5.** Click Change Language. The Change TeleMon Language window displays.
- **Step 6.** Select the language you want to use.
	- If necessary, select either AAMI or IEC. Be sure to select the appropriate standard for your location.
- **Step 7.** Click Change Language.
	- A progress bar indicates the status.
- **Step 8.** When the process is complete, you can turn TeleMon OFF and remove the cable.
- **Step 9.** Replace the upgrade port door and turn TeleMon ON.
- **Step 10.** Verify that the language displayed is the one you selected.
- **Step 11.** Verify that the time and date are properly set.

## <span id="page-59-0"></span>**Using the Battery Reconditioner**

The Battery Reconditioner can be used for charging or reconditioning the TeleMon battery. The reconditioner is an optional accessory.

During normal operating conditions, the battery is recharged while TeleMon is connected to an AC power source. However, over time the battery loses its ability to fully charge. When the battery's capacity changes by 10% from the last time it was reconditioned, a microchip inside the battery indicates that it needs reconditioning to optimize its performance.

To keep the battery within its optimum capacity range, it's necessary to recondition it when it loses 10% of its capacity, or approximately after 30 cycles. TeleMon indicates when the battery needs reconditioning during the self-test.

This section describes how to use the reconditioner.

#### **Warning**

**Do not use the battery reconditioner in the patient vicinity. Be sure there is no contact between the patient and the charger, including no contact from the charger to a medical care giver to the patient.**

The Battery Reconditioner can be used for charging or reconditioning the TeleMon battery. During normal operating conditions, the battery is recharged while TeleMon is connected to an AC power source. However, over time the battery loses its ability to fully charge. When the battery's capacity changes by 10% from the last time it was reconditioned, a microchip inside the battery indicates that it needs reconditioning to optimize performance.

During the reconditioning process, the battery is discharged, charged, discharged again, and then charged again.

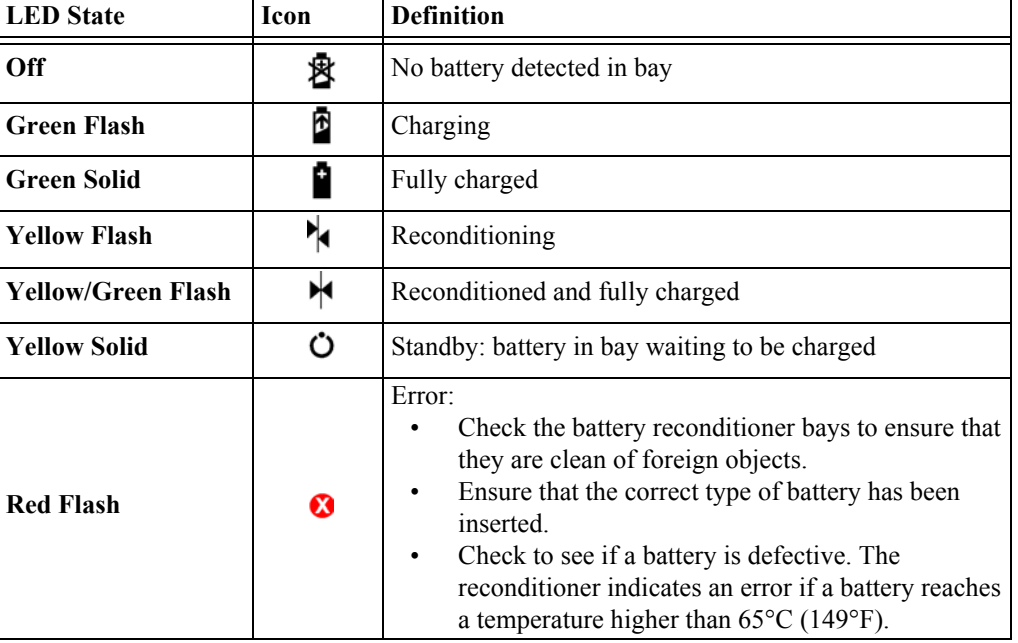

The following table lists the definition for each LED state on the reconditioner.

#### **Determining when to recondition or charge the battery**

The TeleMon monitor checks the battery during self-test, and the display indicates when the battery needs reconditioning or charging.

Before you start this process, note that reconditioning the battery can take over 12 hours. During the reconditioning process, the battery is discharged, charged, and again discharged a second time to reset its internal settings; finally to get it ready for use, it's recharged.

**Recondition a Battery** 

To recondition a battery, use the following procedure.

**Step 1.** Connect the reconditioner to power.

**Step 2.** Insert the battery to be reconditioned into the LEFT bay.

*Note—*Only the LEFT bay can be used for reconditioning.

#### **Repair**

**Step 3.** Press the recondition button. The recondition button is the blue button with the  $\mathbb{Q}_1$  symbol.

> During reconditioning, the LED flashes yellow. When reconditioning is complete, the LED flashes between yellow and green.

## **Charging a Battery**

To charge a battery using the Reconditioner, use the following procedure.

- **Step 1.** Connect the reconditioner to power.
- **Step 2.** Insert the battery to be charged into *either* bay.

During charging, the LED flashes green. When charging is complete, the LED stays green.

*Note—*When a message displays on the screen indicating that the battery needs reconditioning, TeleMon still comes up to monitoring mode. You may continue using the battery if it has enough charge for your monitoring needs. However, the battery should be reconditioned as soon as possible.

# **Repair**

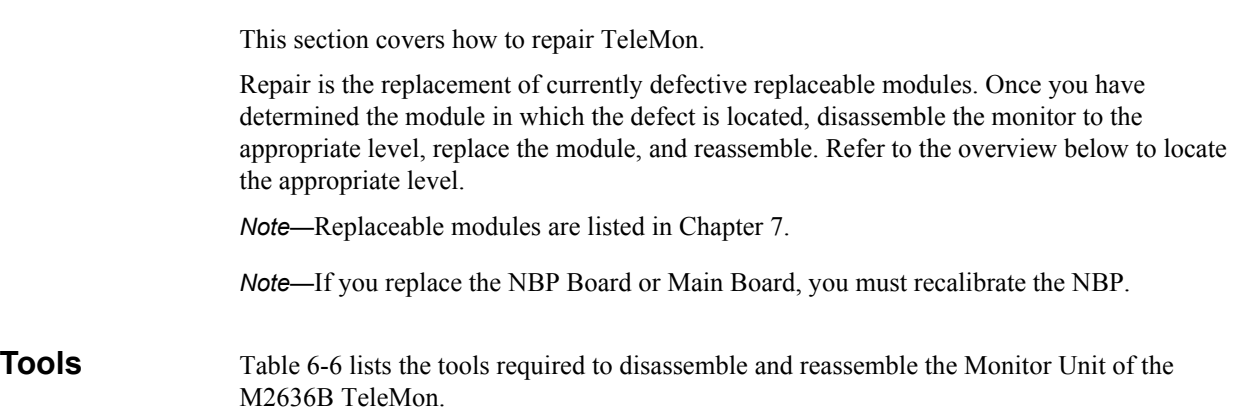

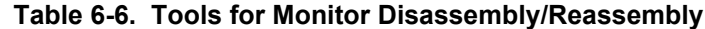

<span id="page-61-0"></span>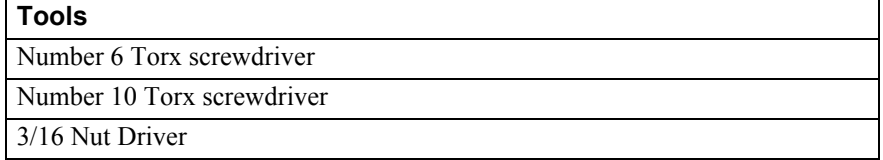

## **Overview**

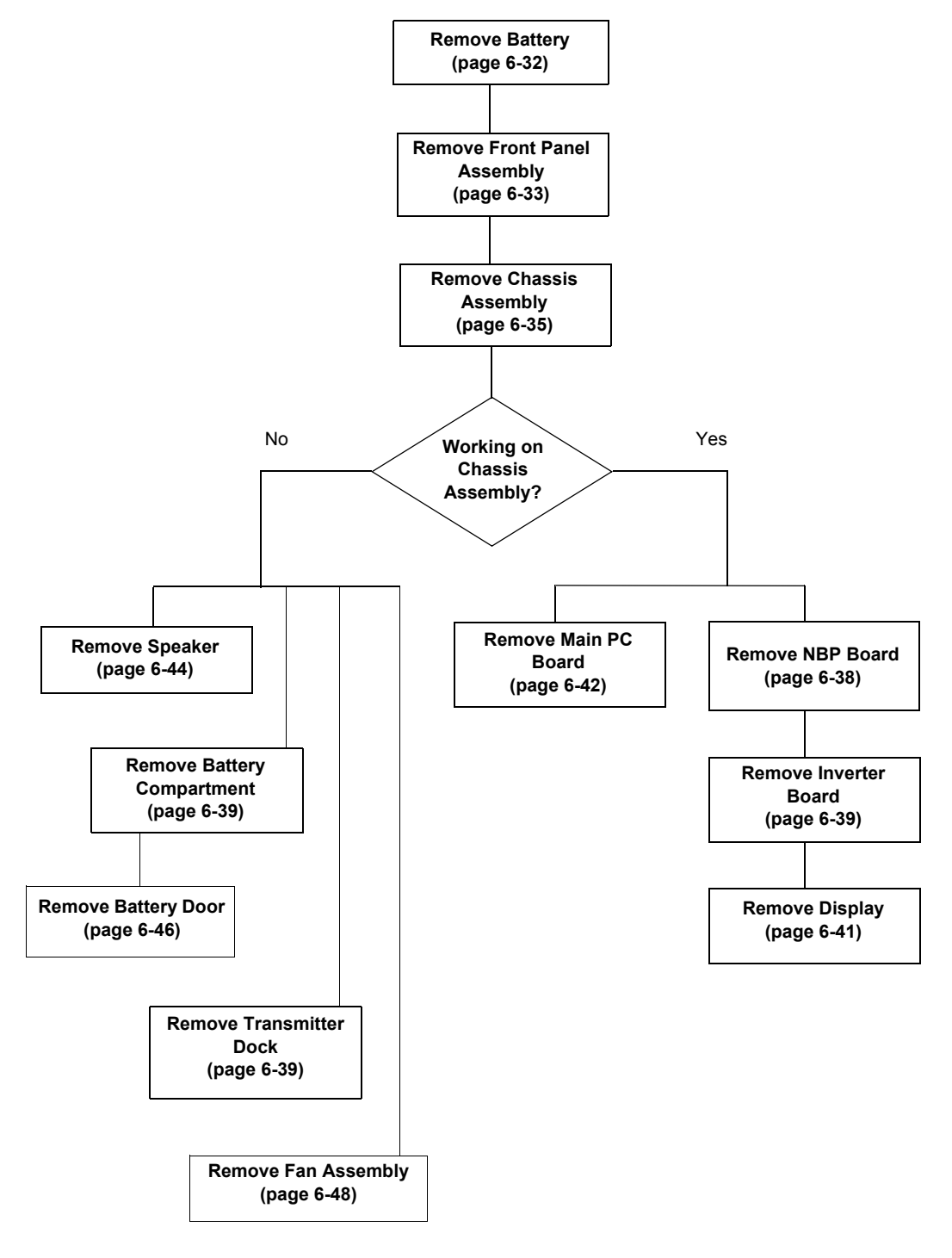

Figure 6-1 Monitor Disassembly Overview

**Repair**

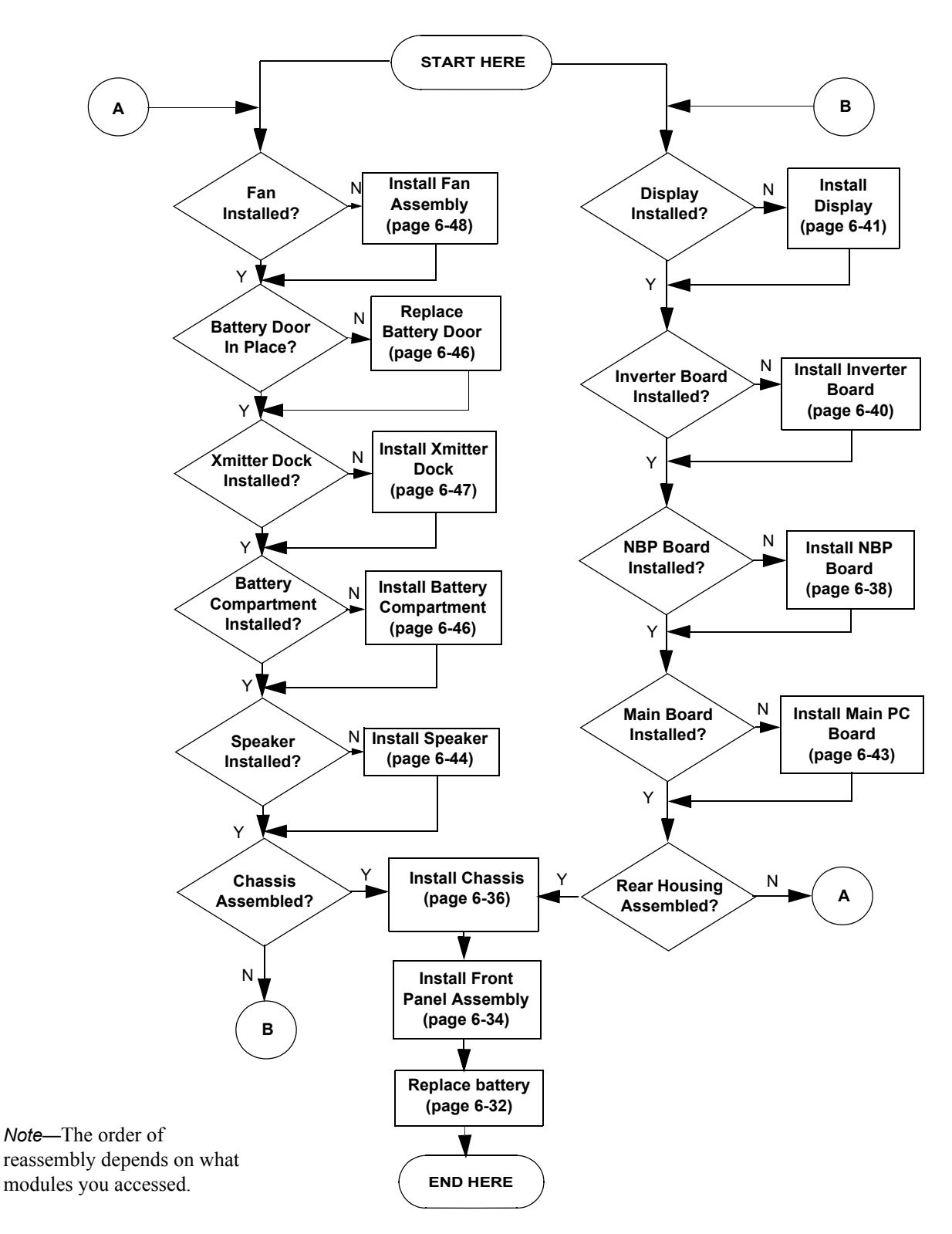

Figure 6-2 Monitor Reassembly Overview

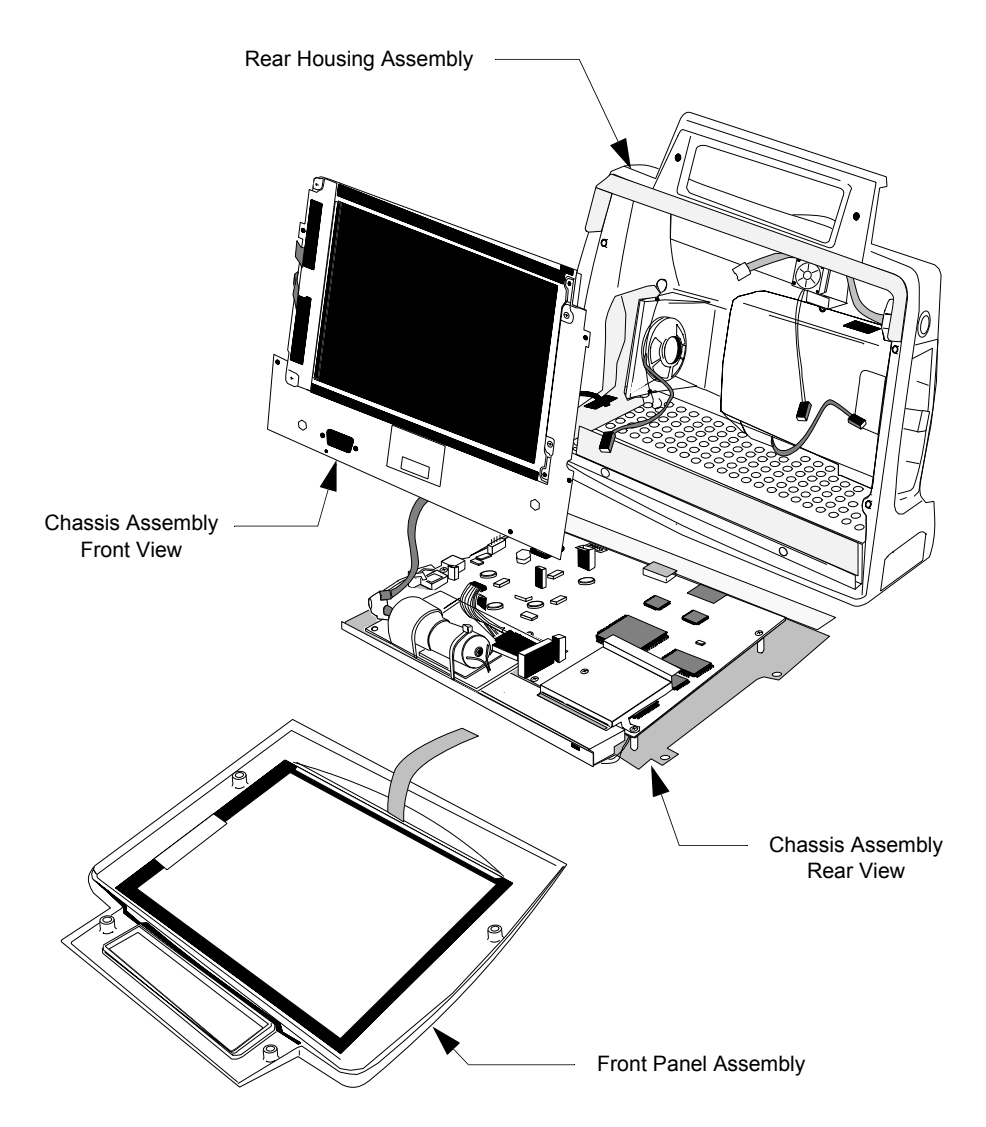

Figure 6-3 Exploded View of the TeleMon Monitor

**Before You Begin** Before you begin, please keep in mind that the M2636B TeleMon is a carefully engineered, complex measuring instrument, even though compact and easy to use. It should be treated with care. Use a flexible work surface. Do not drop or shove the assemblies aside. Refrain from placing fluids where they can be accidentally spilled onto TeleMon's electronic components.

> Pay special attention to inserting and removing assemblies and to deploying the fasteners. Never force an assembly. During reassembly, tighten the screws only until they are snug. If you are tightening a set of screws, proceed in sequence to opposite sides; for example, if 1, 2, 3 and 4 are at the four corners of a square, tighten in the sequence, 1, 3, 2, 4. This practice helps to prevent misalignment and breakage.

**Caution**

**Your monitor contains components that will be damaged if ESD precautions are not observed.**

## <span id="page-65-0"></span>**The Battery**

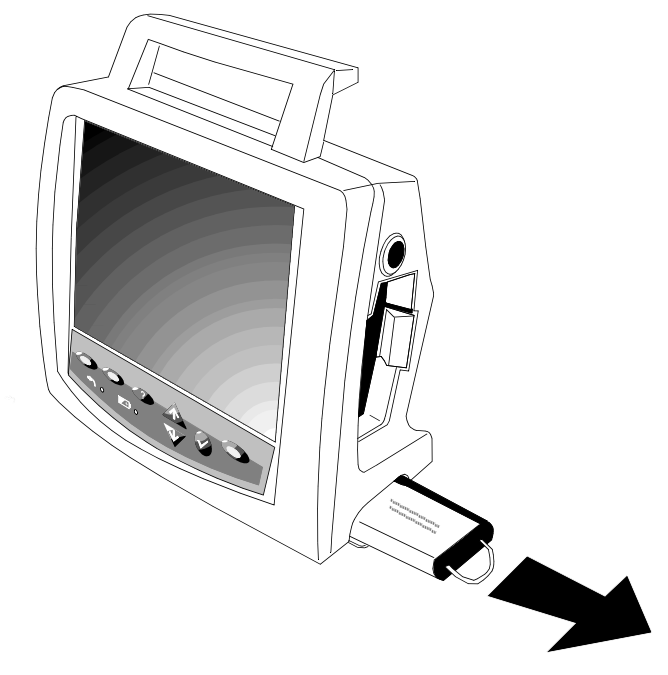

Figure 6-4 Removing the Battery

- **Removal of Step 1.** Open the battery door on the lower right side of the monitor.
	- **Battery Step 2.** Pull the battery straight out by the battery strap.
- <span id="page-65-1"></span>**Replacement of Battery** *Note—*Installing the battery in the monitor is the last step of any reassembly. Do not install the battery in a partially disassembled monitor.
	- **Step 1.** Stand the fully assembled monitor upright.
	- **Step 2.** Insert the battery with the battery name down. Make sure that it is all the way in.
	- **Step 3.** Close the battery door.
	- **Step 4.** Turn the power switch to the "ON" position. The self-test display should appear, followed by the standard display.
	- **Step 5.** Check the battery gauge to verify the charge state of the battery.
	- **Step 6.** Perform operational and safety tests as applicable.

#### **Repair**

<span id="page-66-0"></span>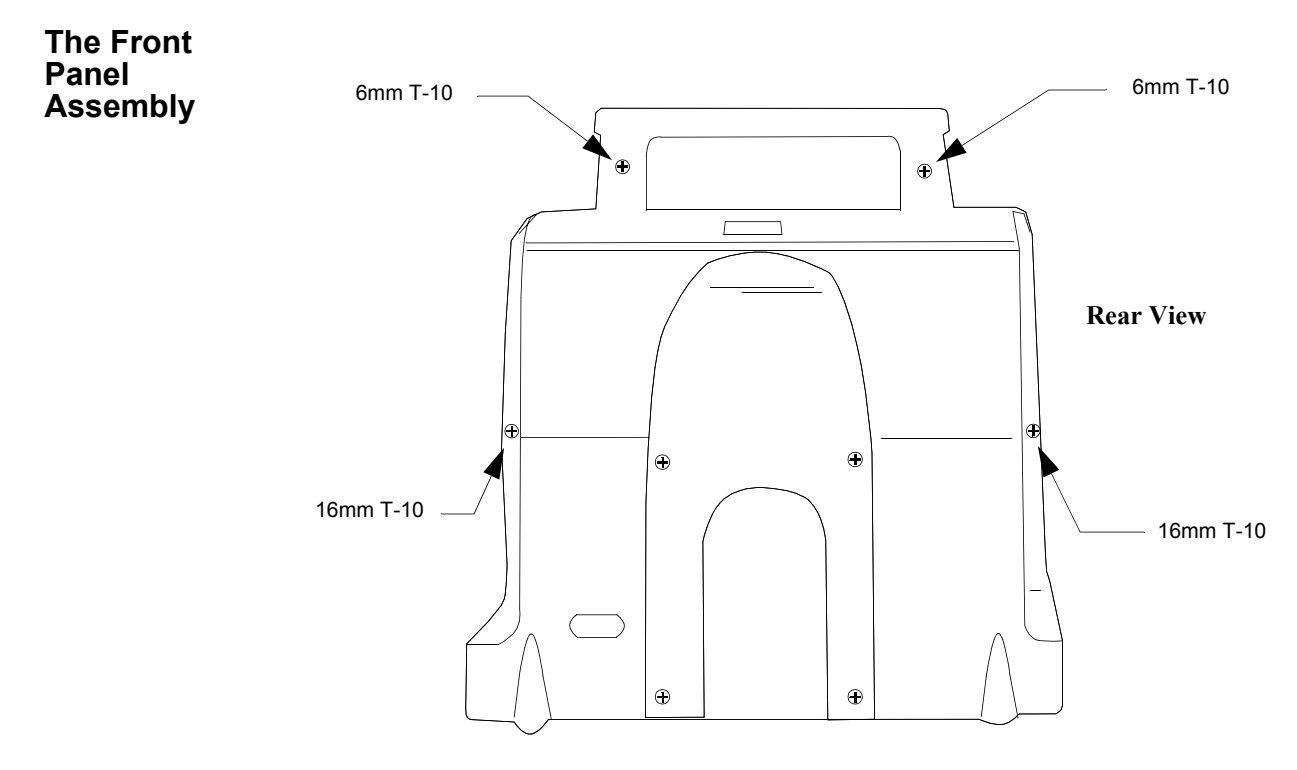

Figure 6-5 Unfastening the Front Panel Assembly

**Removal of Front Panel**

- **Step 1.** Place the monitor face-down on a clean, soft surface.
- **Step 2.** Remove the two 6mm T-10 screws in the handle and the two 16mm T-10 screws near the base. You may have to invert the monitor to drop out the screws.
- **Step 3.** Placing the monitor on its back, open the front panel from the top and slide it toward the top of the unit, uncovering the Keyboard-to-Main Cable.

**Repair**

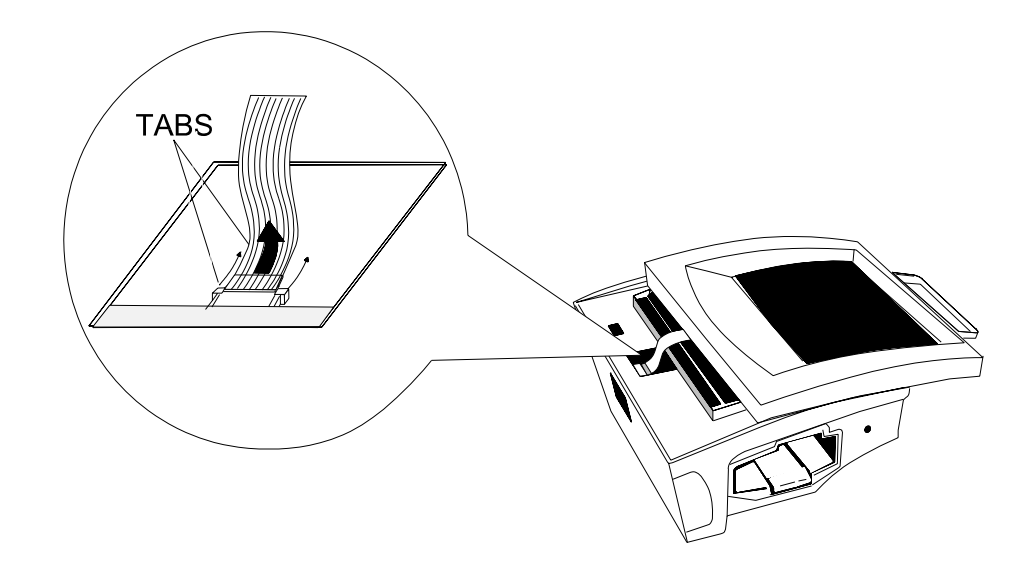

Figure 6-6 Disconnecting the Keyboard-to-Main Cable

**Step 4.** Lift the tabs on the monitor connector to the Keyboard-to-Main Cable to unlock the cable. Pulling the cable out, lift off the Front Panel Assembly.

#### <span id="page-67-0"></span>**Installation of Front Panel** *Note—*The monitor must be completely assembled except for the Front Panel Assembly. Only the Monitor Assembly, the Front Panel Assembly and the fasteners should remain loose on hand.

- **Step 1.** Place the Monitor on its back on the work surface.
- **Step 2.** On the Front Panel, to remove dust that can be trapped in the display area, wipe the LCD screen and anti-glare panel with a lint-free cloth moistened with isopropyl alcohol.
- **Step 3.** Position the Front Panel Assembly over the Monitor, with the Keyboard-to-Main Cable closest to the bottom of the monitor.
- **Step 4.** The cable connector is visible through an opening in the bottom front of the Chassis Assembly. Make sure the side tabs are fully up.
- **Step 5.** Insert the loose end of the cable into the top of the connector and lock by sliding the tabs down.
- **Step 6.** Slide the Front Panel Assembly toward the bottom of the unit and snap it in place. The Keyboard-to-Main cable assumes an S shape.

*Note—*The Front Panel must contain the plastic film for ESD and water protection. It is suggested you begin closure at the handle and push the film under the front panel at the bottom.

**Step 7.** Holding the Front Panel tightly to the Rear Assembly, turn the monitor over and secure the Front Panel Assembly with two 6mm T-10 screws in the handle and two

<span id="page-68-0"></span>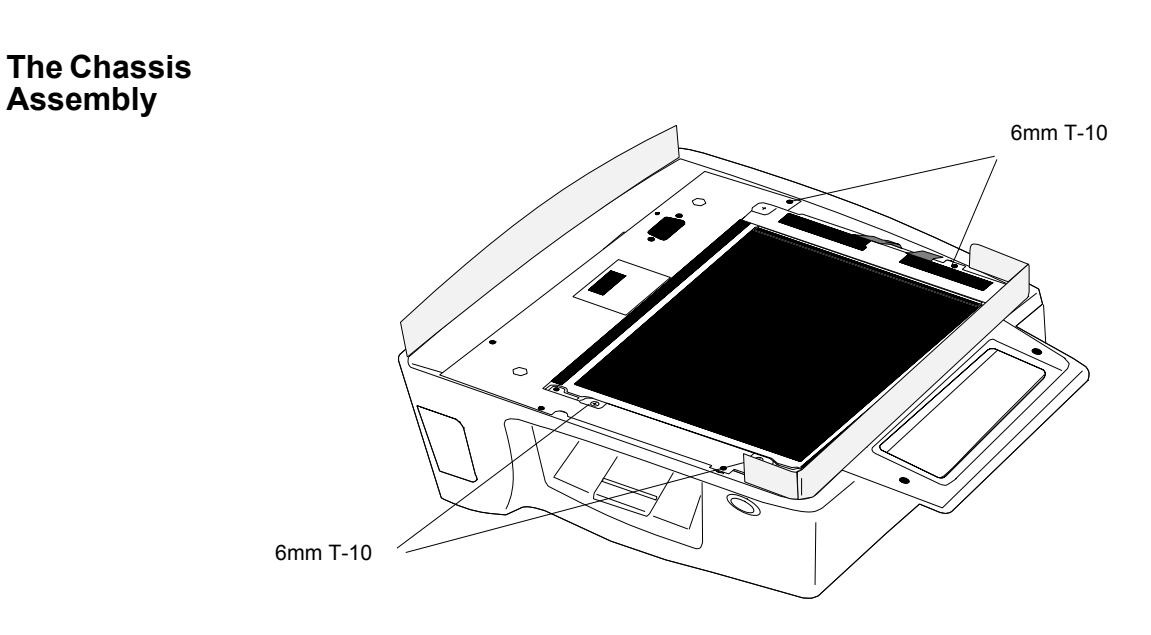

16mm T-10 screws in the housing. Be sure to tighten in a sequence of opposite corners.

Figure 6-7 Detaching the Chassis Assembly

**Removal of Chassis Assembly**

- **Step 1.** Place the monitor on its back.
- **Step 2.** Remove the four 6mm T-10 screws holding the Chassis to the monitor.
- **Step 3.** Stand the monitor up. Carefully lift out the Chassis Assembly, right side first, so that you can pass the power switch through its opening on the left side of the Rear Housing.

*Note—*The assembly remains tethered to the monitor by four cable connections and a tubing connection.

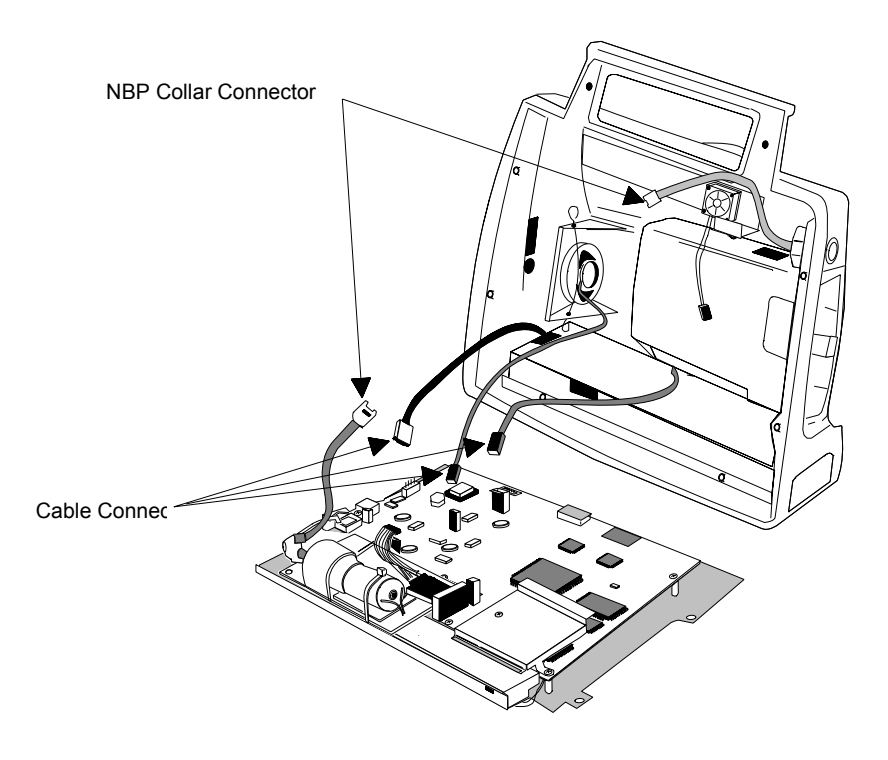

Figure 6-8 Chassis Assembly Cables

**Step 4.** Unhook the NBP tubing from behind the Speaker Clip. Twist the NBP Tubing Collar Connector to separate the tubing.

*Note—*Half the tubing remains attached to the Rear Housing Assembly and half to the NBP Board.

- **Step 5.** Gently pull on the Fan-to-Main Cable connector at the Main Board to release the cable. It remains attached to the fan.
- **Step 6.** Squeeze the spring tab on the Speaker-to-Main Cable Connector at the Main Board to release the cable. It remains attached to the Speaker.
- **Step 7.** Squeeze the spring tab on the Transmitter Power Cable at the Main Board to release the cable. It remains attached to the Transmitter Bay Assembly.
- **Step 8.** Gently pull on the Battery-to-Main Cable connector from the Main Board. The cable remains connected to the Battery Compartment.

*Note—*The order of disassembly at this point depends of which units attached to the Chassis Assembly, or to the Rear Housing Assembly, you wish to replace.

#### <span id="page-69-0"></span>**Installation of Chassis Assembly** *Note—*The Chassis Assembly and the Rear Housing Assembly must be completely assembled. Make sure the films are in position on the top of the Rear Housing and on the bottom of the Chassis.

*Note—*All the connectors on the Main Board are keyed to the appropriate cable connector. Do not force a connector. If it does not easily fit, it is the wrong connector.

- **Step 1.** Stand the Rear Housing Assembly up on the work surface, facing you.
- **Step 2.** Align the Chassis Assembly flat on the work surface before the Rear Housing Assembly, with the Main Board up and the NBP Board closest to you.
- **Step 3.** Fit the flange on the bottom front of the Battery Compartment between the Chassis and the Main Board.
- **Step 4.** Press the connector of the Transmitter Power Cable into the keyed connector on the Main Board.
- **Step 5.** Press the connector of the Speaker-to-Main Cable into the keyed connector on the Main Board. You may have to tilt the Chassis Assembly up a little.
- **Step 6.** Tilting the Chassis Assembly up, press the Battery-to-Main Cable connector into the keyed connector at the left side of the Main Board.

#### **Caution**

**Make sure that when the Chassis Assembly is tilted into place, the cable folds into the pocket formed by the fold in the battery connector film (attached to the Speaker Housing).**

- **Step 7.** Twist the two halves of the NBP Tubing Collar Connector together until they snaplock into place. Hook the tubing behind the top of the Speaker Clip.
- **Step 8.** Running the Fan-to-Main Cable over the **top** of the NBP Tubing, press the connector into the keyed connector on the Main Board.
- **Step 9.** Holding the Chassis Assembly, lay the Rear Housing Assembly on its back on the work surface.
- **Step 10.** Starting from the left side, so that you can insert the power switch on the Main Board into the appropriate opening in the Rear Housing Assembly, insert the Chassis Assembly into the Rear Housing Assembly.

*Note—*With your finger, insure that the Fan-to-Main Cable bows to the left, out of the way of the transmitter optical path.

**Step 11.** Aligning the screw holes in the Chassis with the screw mounts on the Rear Housing Assembly, fasten the Chassis Assembly to the Rear Housing Assembly with four 6mm T-10 screws.

*Hint—*Place the most accessible screws first.

**Step 12.** Be sure no ribbon cable protrudes beyond the Display on the left side of the Monitor Assembly, adjusting the position of the cable and/or Chassis Assembly, if necessary.

<span id="page-71-0"></span>**The NBP Board**

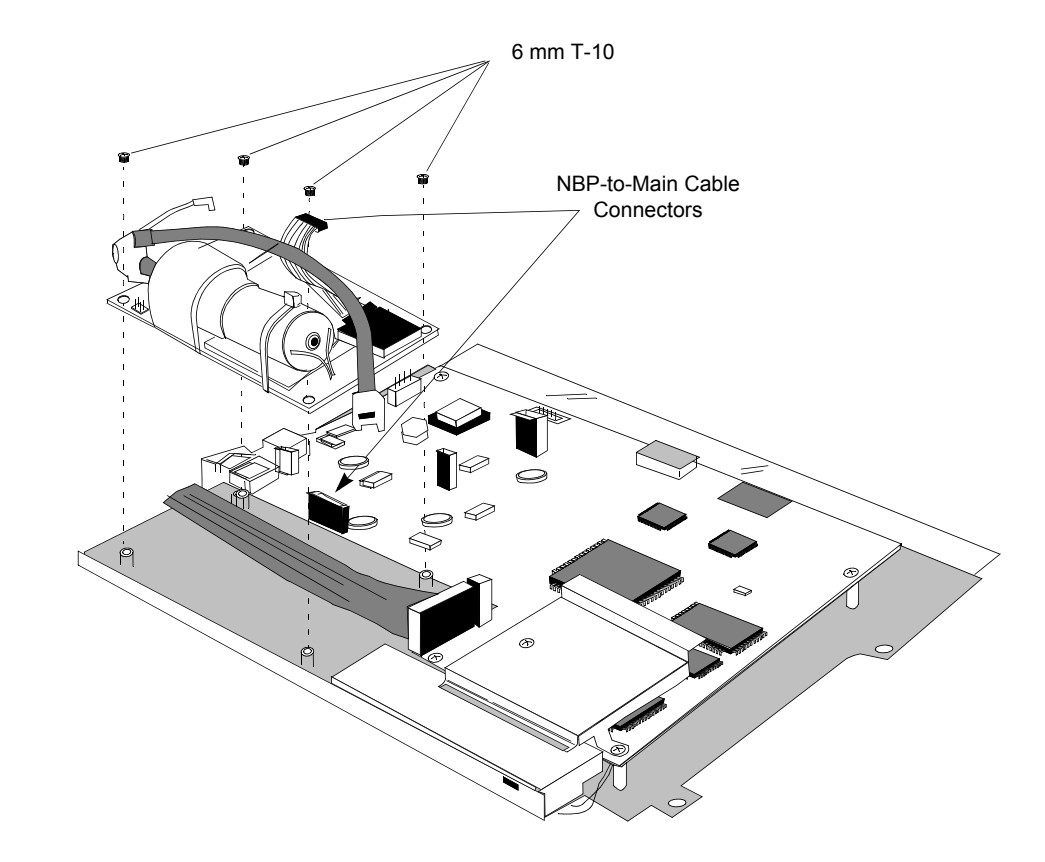

Remove the NBP Board either to replace it or to access the Inverter Board or the Display. The Main Board can have been removed or it can be in place.

Figure 6-9 Removal of the NBP Board

**Removal of NBP Board Step 1.** If necessary, press the spring tab on the NBP-to-Main Connector and disconnect the NBP-to-Main Cable from the Main Board.

> *Note—*If the Main Board has been removed from the Chassis, this cable may already have been disconnected.

**Step 2.** Remove the four 6mm T-10 screws holding the NPB Board to the Chassis and lift the board from the Chassis.

#### <span id="page-71-1"></span>**Installation of NBP Board** The Display and Inverter Board with shield must be in place and must be connected. The Inverter-to-Main and Display-to-Main Cables will run under the NBP Board and must be in place now.

- **Step 1.** Place the NBP Board on the Chassis with the pump facing up and on the outside edge. The holes in the board should match the mounts on the chassis. Be sure the two cables are under the board, and that one screw mount divides the ribbon cable.
- **Step 2.** Secure the board to the Chassis with four 6mm T-10 screws.
- **Step 3.** Make sure the NBP-to-Main Cable is attached to the connector on the NBP Board.
- **Step 4.** If the Main Board is in place, press the connector of the NBP-to-Main Cable into the keyed connector on the Main Board. If the Main Board is not in place, perform this step when you mount the Main Board.
- **The Inverter Board** Remove the Inverter Board to replace it or to access the Display. Before removing the Inverter Board, remove the NBP Board. The Main Board can have been removed or can be in place.

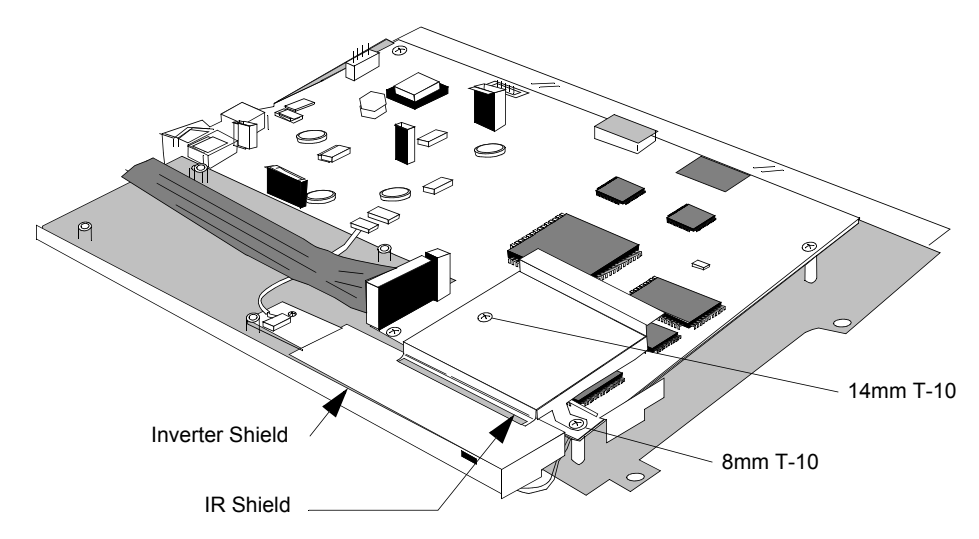

Figure 6-10 The Inverter and IR Shields

**Removal of Inverter Board Step 1.** If necessary, remove the 14mm and 8 mm T-10 screws holding the IR Shield to the Main Board and take off the shield.

*Note—*If the Main Board has been removed, the IR Shield has been removed already.

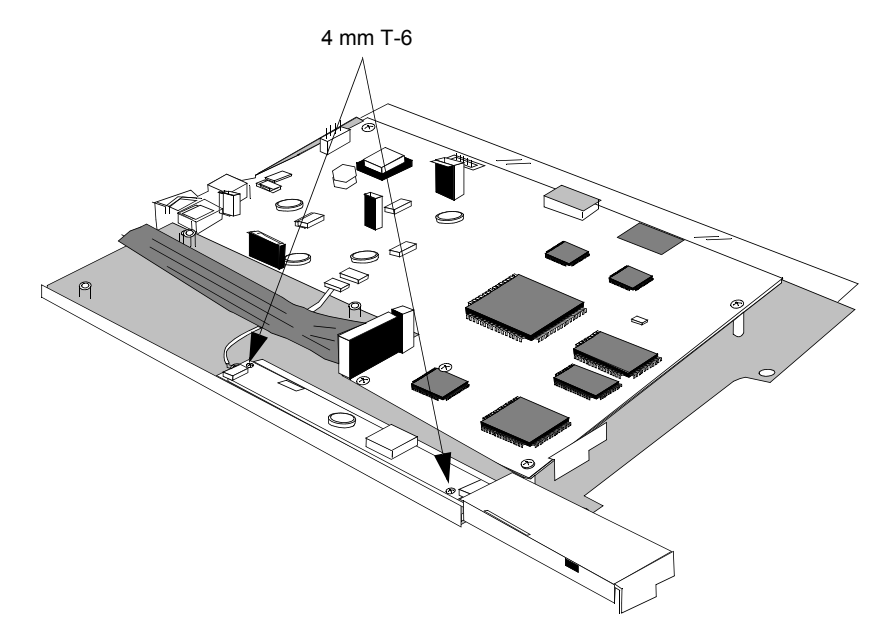

**Repair**

Figure 6-11 Removing the Inverter Shield

- **Step 2.** Using the T-10 screwdriver, remove the two 4mm T-10 screws holding the Inverter Shield to the Chassis.
- **Step 3.** Lift and slide out the Inverter Shield.

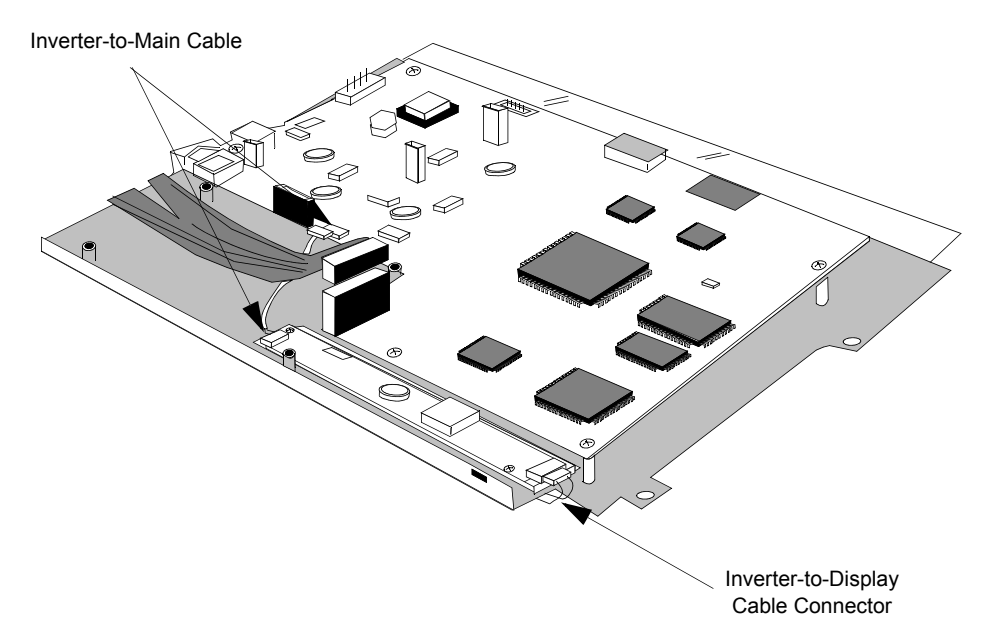

Figure 6-12 Inverter Board Connections

**Step 4.** If necessary, detach the Inverter-to-Main Cable connector from the Inverter Board by using fingernails on the two edges of the connector to work it loose. Do not pull on the wires or use a screwdriver.

*Caution—*Take extra care, as excessive force can damage the connector.

- **Step 5.** Detach the Inverter-to-Display connector from the Inverter Board.
- **Step 6.** Remove the two 4mm T-6 screws holding the Inverter Board to the Chassis. Lift off the board.

**Installation of Inverter Board** The Display must be in place and must be connected. The NBP Board must have been removed. If the Main Board is in place, the IR Shield must have been removed.

- **Step 1.** Place the Inverter Board on the Chassis with the large connector on the right. The screw holes in the board should match the screw mounts on the Chassis. If the large square aperture is farthest from you and the ribbon cable is on the left, the Inverter Board will be on the side closest you and to the right.
- **Step 2.** Fasten the Inverter Board to the Chassis with the two 4mm T-6 screws.
- **Step 3.** On the right side, gently press the connector of the Inverter-to-Display Cable into the large connector of the Inverter Board.
- **Step 4.** On the left side of the Inverter Board, press the Inverter-to-Main Cable into the keyed connector.

*Note—*This cable will run under the NBP Board and must be in place, regardless of whether the Main Board is present. Take it off the Main Board, if necessary.

- **Step 5.** If the Main Board is present, connect the Inverter-to-Main Cable to the small keyed female connector on the side of the Main Board closest to the future position of the NBP Board.
- **Step 6.** Slide the Inverter Shield over the Inverter Board from the right. Make sure that the positioning tab on the shield is lined up with the corresponding slot of the projection on the Chassis, and that the screw holes are aligned with the mounts.

*Note—*The tab does not have to be in the slot.

*Note—*No wires should be showing under the right side of the shield.

- **Step 7.** Fasten the shield to the Chassis with the two 4mm T-10 screws.
- **Step 8.** If the Main Board is present, fasten the IR Shield to the Main Board. The 14mm T-10 screw goes on the inside. The other is an 8mm T-10.
- **The Display** The LCD has a half-life of approximately two years. It should be replaced when it loses its brightness.

Removal of the Display requires prior removal of the Inverter Shield and Board, which in turn require prior removal of the NBP Board. The Main Board may be in place.

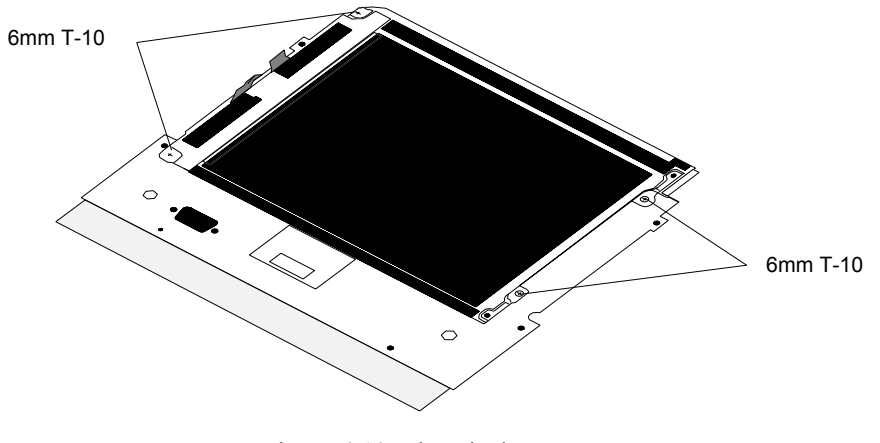

Figure 6-13 The Display

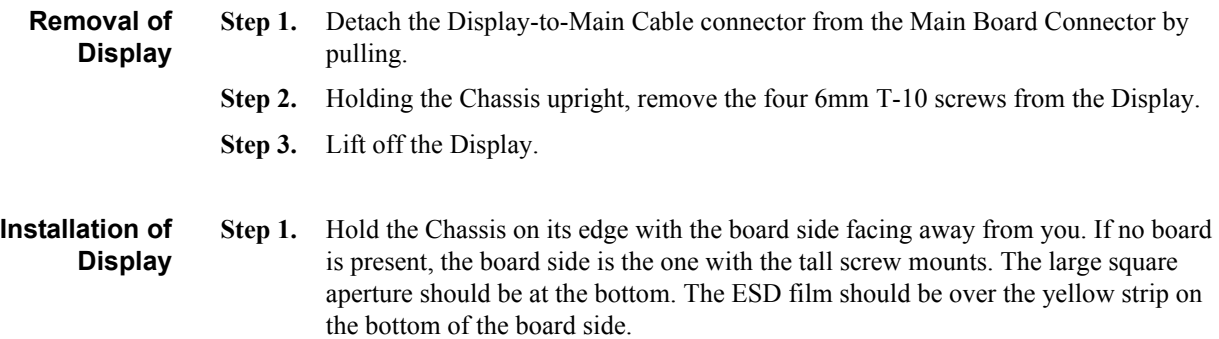

#### **Repair**

- **Step 2.** Start two 6mm T-10 screws in the screw mounts on the right of the chassis.
- **Step 3.** Position the Display in front of the Chassis with the ribbon cable to the left (Display-to-main) and the dark side toward you. Insert the slots on the right side of the display under the two screws that were started.
- **Step 4.** Start the screws on the left side of the Display and tighten all four 6mm T-10 screws.
- **Step 5.** Place the Chassis flat on the work surface with the Display down.
- **Step 6.** Bend the Display-to-Main Cable over the edge of the Chassis so that one half of the cable falls on each side of the screw mounting post.
- **Step 7.** If the Main Board is present, connect the cable to the female connector on the Main Board by pushing down.

**The Main PC Board** Remove the Main Board only to replace it. The NBP Board, Inverter Board and Display can remain in place.

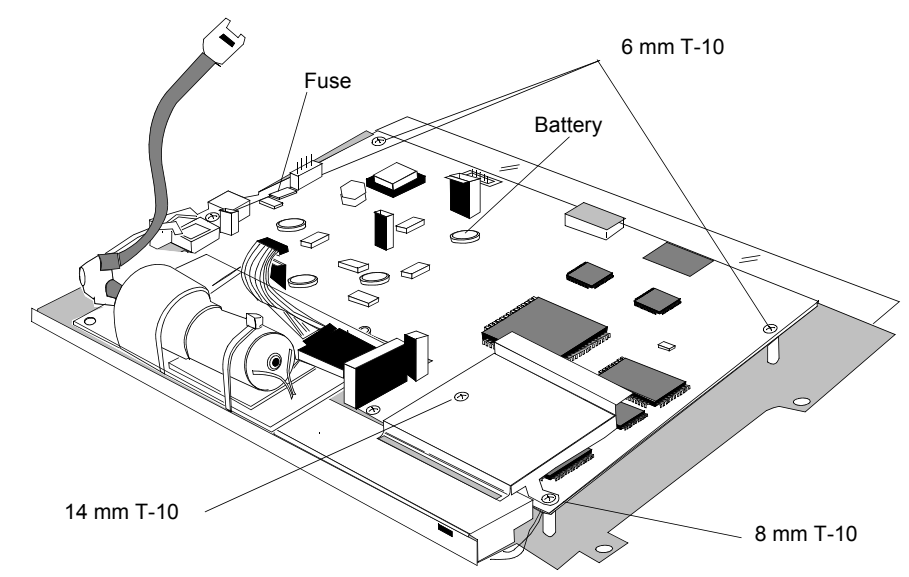

Figure 6-14 Main PC Board

**Removal of Main Board Step 1.** If necessary, disconnect the Display-to-Main cable from the Main Board. *Note—*If the Display has been removed, the cable may not be connected to the Main Board. If present, it is the ribbon cable that runs under the NBP Board.

**Step 2.** If necessary, disconnect the Inverter-to-Main Cable from the Main Board.

*Note—*If the Inverter Board Assembly has been removed, the cable may not be present. If present, it is the other cable that runs under the NPB Board.

**Step 3.** If necessary, disconnect the NBP-to-Main Cable from the Main Board.

*Note—*If the NBP Board has been removed, the cable may not be present. It is the large and obvious cable connected to the top of the Main Board.

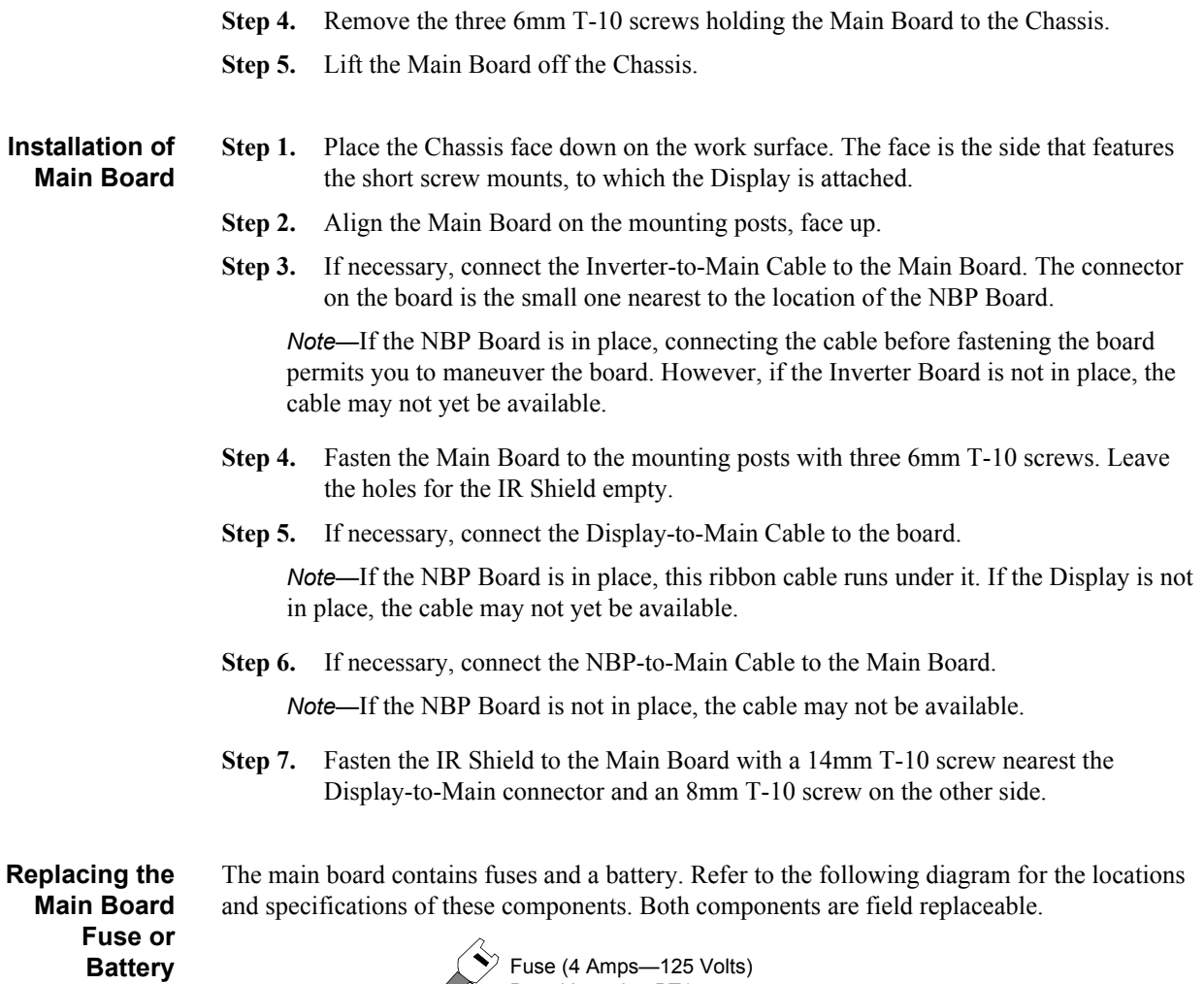

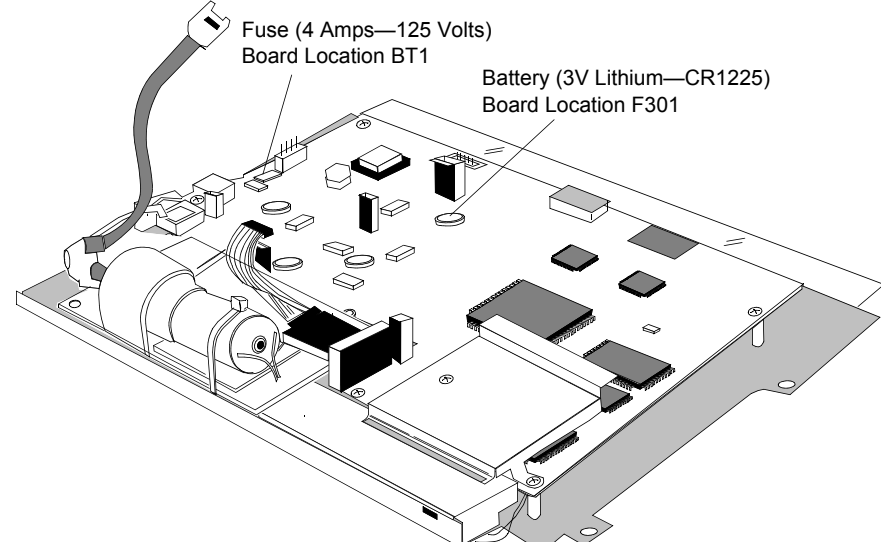

Figure 6-15 Main PC Board

**The Speaker**

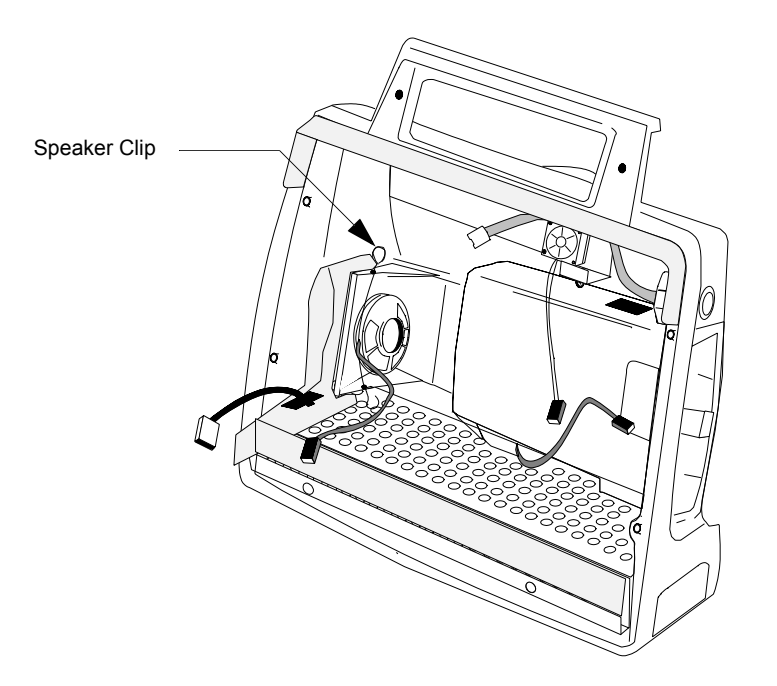

Figure 6-16 The Speaker

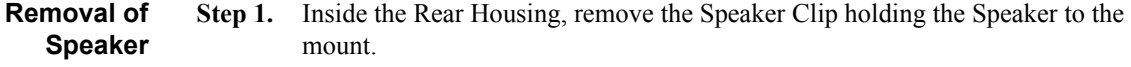

**Step 2.** Twist and pull out the Speaker.

**Installation of Speaker Step 1.** Position the Speaker against the mount, making sure the Speaker-to-Main Cable is on the outside. Slide the rim of the Speaker under the prongs provided.

> **Step 2.** Insert one end of the Speaker Clip into the slot on the bottom of the mount, bend it over the outside rim of the speaker, and insert the other side into the slot on the top of the mount.

*Caution—*The clip must follow the notch in the outside rim of the speaker. Placing it across the center will create a path for ESD between the clip and the cable connector.

#### **The Battery Compartment**

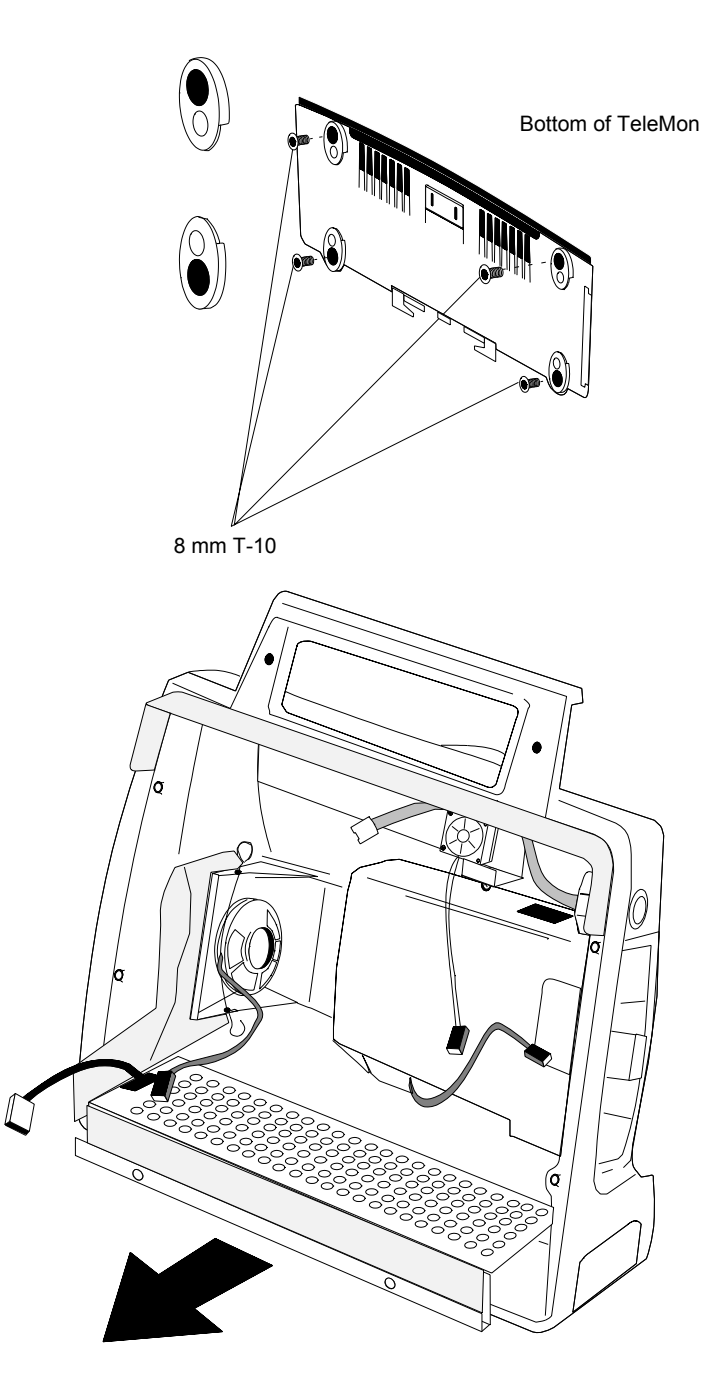

Figure 6-17 Removal of the Battery Compartment

#### **Removal of Battery Compartment**

- **Step 1.** Remove the four 8mm T-10 screws holding the four feet to the bottom of the Rear Housing and pull the feet off.
- **Step 2.** Slide the Battery Compartment out of the open front of the Rear Housing.

#### **Repair**

*Hint—*The Battery Door must be open, and the serial port door must have been removed.

**Step 3.** Remove the pin holding the Battery Connector to the compartment.

### **Installation of Battery Compartment**

- **Step 1.** Stand the Rear Housing up with the open side facing you.
	- **Step 2.** Open the battery door on the housing, if necessary.
		- **Step 3.** Attach the Battery Connector to the Battery Compartment with the pin. Make sure that the wires face up.
		- **Step 4.** Place the Battery Compartment in the bottom of the Rear Housing through the front, making sure the cable is on the left. The left side of the film pocket must go over the left side of the Battery Compartment.
		- **Step 5.** Place the Rear Housing on its back.
		- **Step 6.** Fasten the four feet to the bottom of the case with four 8mm T-10 screws. The cutouts in the feet must face the inside.

*Caution—*Tighten the screws only until snug. Do not overtighten.

#### **The Battery Door**

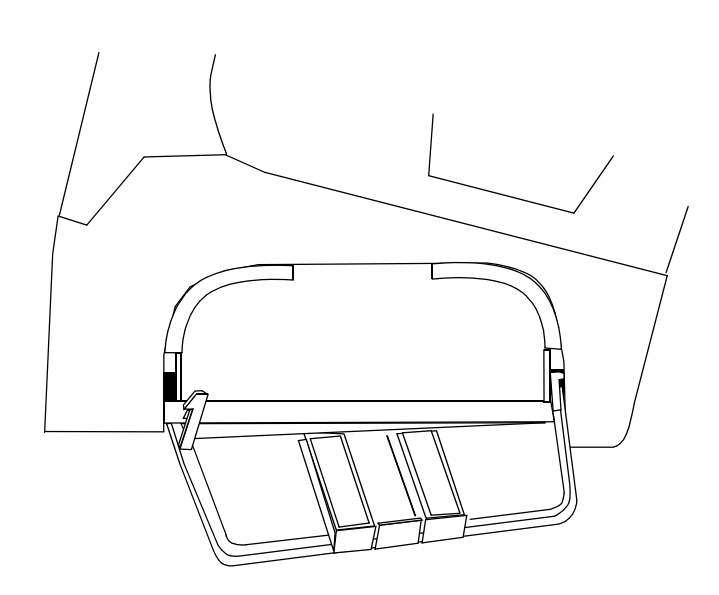

Figure 6-18 The Battery Door

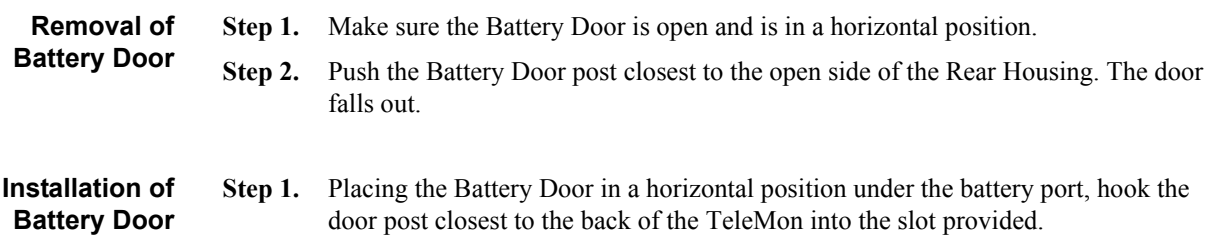

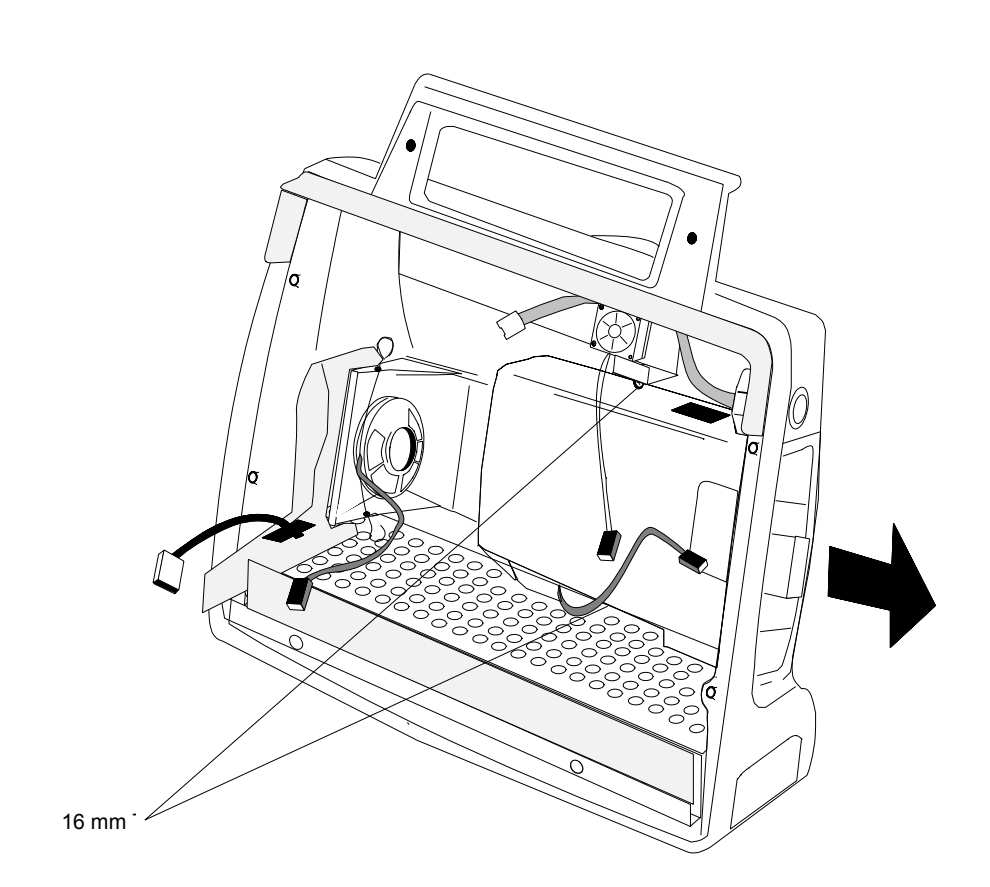

**Step 2.** Snap the other door post into its slot, pushing up from the bottom.

**The** 

**Dock**

**Transmitter** 

Figure 6-19 The Transmitter Dock

| Removal of<br><b>Transmitter</b><br><b>Dock</b>      | Step 1. | Remove the two 16 mm T-10 screws holding the dock to the case.                                                                                                    |
|------------------------------------------------------|---------|----------------------------------------------------------------------------------------------------|
|                                                      |         | <b>Step 2.</b> Lift and slide the dock part way through the docking opening.                                                                                                    |
|                                                      | Step 3. | Thread the connector of the Transmitter Power Cable (attached to the bay) through<br>the bottom of the docking port and finish removing the Transmitter Bay Assembly.<br>Rocking the assembly facilitates removal. The three component pieces come apart<br>in your hand. |
| Installation of<br><b>Transmitter</b><br><b>Dock</b> | Step 1. | Holding the three component pieces of the dock together, insert the top rear into the<br>docking port. The cable should be at the bottom.                                                                                                    |
|                                                      | Step 2. | Thread the connector of the Transmitter Power Cable through the bottom of the<br>port.                                                                                                    |
|                                                      | Step 3. | Push the dock fully in.                                                                                                    |
|                                                      | Step 4. | Fasten the dock to the case with the two 16mm T-10 screws.                                                                                                    |

#### **Repair**

*Note—*Before you insert the fasteners, make sure the Fan-to-Main Cable and the NBP Tubing run outward over the top of the dock.

### **The Fan Assembly**

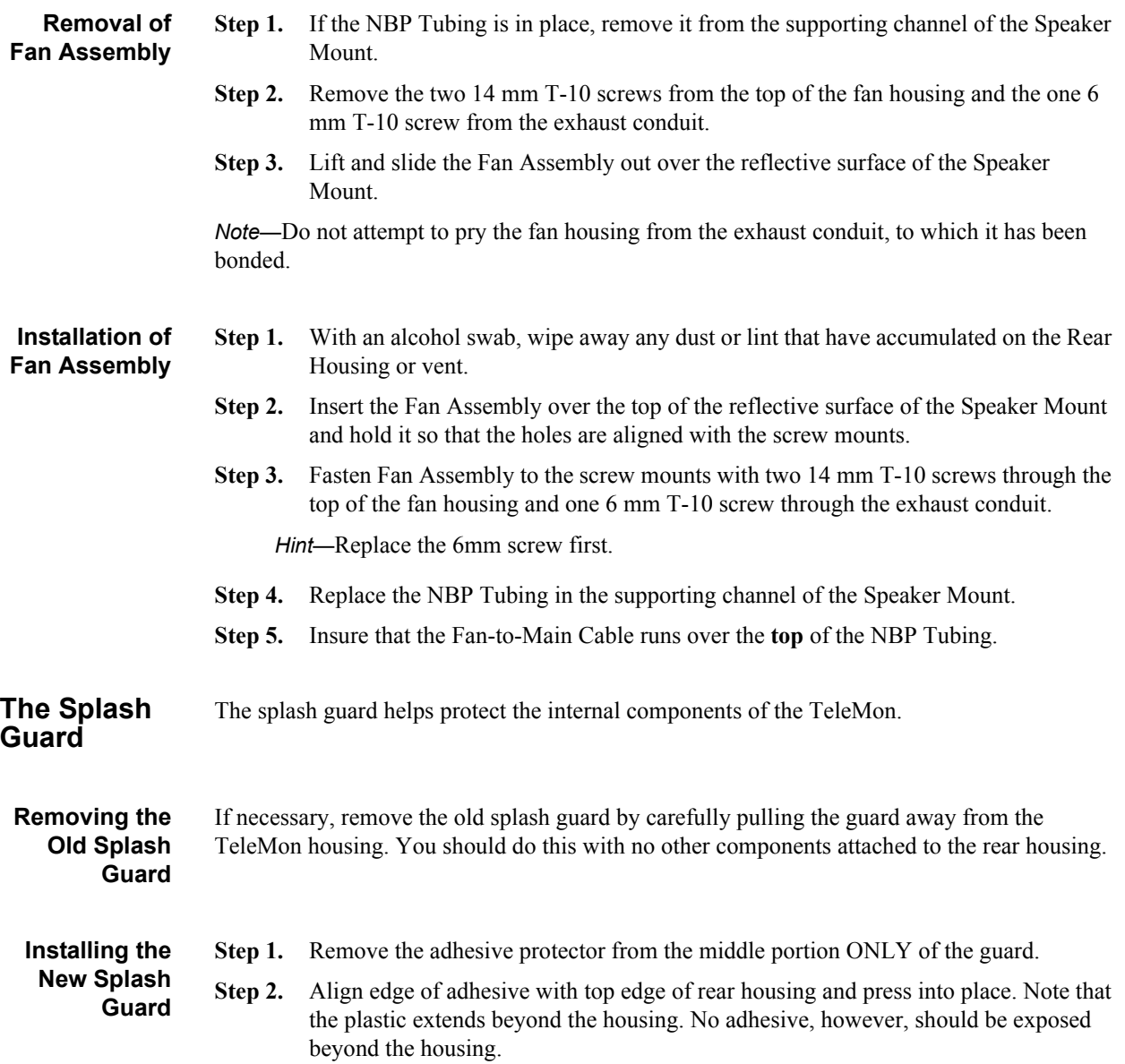

**Caution**

**The adhesive on the splash guard is very strong. Therefore, be very careful when installing it. Do not reposition the splash guard. If you make a mistake when installing the splash guard, remove it and install a new one.**

**Step 3.** Remove the other adhesive protectors and press the guard into the corners.

There should be no gaps between the rear housing and the splash guard.

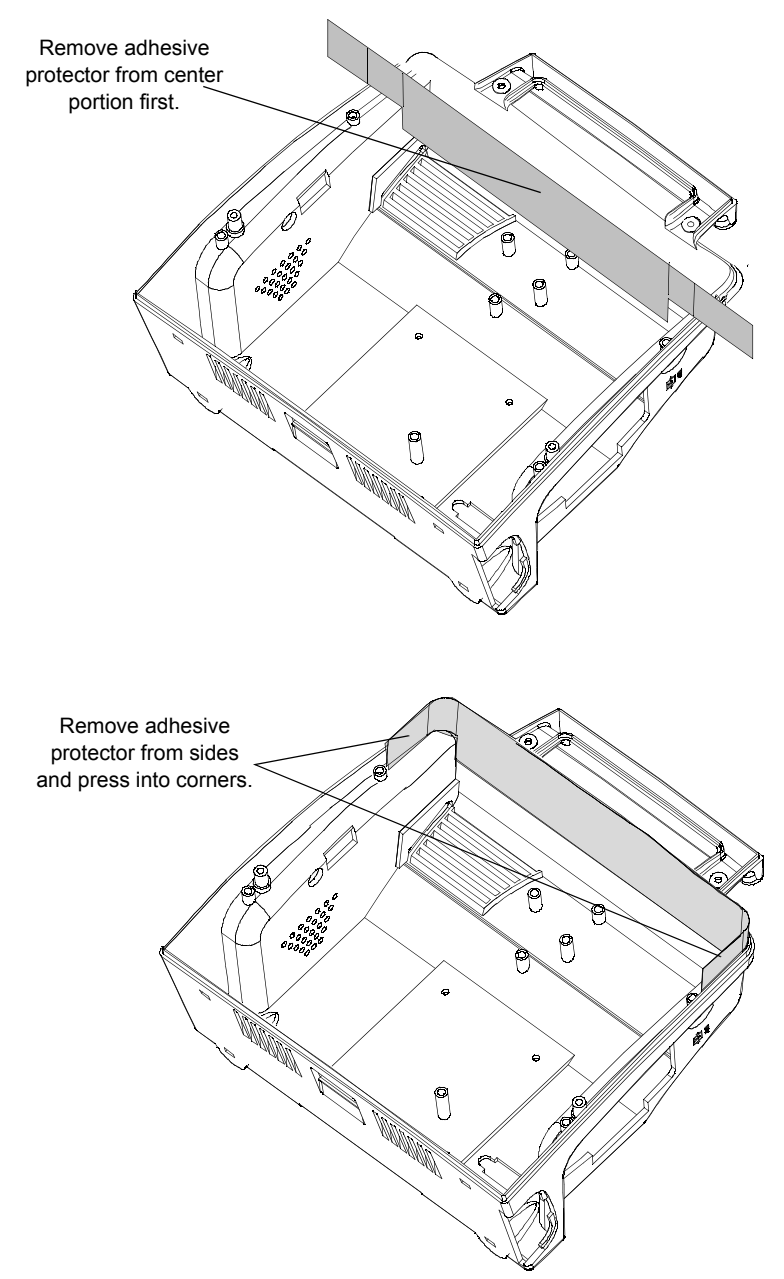

**Repair**

# **7 Test and Inspection Matrix**

This chapter includes the Test and Inspection Matrix for the M2636B TeleMon Monitor.

Tests that require power should be performed with the TeleMon on AC power, but with the battery installed.

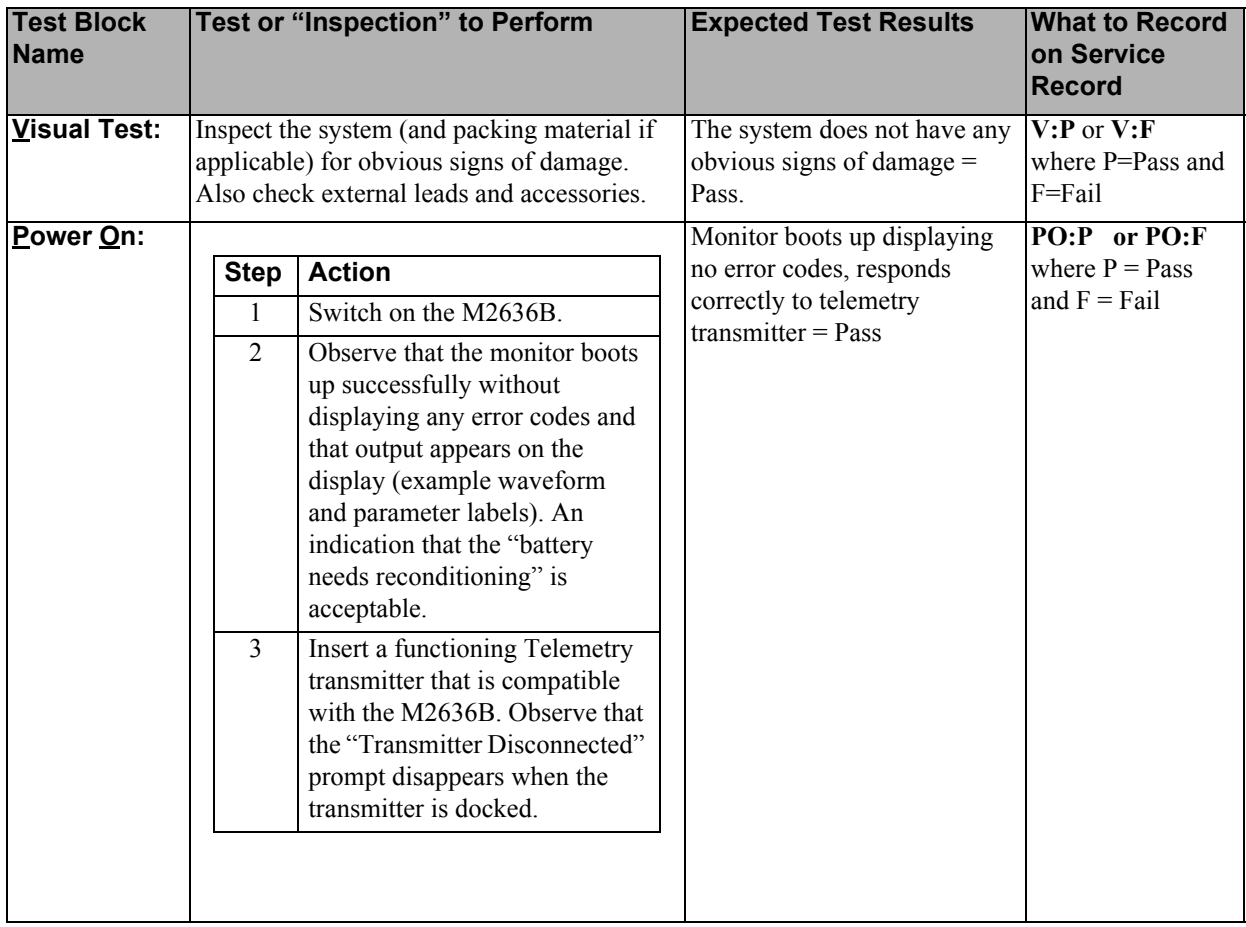

# **M2600A Telemetry System - Test and Inspection Matrix**

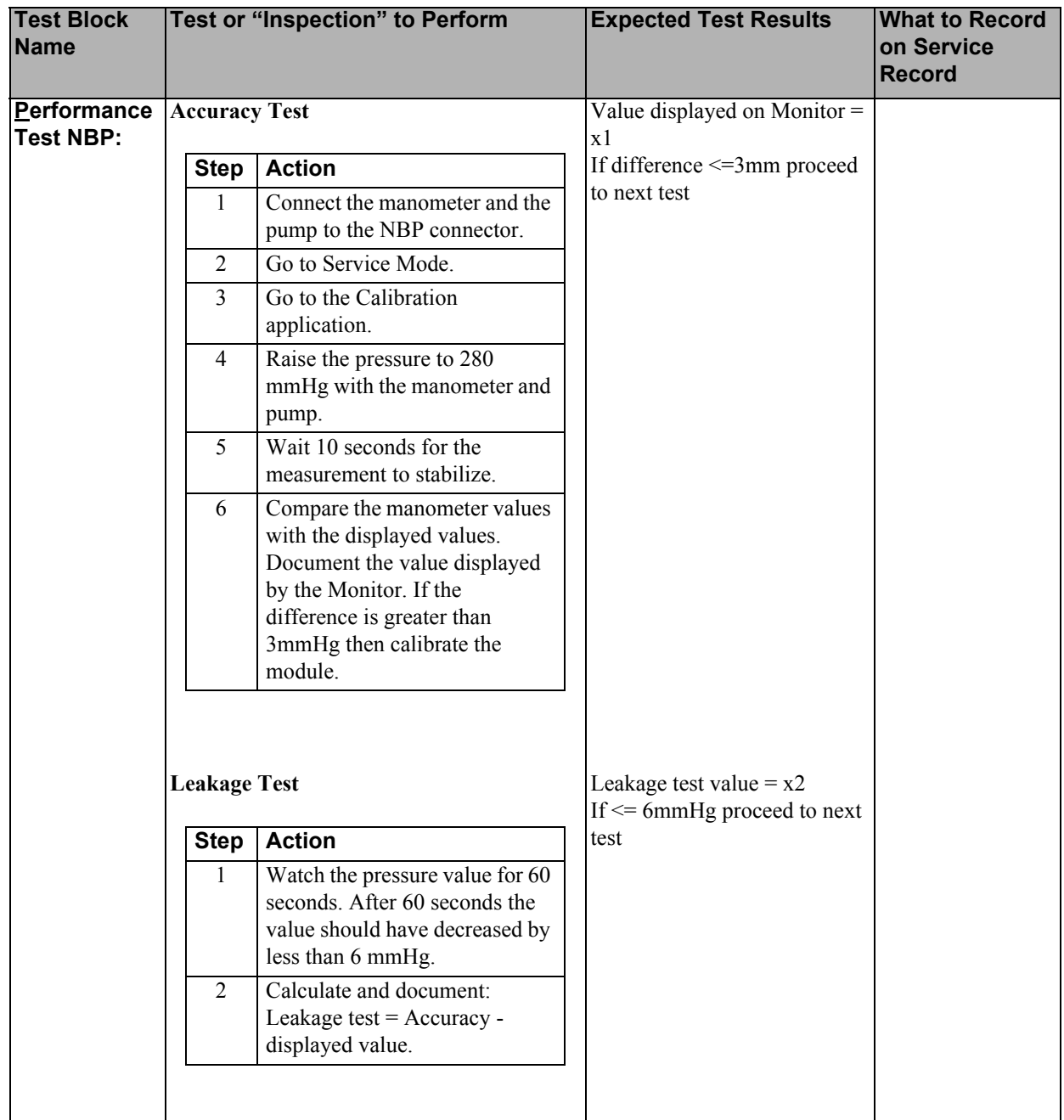

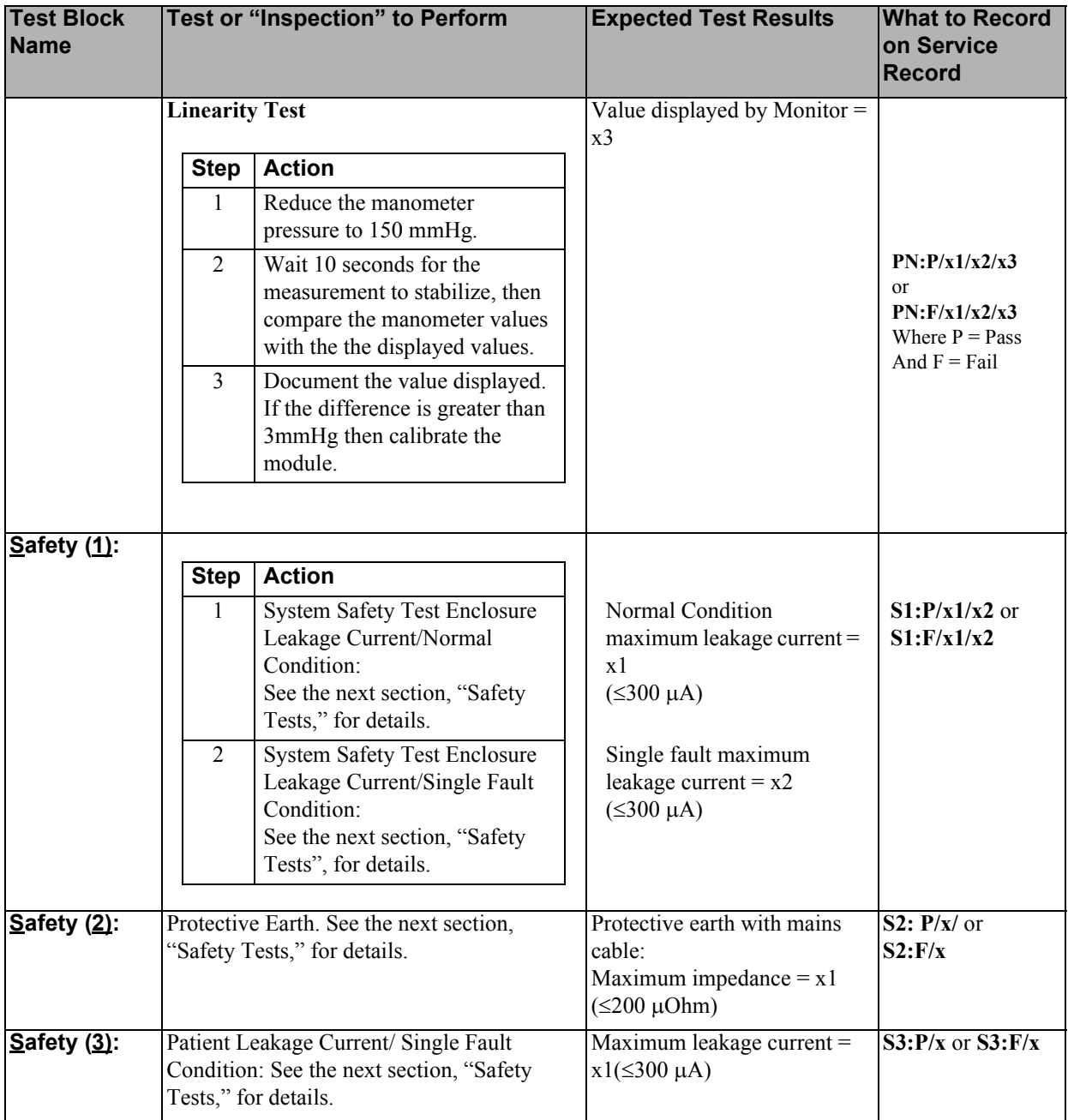

### **Safety Tests**

The test procedures outlined in this section are to be used **only** for verifying safe installation or service of the product in question.

The setups used for these tests and the acceptable ranges of values are derived from local and international standards but may not be equivalent.

These tests are **not a substitute for local safety testing** where it is required for an installation or a service event.

If using the Metron Safety tester use your local regulation to perform the test, *for example* in Europe IEC601-1/IEC601-1-1 and in the US UL2601-1. The Metron Report should print results with the names listed below, along with other data.

Safety checks at installation refer to safety aspects directly related to the installation and setup activities and not to intrinsic safety features that have already been checked during final acceptance testing at the factory.

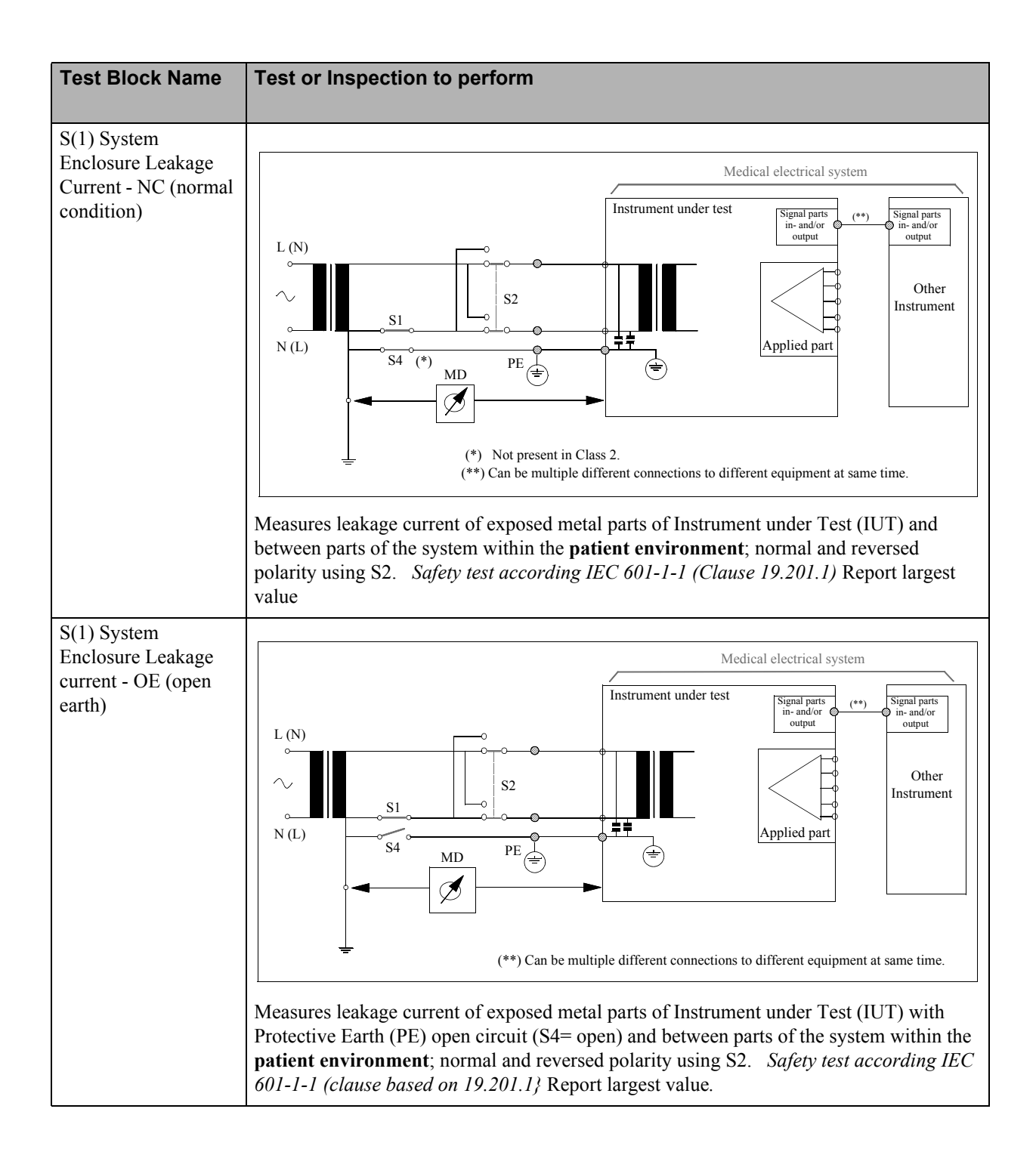

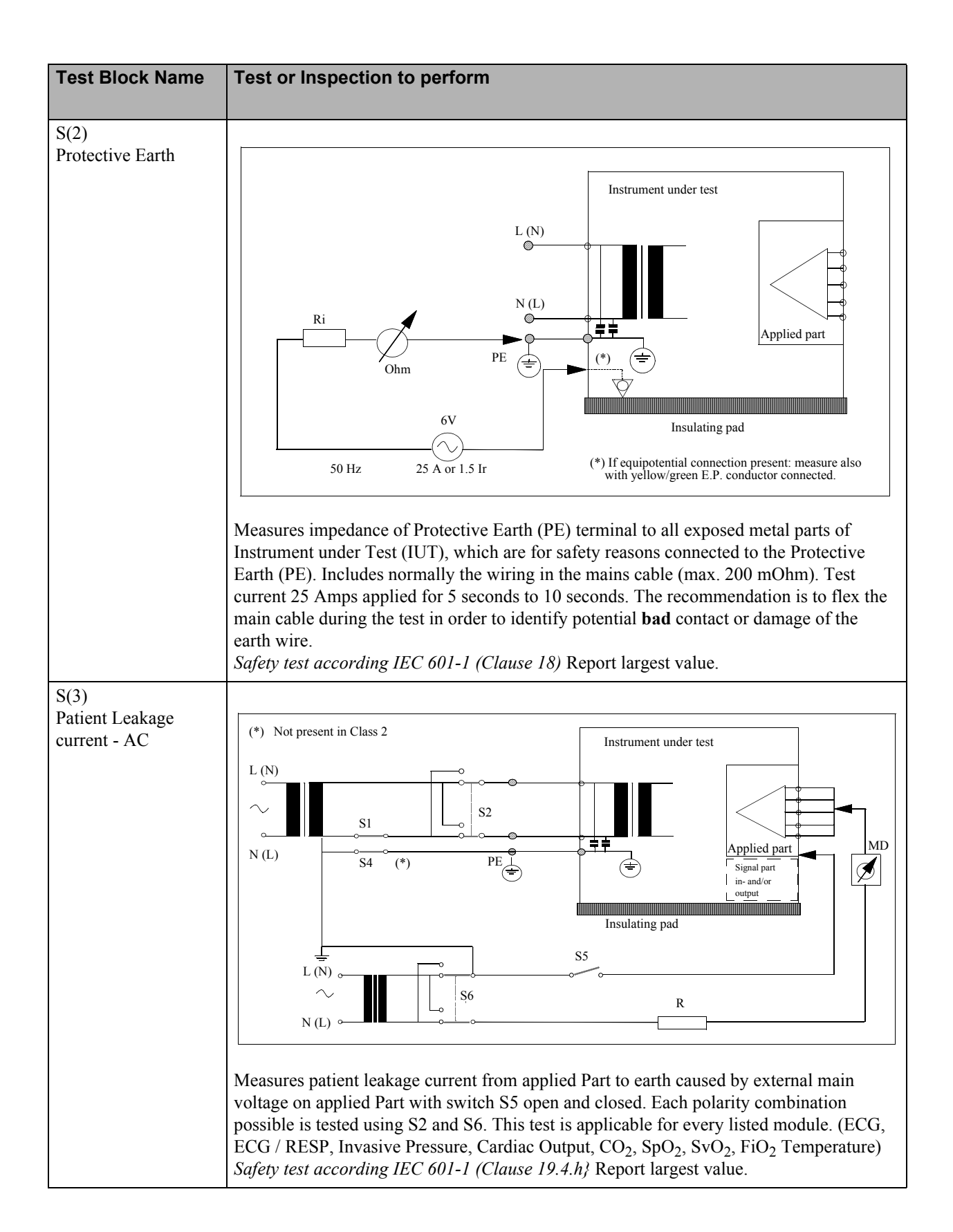

# **M2600A Telemetry System - When to Perform Test Blocks**

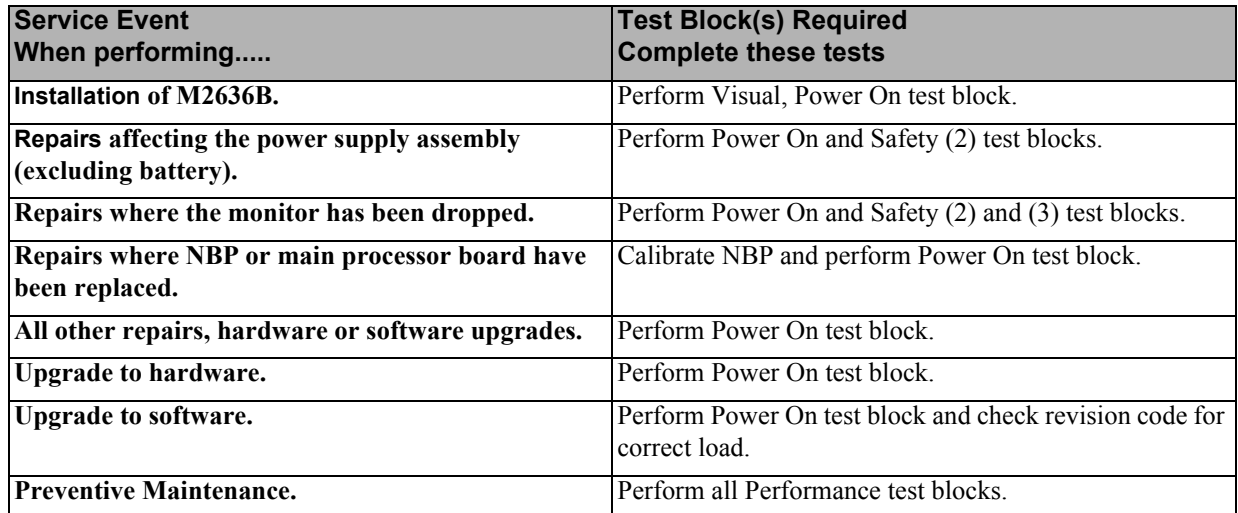

**8 Maintenance and Cleaning**

<span id="page-92-0"></span>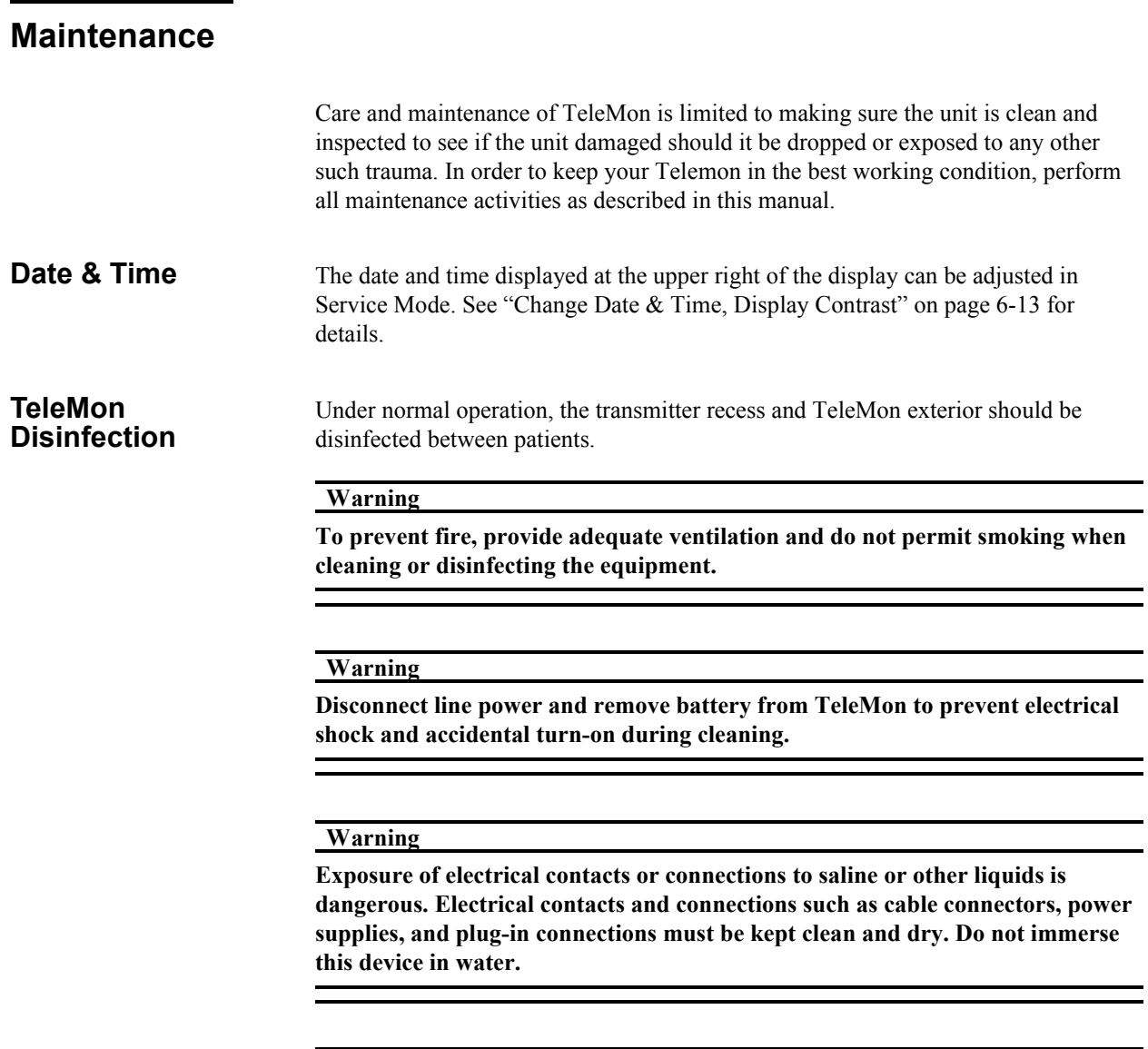

**Warning**

**Do not use any abrasive cleaning materials on any part or component of the TeleMon. Do not clean any part or component of the TeleMon in any overly vigorous or abrasive fashion. Using abrasive cleansers and abrasive cleaning actions will damage the components.**

**Caution**

**Use only a 10% solution of sodium hypochlorite (bleach) in water as a cleaning fluid. Do not use any other cleansers, such as betadine.** 

**Caution**

**Remove the battery and any cables or accessories before you clean TeleMon.**

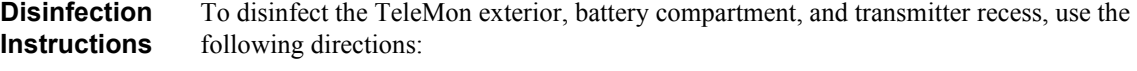

- **Step 1.** Turn TeleMon OFF.
- **Step 2.** Disconnect the power cord, and remove the battery.
- **Step 3.** Undock the transmitter as well, and the NBP cable.
- **Step 4.** Wipe the outside surface, the battery compartment, and the transmitter recess with a pad dampened with a solution of 10% sodium hypochlorite (bleach) in water. Do not use any other cleaning agents.
- **Step 5.** Wipe all cleaned surfaces dry with a clean, dry pad.
- **Step 6.** If further cleaning is necessary,
	- a. lightly spray surfaces with cleaning solution.
	- b. scrub down surfaces with a cotton swab, sponge applicator, or stiff brush. The area under the power contacts should be carefully cleaned such that all visible contamination is removed.
	- c. tip TeleMon to allow excess fluid to run out of recess and battery compartment.
	- d. wipe cleaned surfaces dry with a clean, dry pad.

*Note—*Do not immerse the monitor in cleaning solution.

**Step 7.** Allow TeleMon to air-dry for 1/2 hour before reuse.

**NBP Cuff Cleaning** The cuff can be disinfected by immersion in a decontamination solution of 70-85% isopropyl alcohol, but remember to remove the rubber bag if you use this method. The cuff should not be dry cleaned.

> The cuff can also be machine-washed or hand-washed as recommended by the manufacturer; the latter method will prolong the service life of the cuff. Before washing, remove the latex rubber bag and, for machine-washing, close the Velcro fastening. Allow the cuff to dry thoroughly after washing, then reinsert the rubber bag.

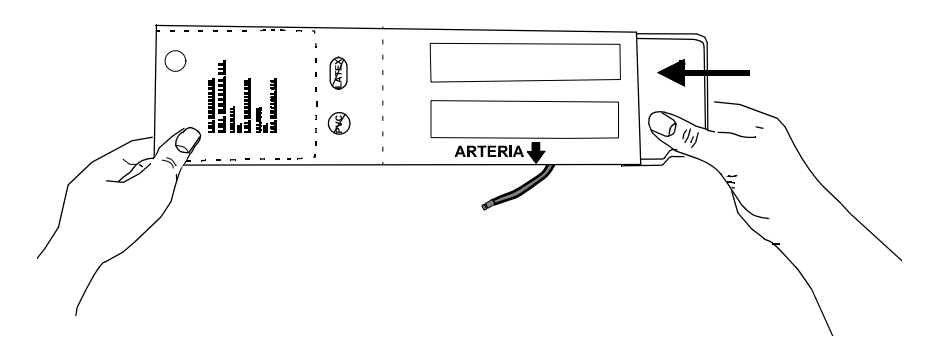

#### **NBP Calibration**

NBP calibration should be performed once a year or every 10,000 measurements, whichever comes first. The calibration procedure is done in the Service Mode of TeleMon. See ["NBP](#page-50-0)  [Diagnostics, Calibration" on page 6-17](#page-50-0) for instructions.

<span id="page-94-0"></span>**Accessories** The performance specifications and tolerance of TeleMon are established using our supplied accessories and supplies. Non-supplied accessories and supplies may corrupt the performance of the equipment. We assume no liability for poor performance or injury caused by nonsupplied accessories and supplies.

#### **Warning**

**Non-supplied accessories and supplies may corrupt the performance of the equipment. Use only EC-12 compliant electrodes with this device. Use of electrodes that are noncompliant may provide erroneous results.**

The following accessories are available for use with the TeleMon Monitor.

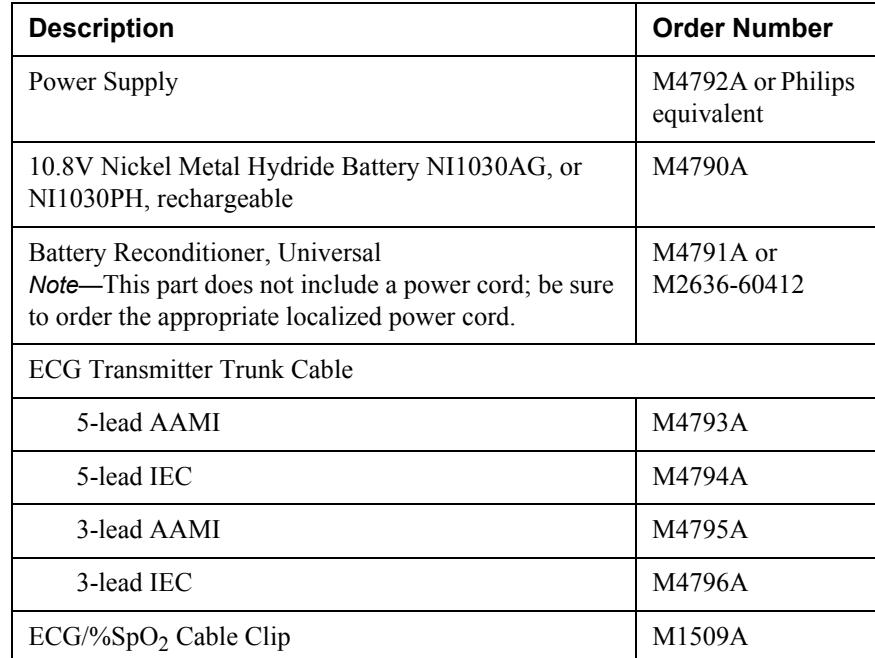

#### **Maintenance**

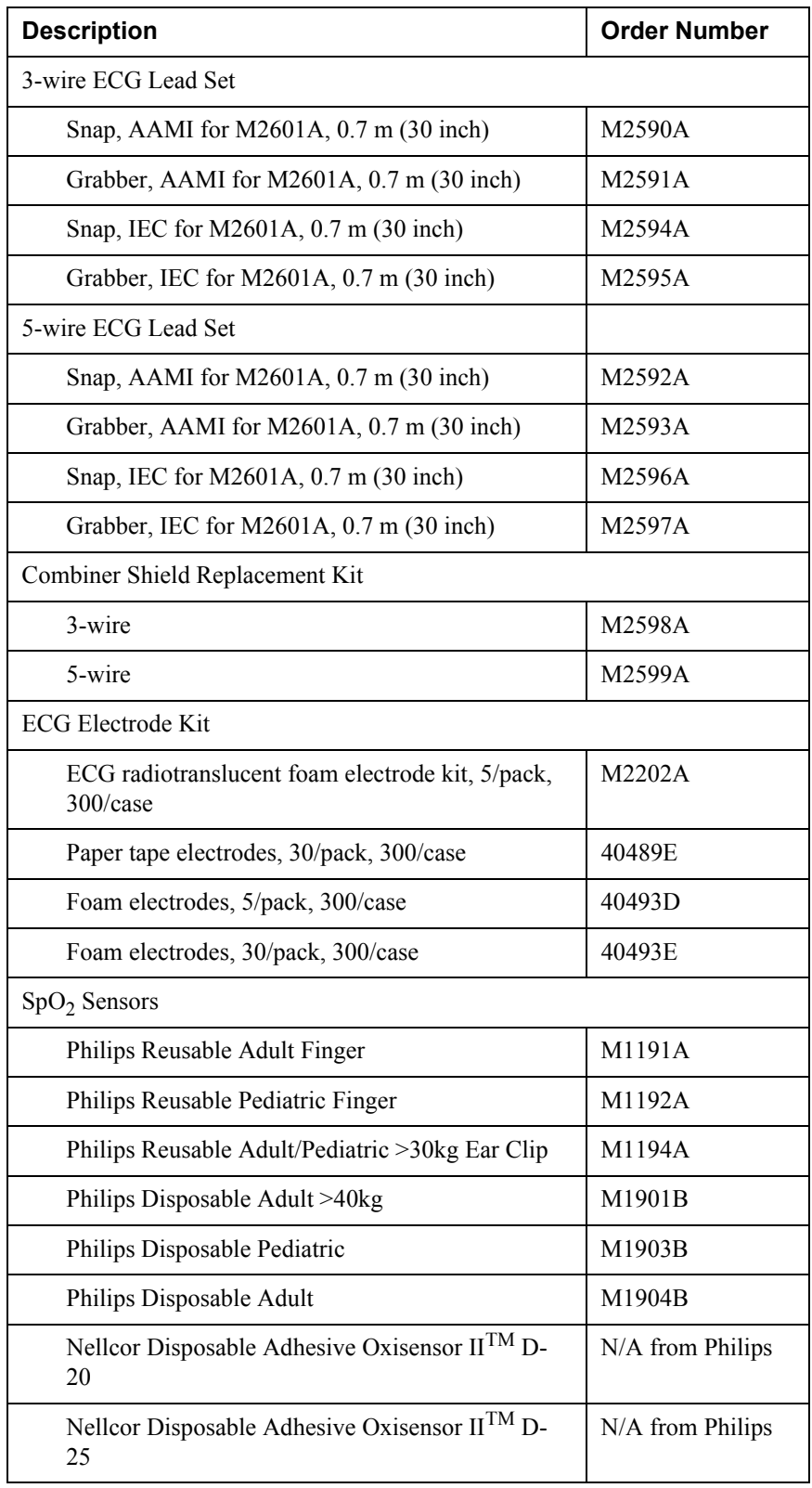

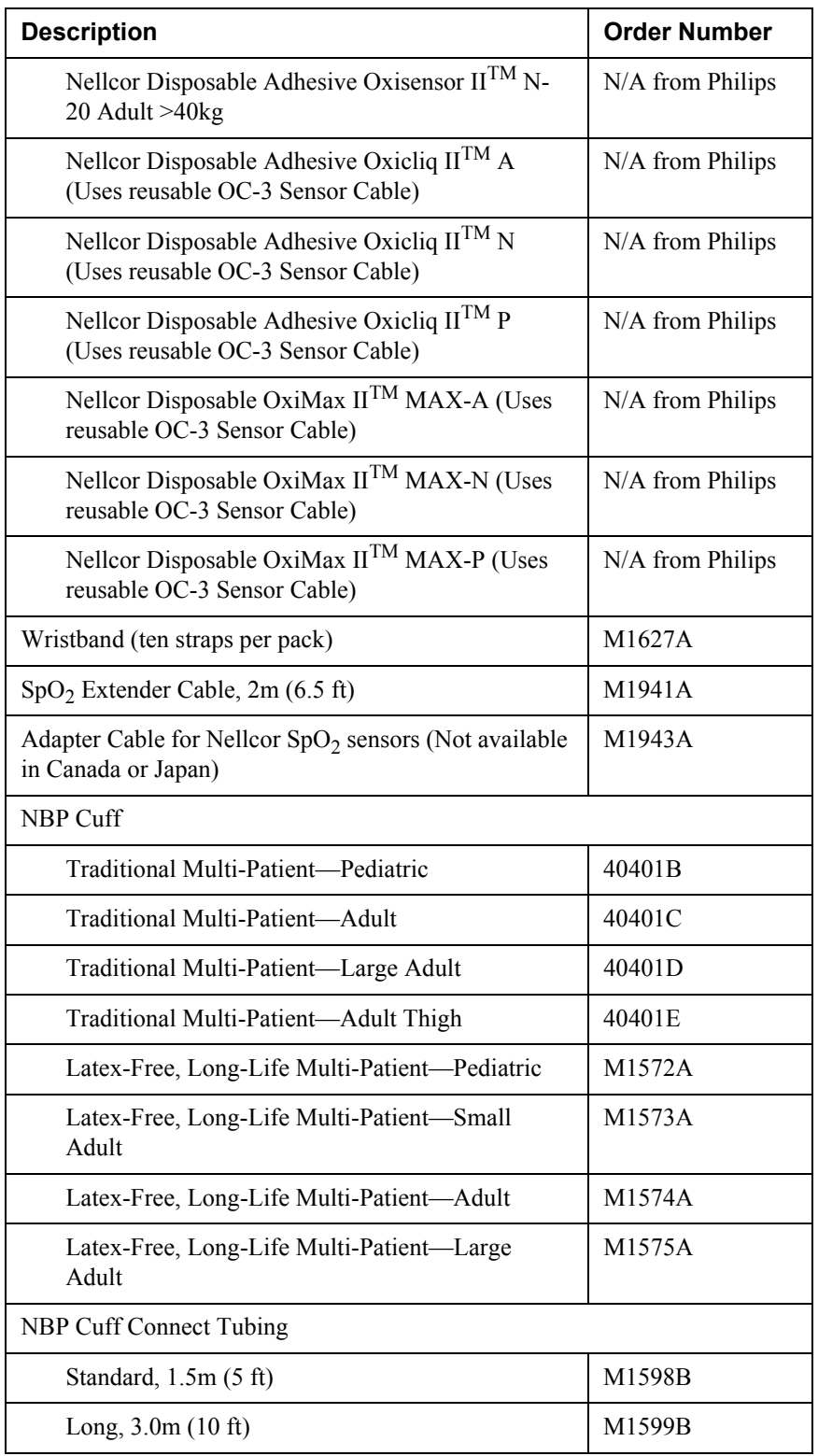

OXISENSOR  $\mathbf{H}^{\texttt{TM}}$  is a trademark of NELLCOR® Incorporated.

.

*Note—*Disposable transducers are not available from us as parts in the USA or Canada. In those countries, contact NELLCOR® Incorporated directly.

# **Safety and System Specifications**

**9**

## **Safety Information**

**Warning**

**The equipment is not suitable for use in the presence of a flammable anesthetic mixture with air or with oxygen or nitrous oxide.**

**Warning**

**Possible explosive hazard if used in the presence of flammable anesthetics.**

**Warning**

**No patient alarms are annunciated at the TeleMon. Telemetry alarms are presented at the central monitor only, and all alarm adjustments must be made at central.**

**Warning**

**Information messages at TeleMon are silent. There is no audible sound at TeleMon associated with any information message.**

**Warning**

**Do not touch the patient, bed, transmitter, or TeleMon during defibrillation.** 

#### **Warning**

**Do not mutilate or puncture battery; do not dispose of in fire. The battery can burst or explode, releasing hazardous chemicals. Replace battery with only the type recommended in this manual. Recycle or dispose of properly per local regulations.** 

**Warning**

**If battery leakage should occur, use caution in removing the battery. Avoid contact with skin. Clean the battery compartment according to instructions in this manual. See ["TeleMon Disinfection" on page 8-1](#page-92-0).**

**Certain failure conditions, such as extended short circuiting, can cause a battery to overheat during normal use. High temperatures can cause burns to the patient and/or user, or cause the battery to flame. If TeleMon becomes hot to the touch, unplug the AC power, turn the device off, and place it aside until it cools. Then remove and discard the battery. It's a good idea to place a piece of tape across the contacts of the battery to prevent inadvertent shorting. Have TeleMon operation checked by service to identify the cause of overheating.**

#### **Warning**

**Failure on the part of the responsible individual hospital or institution employing the use of this equipment to implement a satisfactory maintenance schedule may cause undue equipment failure and possible health hazards.**

#### **Warning**

**If TeleMon is out of antenna range, there is no local indication at TeleMon of this state. No signal will be received at central, and the message NO SIGNAL will be displayed at the central.**

#### **Warning**

**Cycling power repeatedly when the battery is critically low may harm TeleMon or the transmitter. If the battery is critically low, do not attempt to cycle power (reboot) the monitor until the either the battery has been replaced or AC power has been applied.**

#### **Warning**

**Non-supplied accessories and supplies may corrupt the performance of the equipment. Use only EC-12 compliant electrodes with this device. Use of electrodes that are non-compliant may provide erroneous results.**

#### **Warning**

**Some pace pulses can be difficult to reject. When this happens, the pulses are counted as a QRS complex, and could result in an incorrect HR and misdetection of cardiac arrest or some arrhythmias. Keep pacemaker patients under close observation.** 

**During complete heart block or pacemaker failure (to pace or capture), tall Pwaves (greater than 1/5 of the average R-wave height) may be erroneously counted by the arrhythmia algorithm, resulting in missed detection of cardiac arrest.**

#### **Warning**

**When arrhythmia monitoring paced patients who exhibit only intrinsic rhythm, the monitor may erroneously count pace pulses as QRS complexes when the algorithm first encounters them, resulting in missed detection of cardiac arrest.**

#### **Warning**

**For patients who exhibit intrinsic rhythm only, the risk of missing cardiac arrest may be reduced by monitoring these patients with the the low heart rate limit at or slightly above the basic/demand pacemaker rate. A low heart rate alarm alerts you when the patient begins pacing. Proper detection and classification of the paced rhythm can then be determined.**

#### **Warning**

**When an external pacemaker is being used on a patient, arrhythmia monitoring is severely compromised due to the high energy level in the pacer pulse. This may result in the arrhythmia algorithm's failure to detect pacemaker noncapture or asystole.**

**Do not mix transmitter leadsets and transmitter ECG trunk cables. Only use a 5-wire leadset with a 5-lead trunk cable or a 3-wire leadset with a 3-lead trunk cable.** 

**If a 5-wire leadset is plugged into a 3-lead trunk cable, only one lead will be monitored by both the Information Center and TeleMon, and there will be no informational notification displayed.** 

**If a 3-wire leadset is plugged into a 5-lead trunk cable, a LEADS OFF information message will be displayed, and no monitoring will occur at TeleMon or the Information Center.** 

**Use only one trunk cable per transmitter; do not use additional cables to extend the cable length.**

**Use the trunk cable only with the TeleMon device. Do not use with other telemetry monitoring systems or other bedside monitors.**

#### **Warning**

**Do not perform noninvasive blood pressure measurements on patients with sickle-cell disease or any condition where skin damage has occurred or is expected.**

#### **Warning**

**Use clinical judgement to decide whether or not to perform automatic blood pressure measurements on patients with severe blood clotting disorders, because of the risk of hematoma in the limb wearing the cuff.**

#### **Warning**

**Before beginning to monitor a patient, verify that you have selected the patient type (Adult or Pediatric) under Monitor Setup that is appropriate for your patient.**

#### **Warning**

**Do not apply the cuff to a limb that has an intravenous infusion or catheter in place. This could cause tissue damage around the catheter when the infusion is slowed or blocked during cuff inflation.**

**Use only approved cuffs and tubing in order to prevent inaccurate data, injury, or damage. All specified cuffs and the TeleMon are protected against the effects of the discharge of a defibrillator.**

#### **Warning**

**Prolonged series of non-invasive blood pressure measurements in automatic mode may be associated with purpura, ischemia, and neuropathy in the limb wearing the cuff. When monitoring a patient, examine the extremities of the limb frequently for normal color, warmth, and sensitivity. If any abnormality is observed, stop the blood pressure measurements immediately.**

#### **Warning**

**Blood pressure readings may be affected by the position of the subject, his/her physiologic condition, and other factors.**

#### **Warning**

**To obtain accurate blood pressure readings, the cuff must be the correct size and also be correctly fitted to the patient. Incorrect size or incorrect fitting may result in incorrect readings.**

#### **Warning**

**To prevent fire, provide adequate ventilation and do not permit smoking when cleaning or disinfecting the equipment.**

#### **Warning**

**Disconnect line power and remove battery from TeleMon to prevent electrical shock and accidental turn-on during cleaning.**

#### **Warning**

**Exposure of electrical contacts or connections to saline or other liquids is dangerous. Electrical contacts and connections such as cable connectors, power supplies, and plug-in connections must be kept clean and dry. Do not immerse this device in water.**

**Although this equipment is shielded against Electromagnetic Interference (EMI), we recommend you avoid the use of other electrically radiating devices in close proximity to this equipment.**

#### **Warning**

**TeleMons with transmitters that are broadcasting 25 kHz apart interfere with one another at distances of 1-3 feet. This situation is aggravated by ECG cable proximity. Symptoms include dropout (at the information center), waveform artifact of the ECG (at central and TeleMon), and screen freeze (at TeleMon). To avoid this situation, maintain a frequency spacing of >25 kHz between channels or a physical distance of >1 m (3 ft.) between devices.**

#### **Warning**

**Use only a TeleMon-specific power supply of the appropriate voltage and amperage for this device. See ["Accessories" on page 8-3](#page-94-0) for accessory information.**

#### **Warning**

**U.S. Law restricts this device to sale by or on the order of a physician. This product is intended for use in health care facilities by trained healthcare professionals. It is not intended for home use.**

#### **Cautions**

#### **Caution**

**This device is not to be used during electrosurgery.**

#### **Caution**

**During defibrillation, monitoring may be temporarily interrupted or distorted. After defibrillation, TeleMon will continue to monitor as before; the monitor settings will not be affected.**

#### **Caution**

**Do not compress or restrict pressure tubes during an NBP measurement.**

#### **Caution**

**The TeleMon NBP may not operate correctly if used or stored outside the relevant temperature or humidity ranges.**

**Caution**

**Do not use any abrasive cleaning materials on any part or component of the TeleMon. Do not clean any part or component of the TeleMon in any overly vigorous or abrasive fashion. Using abrasive cleansers and abrasive cleaning actions will damage the components.**

**Caution**

**Remove the battery and any cables or accessories before you clean TeleMon.**

#### **Caution**

**Conductive parts of electrodes should not contact earth or other conductive parts.**

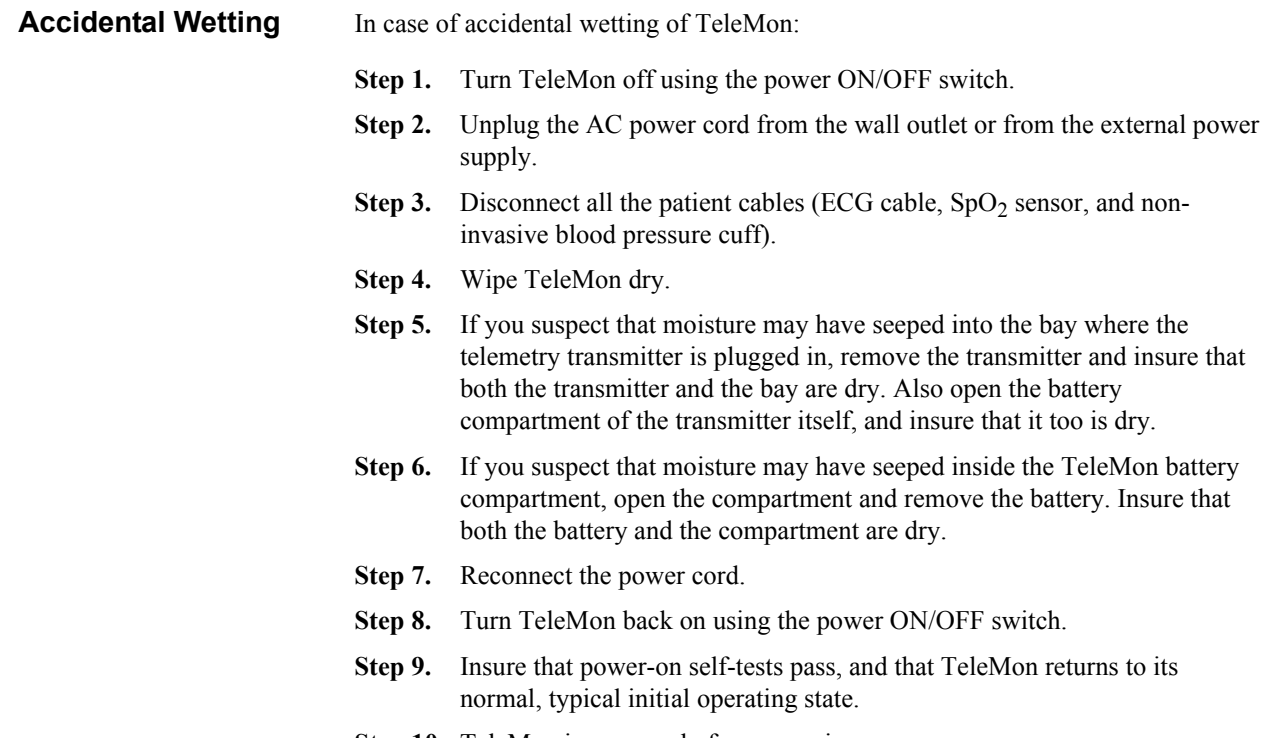

**Step 10.** TeleMon is now ready for use again.

### **Safety Information**

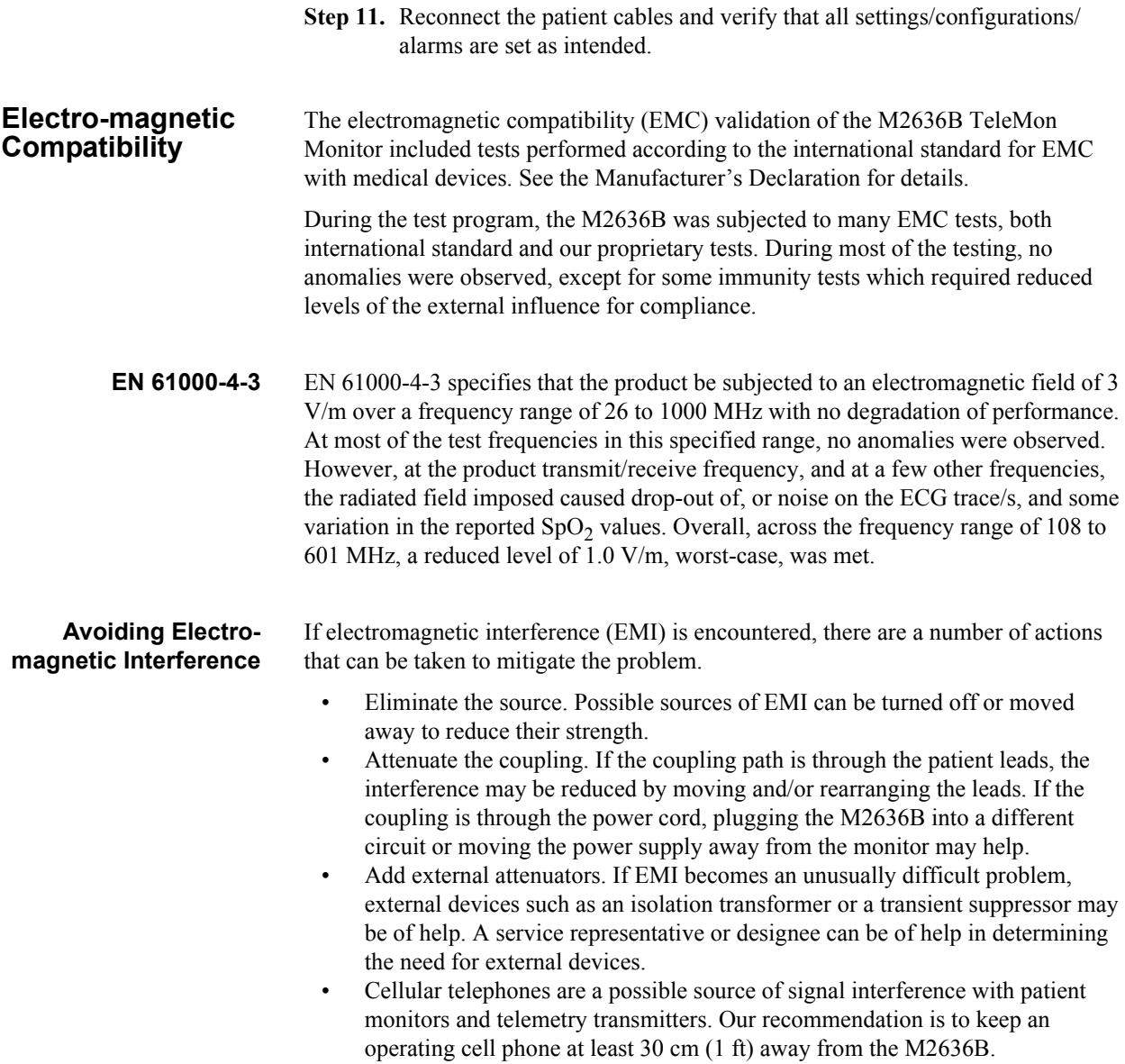

# **System Specifications**

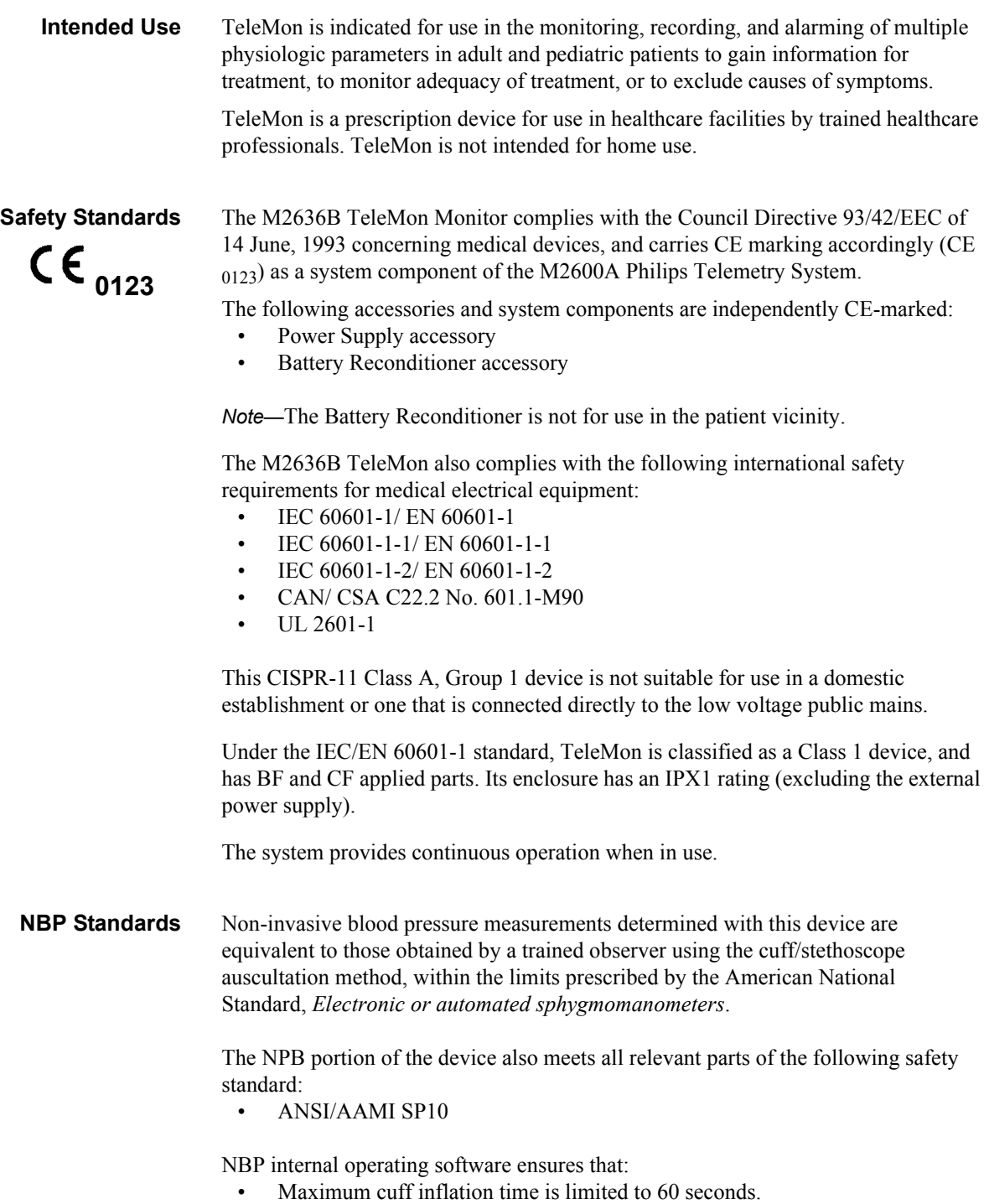

• Duration of blood pressure reading is limited to 170 seconds.

**Authorized Europe/ Middle East/Africa Representative**

Philips Medizinsysteme Böblingen GmbH Hewlett Packard Str. 2 71034 Böbingen Germany FAX: (+49) 7031 464 1552

#### **Electrical Specifications**

#### **Line Power**

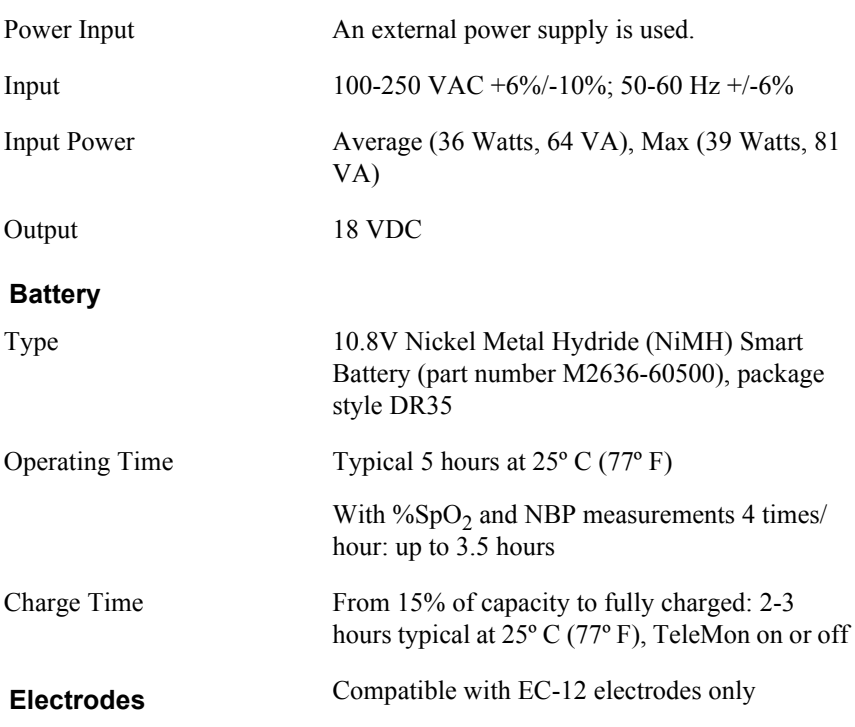

### **Environmental Specifications**

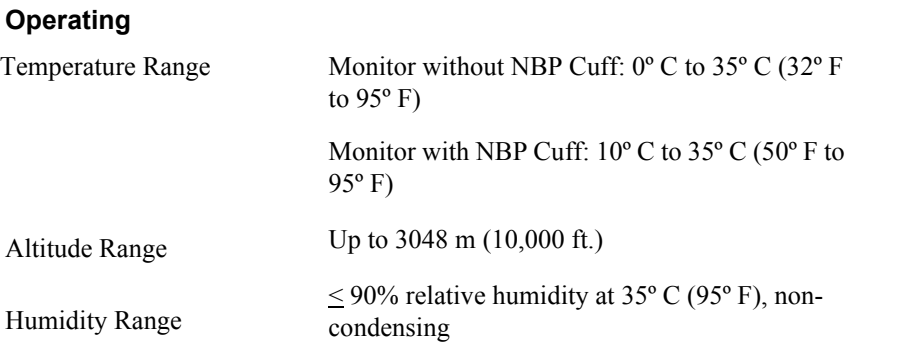
## **System Specifications**

## **Shipping & Storage**

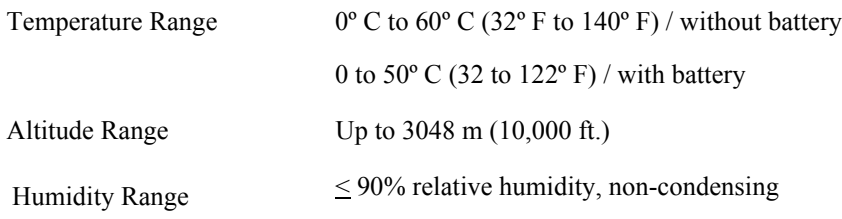

## **NBP Measurement Specifications for TeleMon B**

*Note*—For ECG, ST, and %SpO<sub>2</sub> specifications, please refer to the *Telemetry System, Series C, User's Guide*.

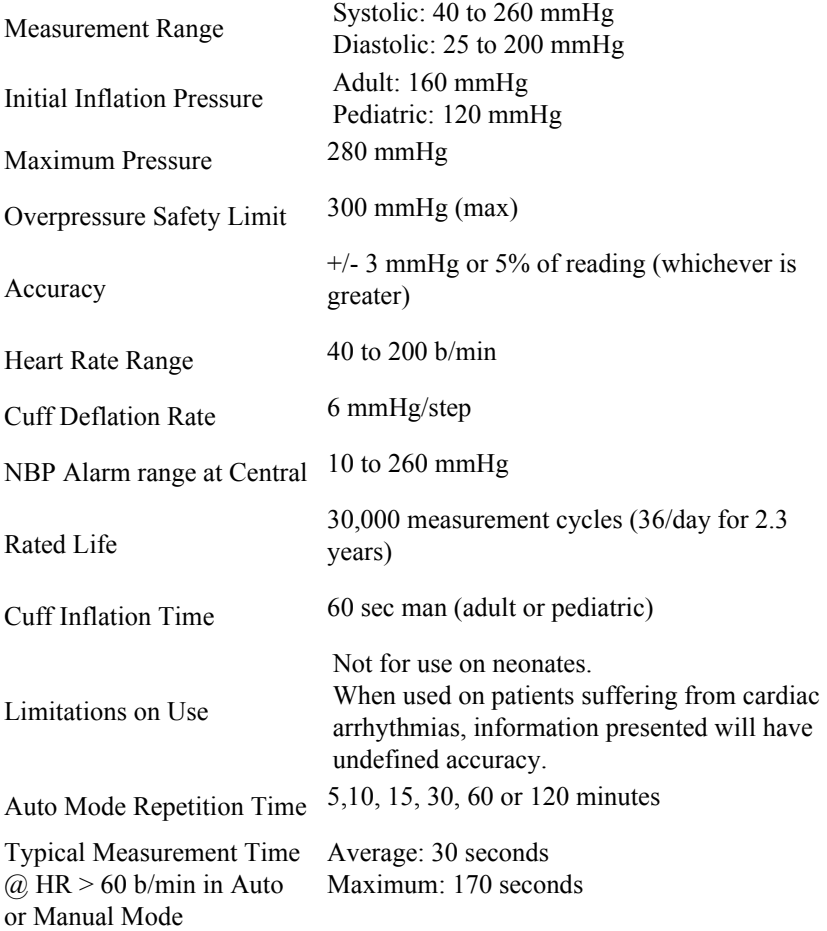

## **Explanation of Symbols**

The following icons can be found on the TeleMon exterior.

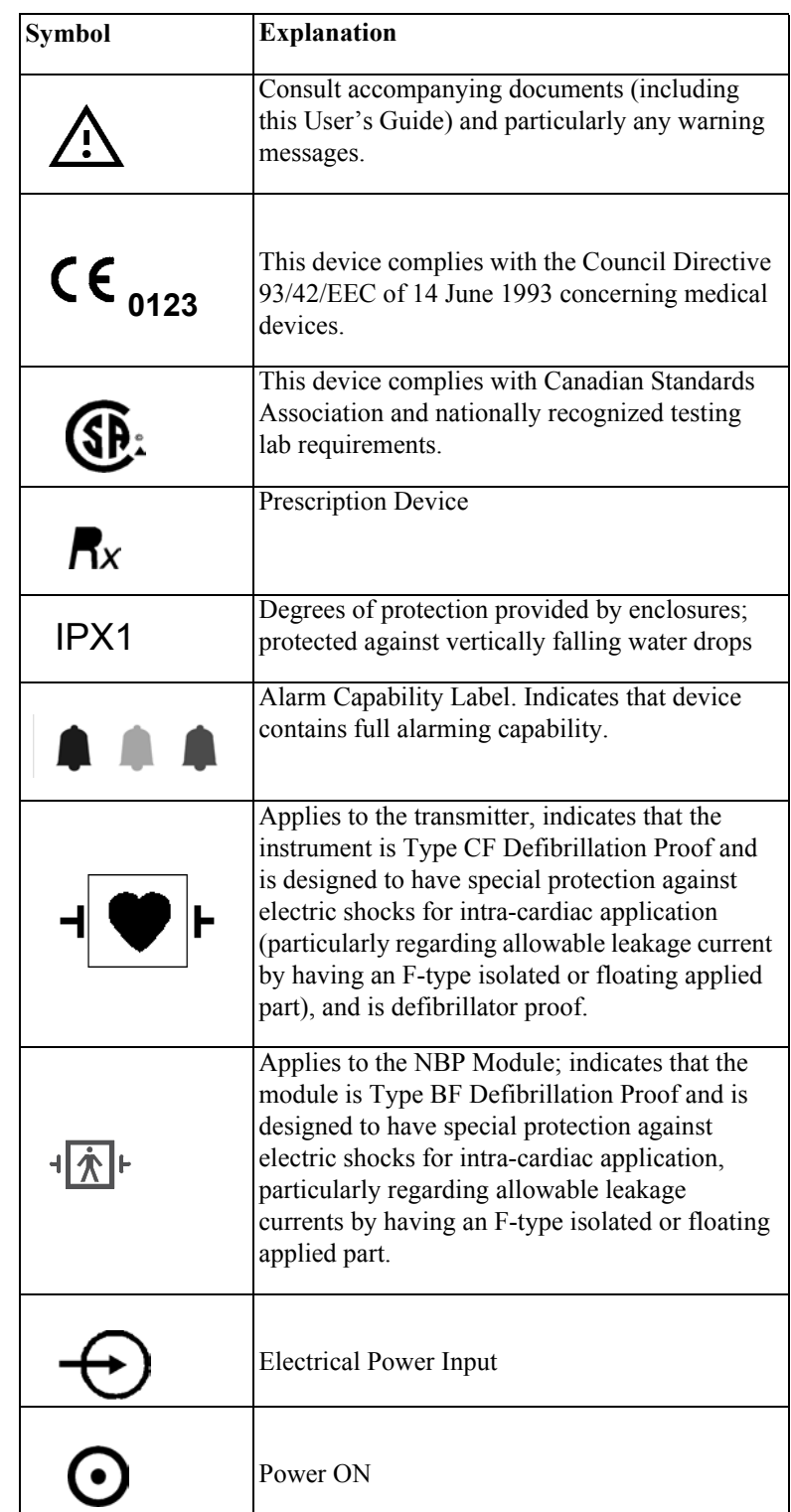

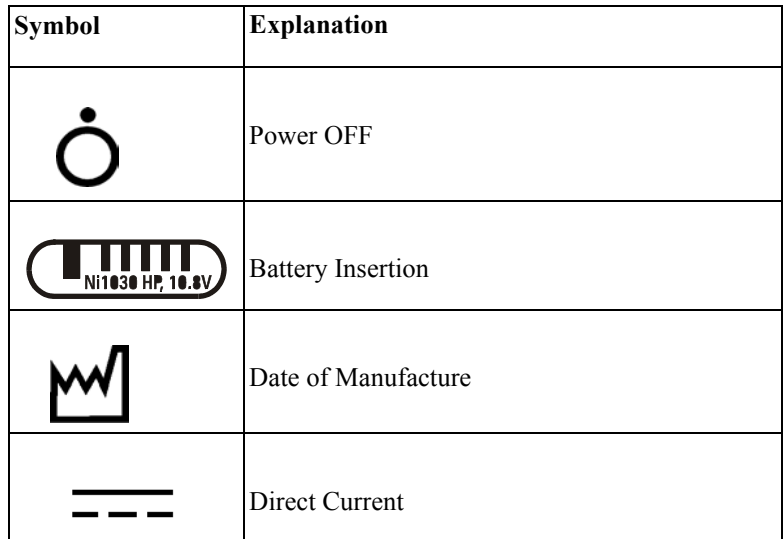

**System Specifications**